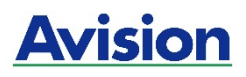

### **Impressora Digital A4**

### **Guia do Usuário Série AP30**

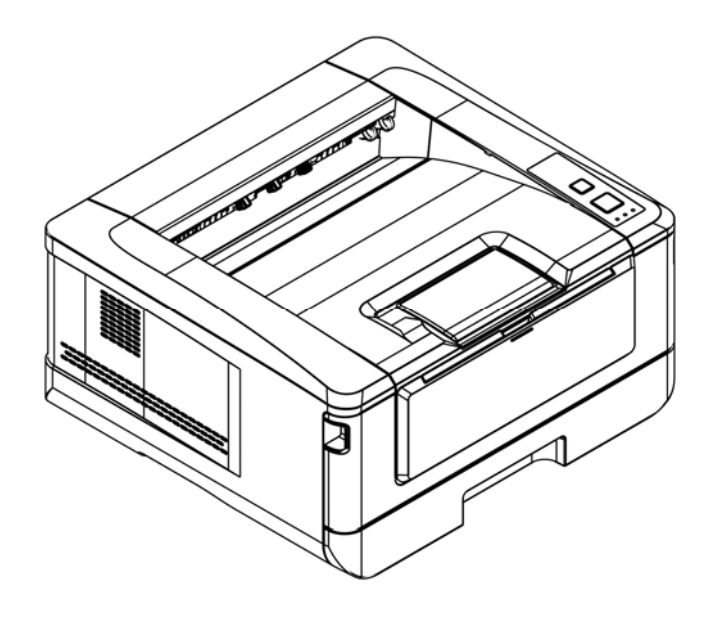

**Avision Inc.** 

#### **Marcas Registradas**

Microsoft E.U. é uma marca registrada da Microsoft Corporation. Windows, Windows Vista, Windows 7, Windows 8 e Windows 10 são marcas comerciais ou marcas registradas da Microsoft Corporation nos Estados Unidos e/ou outros países. IBM, IBM PC são marcas registradas da International Business Machines Corp ENERGY STAR ® ea marca ENERGY STAR são marcas registradas nos Estados Unidos. Outras marcas e nomes de produtos são marcas comerciais ou marcas registradas de seus respectivos detentores.

#### **Copyright**

Todos os direitos reservados. Nenhuma parte desta publicação pode ser reproduzida, transmitida, transcrita, armazenada em um sistema de recuperação ou traduzida para qualquer idioma ou linguagem de computador, em qualquer forma ou por qualquer meio, eletrônico, mecânico, magnético, óptico, químico, manual ou, sem a prévia autorização por escrito da Avision Inc.

Os materiais digitalizados através deste produto podem estar protegidos por leis e regulamentos governamentais, tais como as leis de copyright, o cliente é o único responsável pelo cumprimento de todas essas leis e regulamentos.

#### **Garantia**

As informações contidas neste documento estão sujeitas a alterações sem aviso prévio. Avision não faz nenhuma garantia de qualquer tipo com relação a este material, incluindo, mas não se limitando a garantias implícitas de adequação a uma finalidade específica. Avision não será responsável por erros contidos neste documento nem por danos acidentais ou conseqüentes relacionados com o fornecimento, desempenho ou utilização deste material.

### **Declaração de Cumprimento das Normas da Comissão Federal de Comunicações (FCC - EUA) Parte 15**

Este equipamento foi testado e obedece aos limites para dispositivo digital Classe B, conforme a Parte 15 das Regras FCC. Estes limites são definidos para prover uma proteção razoável contra interferências prejudiciais a uma instalação residencial. Este equipamento gera, usa e pode irradiar sinais na frequência de rádio, e se não for instalado e usado de acordo com o manual de instruções, pode causar interferência prejudicial às comunicações de rádio. Contudo, não há garantias de que não ocorrerá interferência em alguma instalação em particular. Se este equipamento causar interferência prejudicial à recepção de radio ou televisão, o que pode ser observado ao ligar e desligar o equipamento, o usuário deverá tentar corrigir a interferência através de uma ou mais das seguintes medidas:

- Reorientar ou relocar a antena receptora.
- Aumentar a distância entre o equipamento e o receptor.
- Conectar o equipamento a uma tomada de corrente em um circuito diferente daquele em que o receptor está conectado.
- Consultar o revendedor ou um técnico especializado em rádio/TV para obter ajuda.

# $\epsilon$

#### **Aviso Regulatório da União Européia**

Produtos contendo a marcação CE estão em conformidade com as seguintes Diretrizes da União Européia:

- Diretriz de Baixa Voltagem 2014/35/EC
- Diretriz EMC 2014/30/EC
- Restrição ao uso de certas substâncias perigosas (RoHS) Diretiva 2011/65/EU
- RED (A directiva relativa aos equipamentos de rádio) Directiva (2014/53/EC)

Este produto atende aos limites Classe B de EN55022, EN55024, requisitos de segurança do EN 60950 e EN 50581 requisitos RoHS.

\*Este aparelho é certificado como um produto a Laser Classe 1. Isto significa que este aparelho não produz radiação a laser perigosa.

### **Eliminação de resíduos de equipamentos de forma adequada**

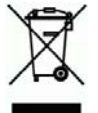

Este símbolo no produto ou na embalagem indica que o produto não pode ser eliminado com o lixo doméstico. Em vez disso, devem ser enviados para instalações adequadas para a recuperação e reciclagem em um esforço para proteger a saúde humana e o ambiente. Para obter mais informações sobre onde você pode entregar o seu equipamento para reciclagem, entre em contato com seu escritório local, o serviço de coleta de resíduos ou a loja onde adquiriu o produto.

### **Informações de Segurança**

Quando usar este equipamento, as seguintes precauções de segurança devem sempre ser seguidas.

### **Segurança durante a operação**

Neste manual, os seguintes símbolos importantes são usados:

### *ATENÇÃO:*

Indica situações potencialmente perigosas, das quais se as instruções não forem seguidas, podem resultar em morte ou graves lesões.

#### *CUIDADO:*

Indica situações potencialmente perigosas, das quais se as instruções não forem seguidas, podem resultar em lesões menores ou moderadas ou danos à propriedade.

#### **Importante:**

Indica restrições e requisitos operacionais. Por favor, leia e siga estas instruções para garantir uma operação adequada e para evitar danos na máquina.

#### **Obs.:**

Indica posteriores explicações ou esclarecimentos. É altamente recomendável lê-las.

### *ATENÇÃO:*

Para evitar incêndio ou choque elétrico perigosos, não remova qualquer cobertura ou parafusos além daqueles especificados neste manual.

### *CUIDADO:*

- Para reduzir o risco de incêndio, use apenas cabos de alimentação para telecomunicações nº 26AWG ou maiores.
- Desconecte a tomada segurando a mesma, não o cabo.

### **Precauções**

- Não instale o equipamento perto de unidades de calor ou de ar condicionado.
- Não instale o equipamento em locais úmidos ou empoeirados.
- Coloque o equipamento em uma área separada com boa ventilação.
- Recomenda-se fazer bom uso do papel reciclado para cópia.
- O equipamento é equipado com ambos os modos economia de energia e modo em espera. O equipamento não pode alcançar o estado de consumo de energia zero até que seja conectado a alguma fonte de alimentação externa.
- Guarde a caixa e os materiais de embalagem para fins de envio.

### **Aviso**

### **Importante**

- Não faça cópias de qualquer item para o qual a cópia é proibida por lei.
- A cópia dos seguintes itens é normalmente proibida pela lei local:

Contas bancárias, selos fiscais, obrigações, certificados de ações, cheques administrativos, cheques;

### **Direitos autorais e Marcas de comércio**

A Ethernet é uma marca de comércio da Xerox Corporation.

Microsoft, Windows, Windows NT, Windows XP e Windows Vista são marcas de comércio registradas da Microsoft Corporation nos Estados Unidos e/ou outros países.

Outros nomes de produto aqui usados são só para fins de identificação e podem ser marcas de comércio de suas respectivas empresas. Nós renunciamos a qualquer e todo direito sobre estas marcas.

### **Garantia**

As informações contidas neste(s) documento(s) estão sujeitas a mudanças sem aviso prévio.

O fabricante não faz nenhuma garantia de qualquer tipo em relação a este material, incluindo, mas não limitado, as garantias implícitas de adequação a um fim em especial.

O fabricante não será responsabilizado por erros aqui contidos ou por danos incidentais ou consequenciais em conexão com o equipamento, desempenho ou uso deste material.

### **Instruções de segurança**

Esta impressora é uma impressora por páginas que é operada através de uma cabeça de impressão a LSU (Laser Scanning Unit). Não existe a possibilidade de perigo na cabeça de impressão a LSU, já que a impressora é operada de acordo com as instruções neste manual. Como a radiação emitida pela cabeça de impressão a LSU é completamente confinada dentro de coberturas externas e alojamentos de proteção, os feixes LSU não podem escapar da máquina durante qualquer fase de operação do usuário.

- Não coloque xícaras de café, vasos ou outros recipientes com líquido sobre a máquina. O extravasamento pode causar danos nas partes elétricas e isolamento da máquina.
- Tenha cuidado para não deixar cair clipes de papel, grampos ou qualquer outro objeto de metal dentro da máquina.
- Quando remover bloqueios de papel, consulte as instruções neste manual.
- Antes de retirar a tomada, desligue a máquina. Certifique-se que as suas mãos estão secas. Segure o pluge, não o cabo, quando for desligá-lo da tomada.
- Nunca tente abrir qualquer tampa fixa.
- Não tente alterar a máquina ou suas partes.
- Sob condições normais, as pequenas quantidades de gás ozônio produzidas pela máquina são inofensivas. Entretanto, se a máquina é usada por um grande período ou dentro de uma pequena sala, você deverá certificar-se que a área está adequadamente ventilada. Ventile também a sala, se perceber odores da máquina depois do período de uso frequente ou estendido.
- Não modifique este produto, pode causar um incêndio, choque elétrico ou uma parada. Se o produto emprega uma cabeça de impressão a LSU, a fonte de feixe LSU pode causar cegueira.
- Não tente remover as tampas e painéis que tenham sido fixados no produto. Alguns produtos têm uma parte de alta tensão ou uma fonte de feixes LSU no interior que podem causar um choque elétrico ou cegueira.
- Se este produto passa ficar desordenadamente quente ou emitir fumaça ou odor ou ruídos incomuns, desligue imediatamente o interruptor de força, retire o cabo de força da tomada e depois chame seu representante de serviços autorizado. Se continuar usando como está, pode ocorrer um incêndio ou choque elétrico.
- Se este produto for derrubado ou sua tampa danificada, desligue imediatamente o interruptor de força, retire o cabo de força da tomada e depois chame seu representante de serviços autorizado. Se continuar usando como está, pode ocorrer um incêndio ou choque elétrico.
- O interior deste produto tem áreas sujeitas a altas temperaturas, que podem causar queimaduras. Quando verificar se há avarias no interior da unidade, como papel mal alimentado, não toque nos locais (em volta da unidade de fusão, etc.) que são indicados com uma etiqueta de 「Cuidado! Superfície Quente」.
- Não armazene os elementos consumíveis da máquina em nenhum desses locais:
	- Onde a temperatura ou umidade pode ser altamente excessiva.
	- Onde são armazenados itens ou líquidos inflamáveis.
	- Sob a luz direta do sol.
	- Em condições de muita poeira.

#### **Guia de Segurança do Produto**

Leia este guia e siga todas as instruções e advertências antes de instalar e usar o dispositivo.

As seguintes indicações são usadas neste documento para evitar qualquer possibilidade de acidente ou danos a você e/ou o dispositivo.

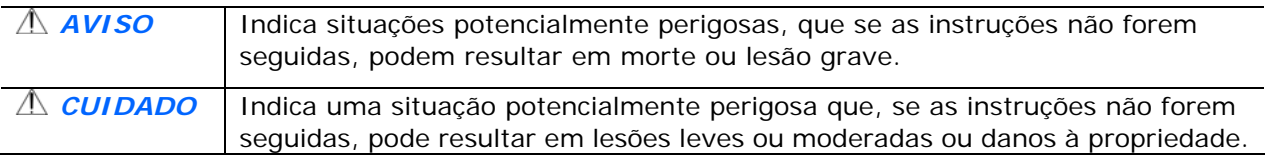

#### $A$ VISO

- Use apenas o adaptador de alimentação AC que acompanha o dispositivo. O uso de qualquer outro adaptador AC poderá causar incêndio, choque elétrico ou lesão.
- Use apenas o cabo de alimentação AC e o cabo USB que acompanha o dispositivo para evitar abrasão, cortes, desgaste, frisamento e dobras. O uso de qualquer outro cabo de alimentação AC ou cabo USB poderá causar incêndio, choque elétrico ou lesão.
- Não coloque objetos em cima do cabo de alimentação AC e não pise ou passe por cima do adaptador ou cabo de alimentação AC.
- Coloque o dispositivo e seu adaptador de alimentação AC perto de uma tomada elétrica onde o adaptador de alimentação AC pode facilmente ser desligado.
- Se usar um cabo de extensão com o dispositivo, certifique-se de que a amperagem total dos dispositivos ligados na extensão não exceda a amperagem do cabo.
- Coloque o aparelho perto o suficiente do computador para que o cabo de interface chegue facilmente entre o dispositivo e o computador.
- Não coloque nem guarde o dispositivo ou seu adaptador de alimentação AC:
	- No exterior
	- Próximo de excesso de sujeira ou poeira, água ou fontes de calor
	- Em locais sujeitos a choques, vibrações, alta temperatura ou umidade, luz solar direta, fortes fontes de luz ou mudanças bruscas de temperatura ou umidade
- Nunca desmonte o dispositivo com as mãos úmidas.
- Nunca desmonte, modifique ou tente reparar o adaptador de alimentação AC, dispositivo ou acessório sozinho, exceto quando especificamente explicado na documentação do dispositivo. Isso pode causar incêndio, choque elétrico ou lesão.
- Não insira objetos nas aberturas para não tocar em pontos de tensão perigosos ou componentes em curto-circuito. Cuidado com os riscos de choque elétrico.
- Desligue o dispositivo e o adaptador de alimentação AC e use os serviços de um técnico qualificado nas seguintes condições:
	- A tomada ou o adaptador de alimentação AC foi danificado.
	- Entrou líquido no dispositivo ou o adaptador de alimentação AC.
	- Entrou objeto no dispositivo ou o adaptador de alimentação AC.
	- O dispositivo ou o adaptador de alimentação AC ou a caixa caiu.
	- O dispositivo ou o adaptador de alimentação AC não funciona corretamente (ou seja, apresenta fumaça, cheiro estranho, estranho ruído, etc.) ou apresenta uma clara mudança no seu funcionamento.
- Desligue o dispositivo e o adaptador de alimentação AC antes da limpeza.

### *CUIDADO:*

- Não coloque o dispositivo sobre uma superfície com inclinação acentuada. Não coloque o dispositivo em uma superfície instável. O dispositivo pode cair e causar lesões.
- Não coloque objetos pesados sobre o aparelho. Isso pode causar desequilíbrio e fazer com que o dispositivo caia. Isso pode causar lesões.
- **Armazene o cabo USB/alimentação AC enrolado fora do alcance das crianças para evitar risco de** lesões.
- Mantenha os sacos plásticos guardados juntos fora do alcance de crianças ou jogue-os fora para evitar o perigo de asfixia.
- Se não for usar o aparelho por um longo período, desconecte o adaptador de alimentação AC da tomada de parede.

## **1. Visão Geral**

### **Introdução**

Obrigado por escolher a impressora de última geração da Avision que pode ser usada para a impressão de rede e local no tamanho A4.

### **Recursos**

Este produto fornece os seguintes recursos para tornar a sua impressão mais eficiente e efetiva.

 **Print on Both Sides (Imprimir em Ambos os Lados):** Imprime duas páginas (uma de cada lado) em uma única folha de papel.

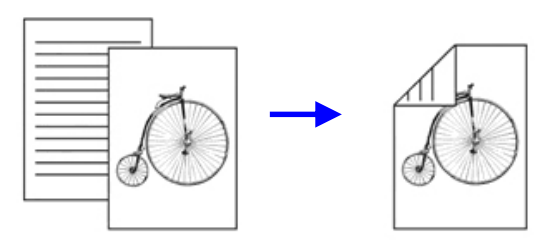

 **Collate (Agrupar)**: Imprime múltiplas cópias de uma vez e classifica as páginas impressas.

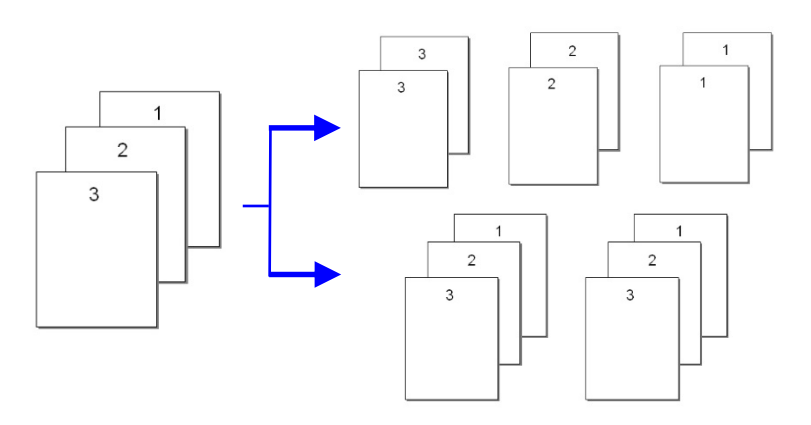

 **Support A4 size (Suportar o tamanho A4):** O produto permite que você imprima no tamanho A4.

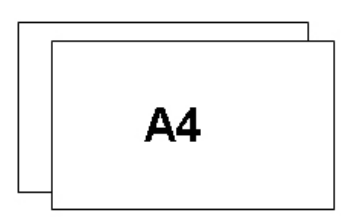

 **Print Multiple Pages on a Single Sheet (Imprimir Múltiplas Páginas em uma Única Folha):** Imprime duas ou quatro páginas do original em uma única folha de papel. O máximo de 16 páginas pode se impressa e uma única folha de papel.

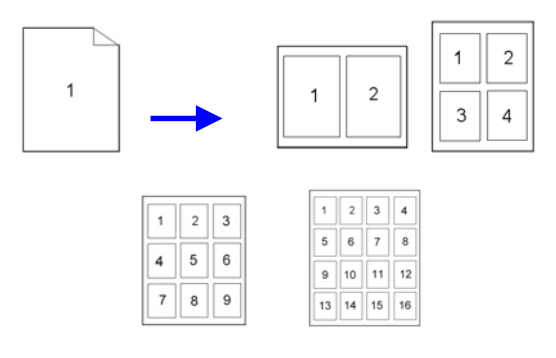

 **Print Watermark (Imprimir a Marca de Água):** Imprime o texto como confidencial, conteúdo importante ou imagem no plano de fundo.

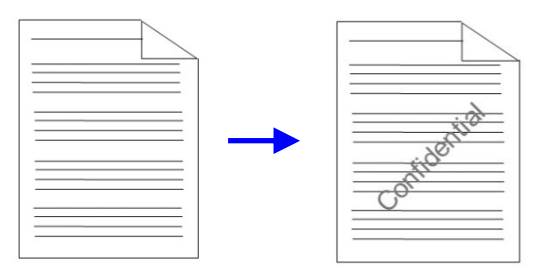

### **Visão Externa**

### Visão Frontal

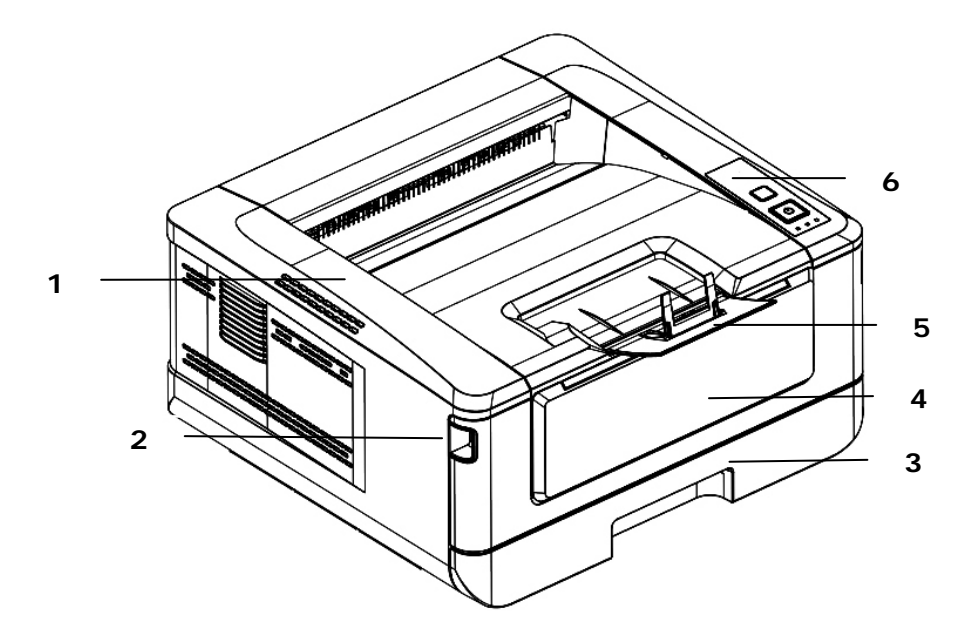

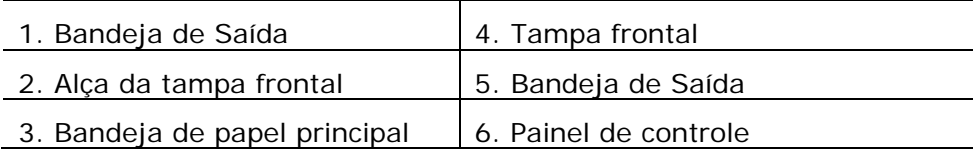

### Visão Posterior

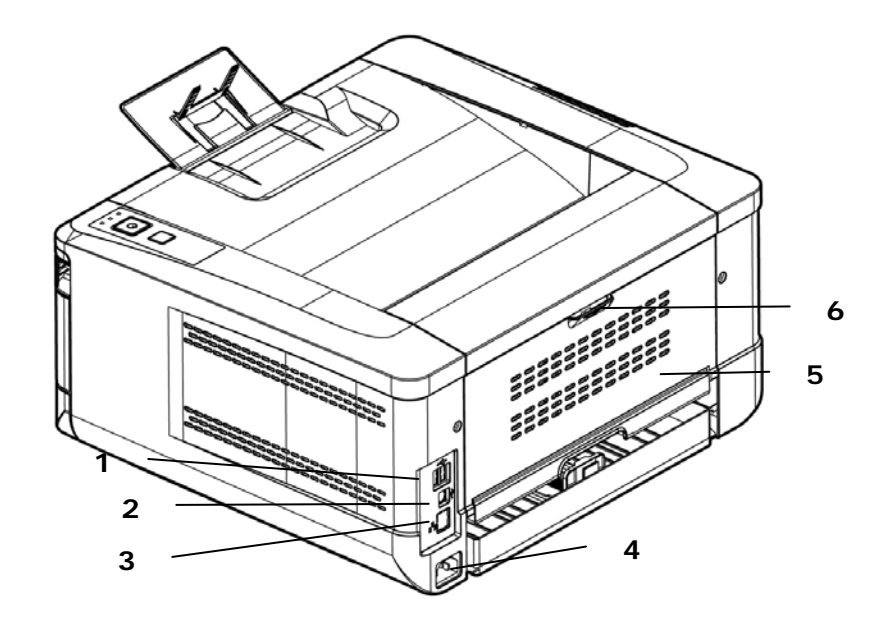

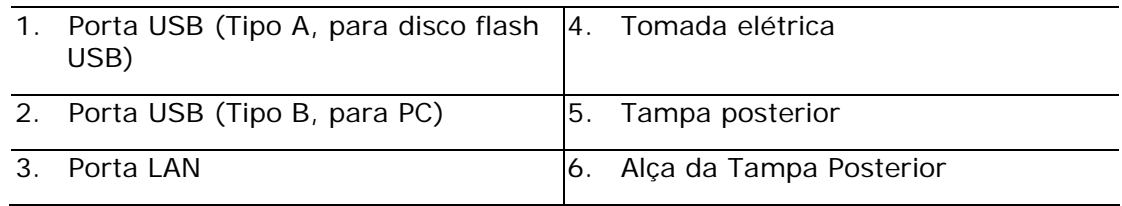

### **Conteúdo do Pacote**

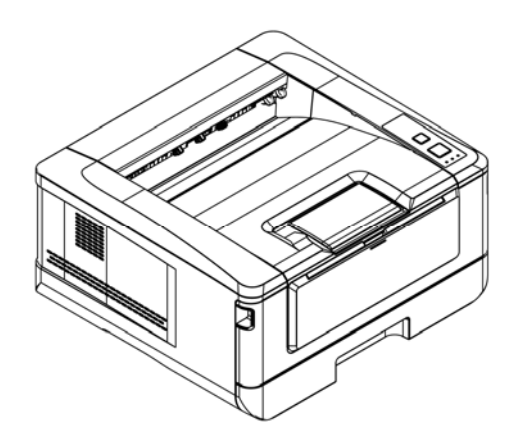

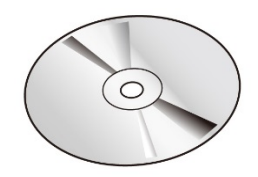

Unidade Principal CD Software (Driver da Impressora, Manual do Usuário)

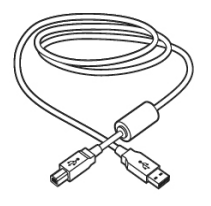

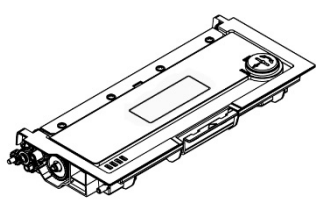

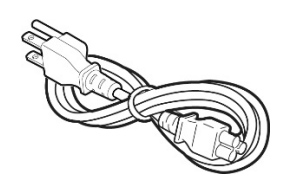

Cabo USB Cartucho de toner Cabo de alimentação

### **Painel de controle**

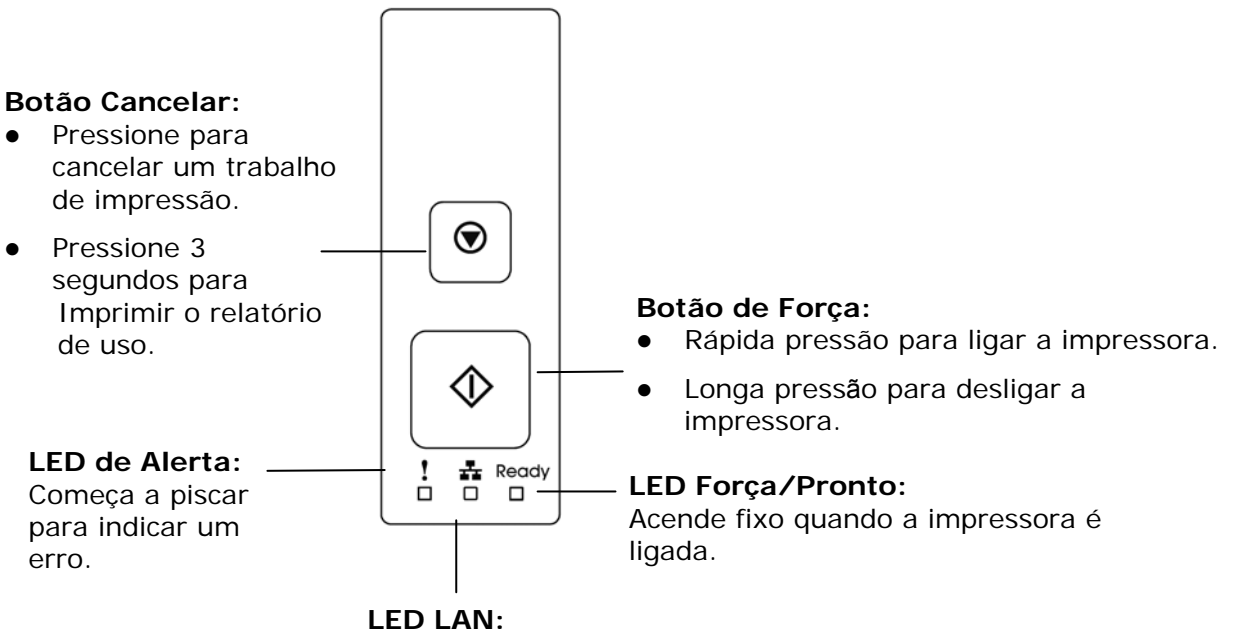

Indica a conexão LAN.

### **Informação da Pré-instalação**

Para usar o produto como um dispositivo de rede, os seguintes parâmetros de rede devem ser coletados de seu administrador de rede. Veja a próxima seção (usando o Menu para definir os parâmetros de rede) para definir os parâmetros de rede.

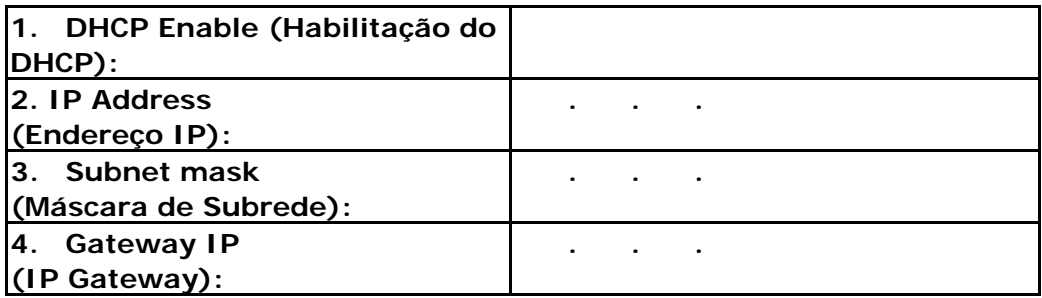

#### **Explicação do conteúdo:**

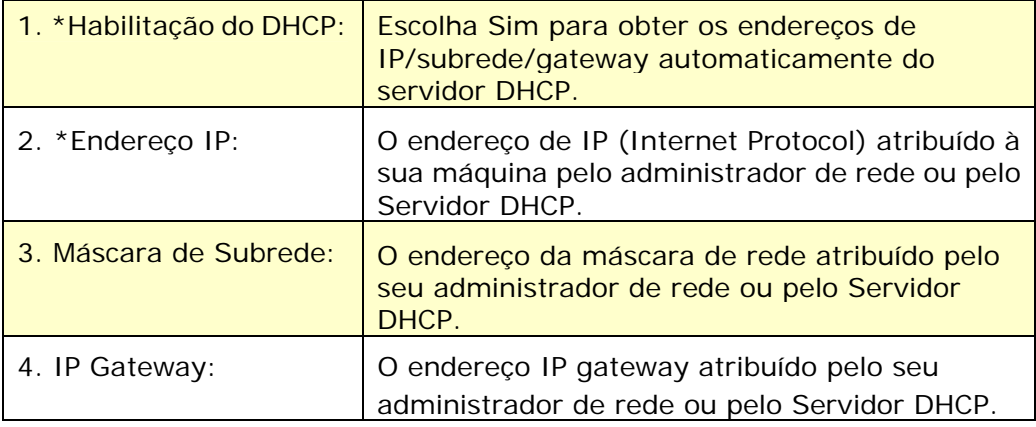

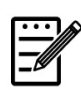

### **Obs.:**

- **1.** Servidor DHCP: Com DHCP (Dynamic Host Configuration Protocol), um host pode ser dado automaticamente um único endereço IP todas as vezes que ele se conecta a uma rede--tornando a gestão do endereço IP uma tarefa mais fácil para os administradores de rede. Se o servidor DHCP está disponível da sua rede, você não precisa inserir informações TCP/IP, máscara de subrede, gateway e DNS. Em vez disso, esta informação será dada automaticamente para o produto.
- **2.** Endereço IP: Um endereço de IP (Internet Protocol) identifica unicamente uma conexão host para uma rede IP. O administrador do Sistema ou designer de rede atribui o endereço IP. O endereço IP é formado por duas partes, uma identificação da rede e a outra de identificação do seu nó.
- **3.** O endereço IP é escrito geralmente com quatro números separados por períodos. Cada número pode ser de zero a 255. Por exemplo, 10.1.30.186 pode ser um endereço IP.

# **2. Instalação**

### **Espaço Operacional**

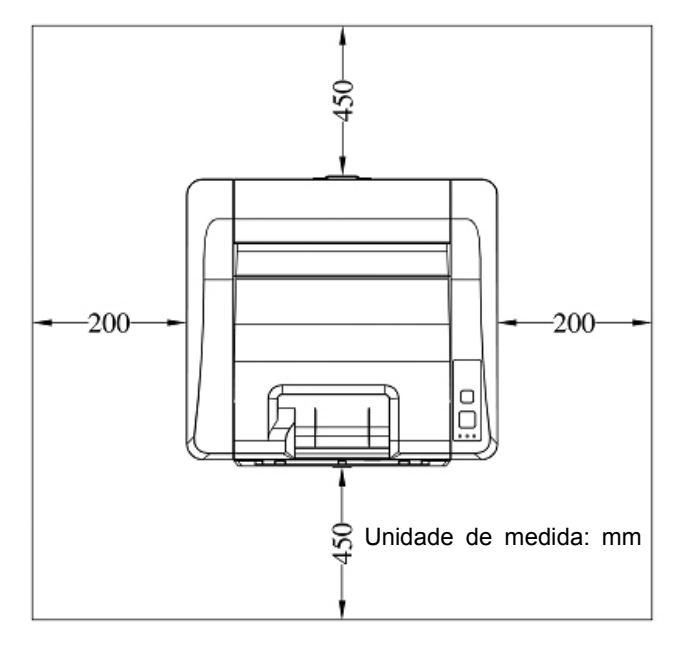

Dimensão (LxPxA): 404 x 380 x 205 mm

### **Remoção das Fitas do Cartucho de Toner**

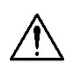

### **Importante!**

Quando você desembala a máquina, um cartucho de toner foi embalado separadamente ao lado da máquina. Por favor, remova a almofada e as fitas da embalagem no cartucho de toner, antes de usá-lo.

### **Instalação do Cartucho de Toner**

Por favor, siga estes passos para instalar o cartucho de toner:

- **1.** Retire a embalagem do novo cartucho de toner.
- **2.** Remova a cobertura de proteção.

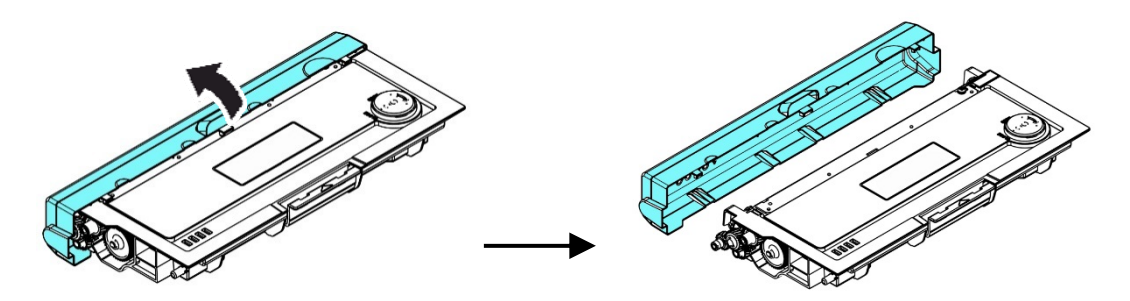

**3.** Incline o cartucho de toner para cima e para baixo e depois para à direita e à esquerda 10 vezes para distribuir o toner uniformemente dentro do cartucho de toner.

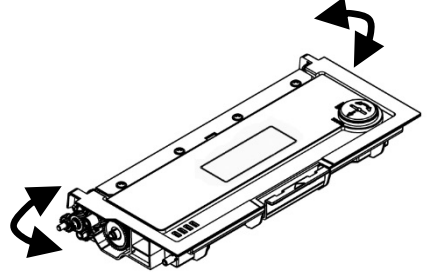

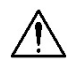

### **Perta!**

- Tenha cuidado para não inalar o toner.
- Se o toner atinge sua roupa ou outro tecido, limpe o toner com um pano seco. Lave os itens em água fria e seque no ar.
- Para evitar problemas de qualidade de impressão, NÃO toque nos rolos de toner.
- Para evitar que o cartucho de toner se danifique, não o exponha mais que alguns minutos.

**4.** Abra a tampa frontal, puxando as alças em ambos os lados, como mostrado.

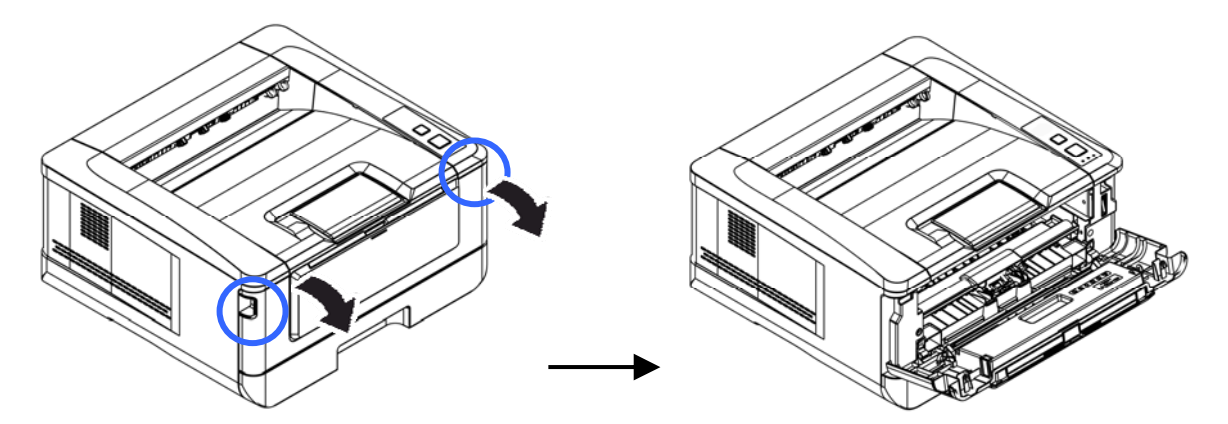

**3.** Levante a alça da unidade do tambor e puxe-o para fora, como mostrado.

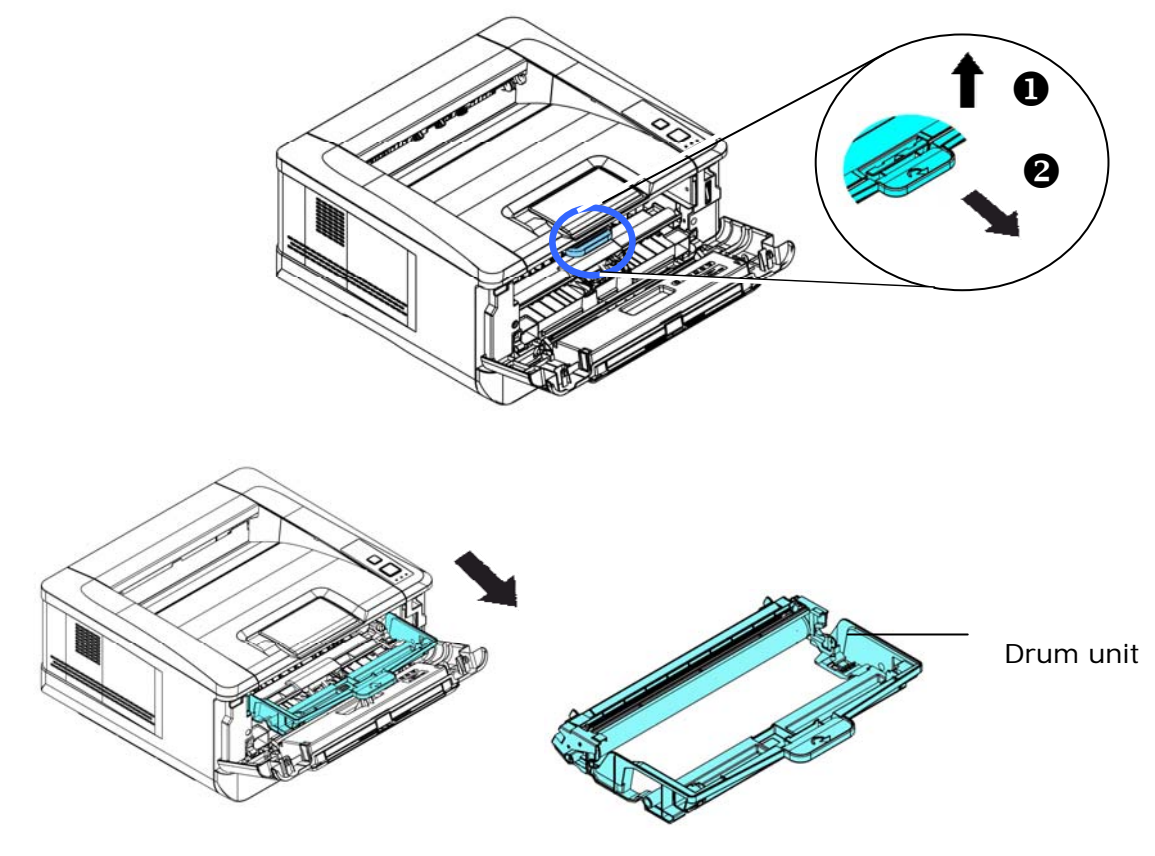

**4.** Instale o cartucho de toner na unidade de tambor.

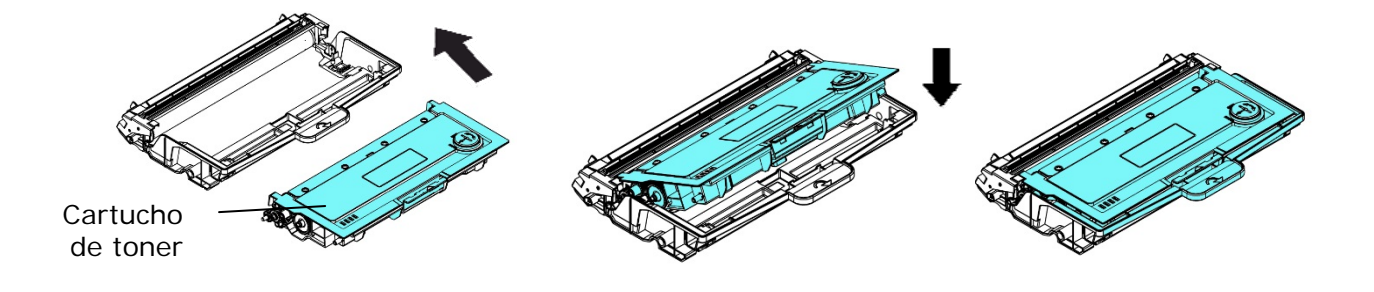

**5.** Segure a alça do grupo da unidade do tambor e cartucho de toner e insira o mesmo no seu local original.

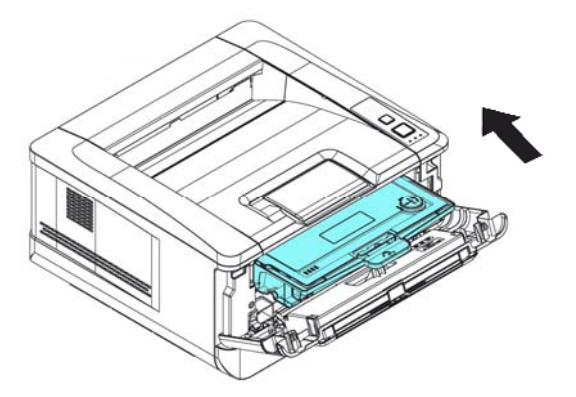

**6.** Pressione o cartucho de toner para fixá-lo no local.

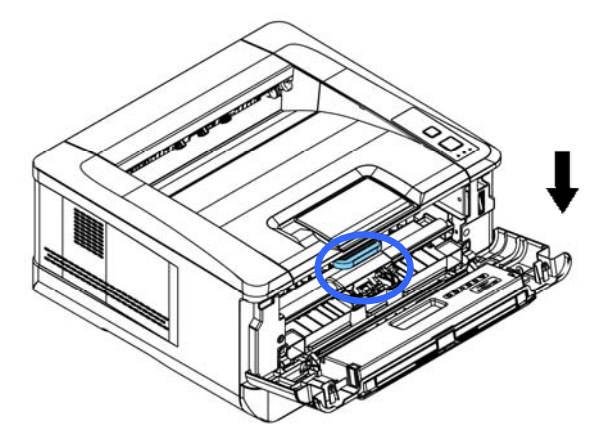

**7.** Feche a tampa frontal.

### **Instalar a Bandeja de Saída**

Levante a bandeja de saída para a posição fixa.

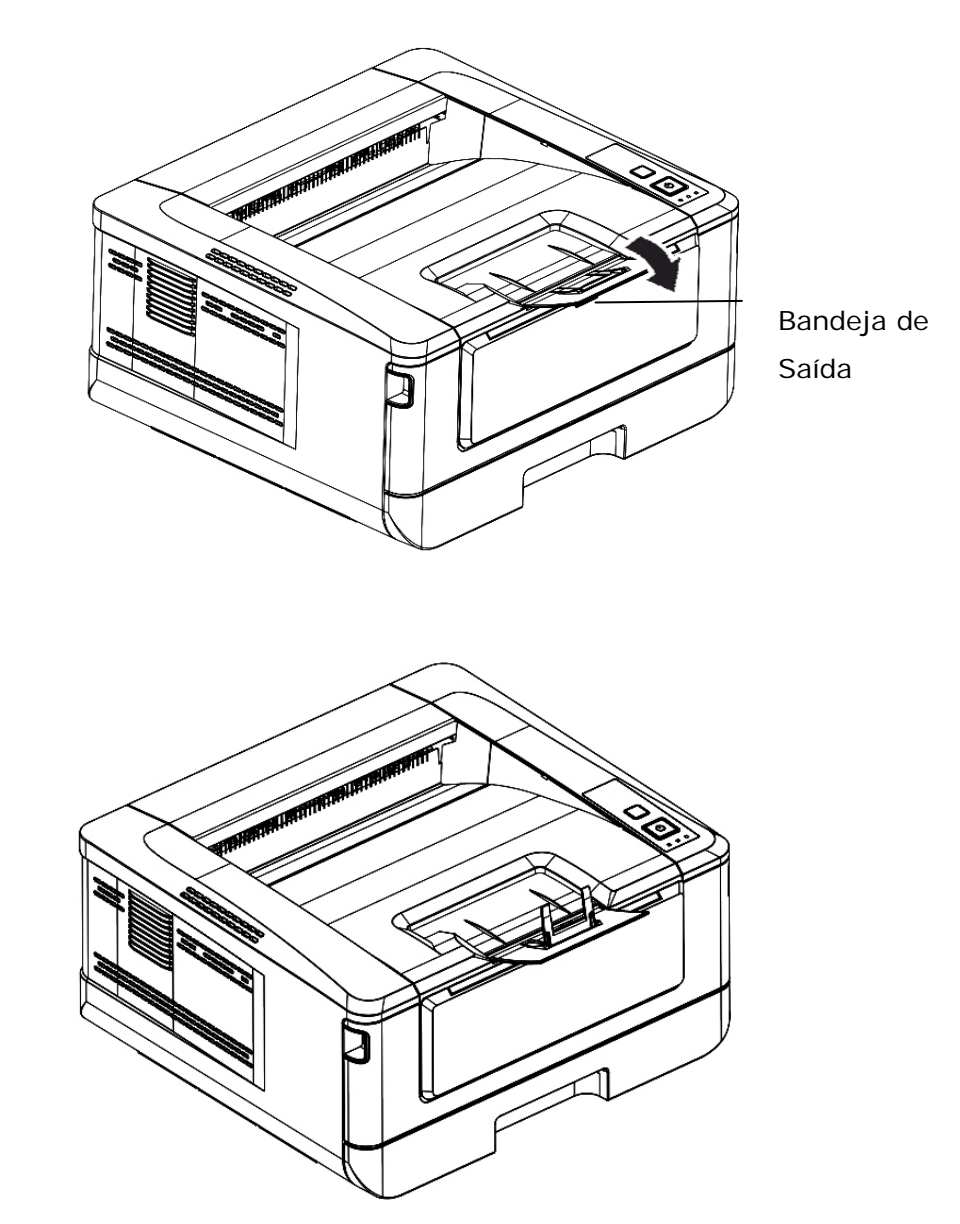

### **Carregamento da Bandeja de Entrada Principal**

Para inserir o papel na bandeja de entrada principal,

**1.** Ventile seu papel primeiro, para garantir que as páginas não fiquem grudadas.

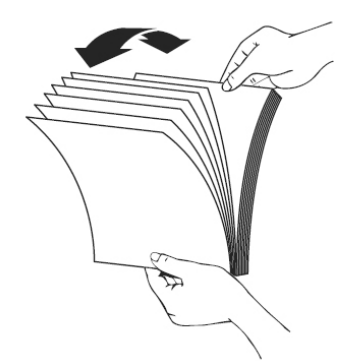

**2.** Alinhe os cantos dos documentos, tocando a parte inferior da pilha contra a parte superior da mesa. Gire a pilha em 90 graus e repita.

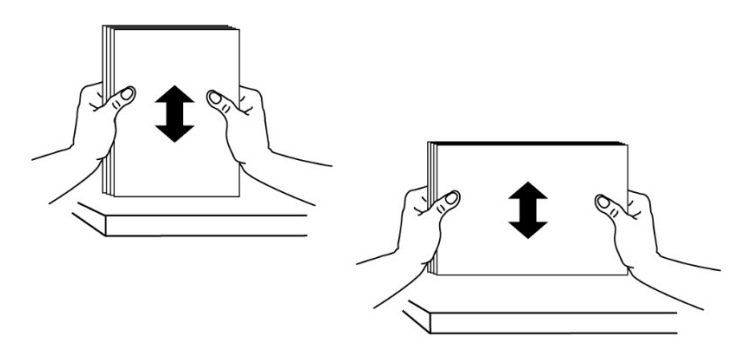

**3.** Levante a bandeja de entrada principal e depois retire-a suavemente.

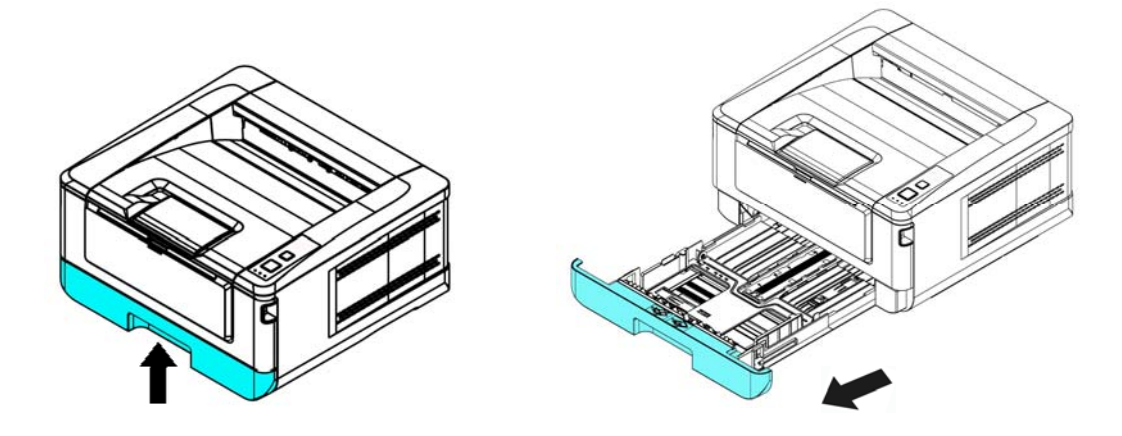

**4.** Pressione a etiqueta da guia de largura  $(\overline{1})$  e depois mova a guia de largura  $(\overline{2})$ para a posição correta do tamanho de papel que está sendo carregado.

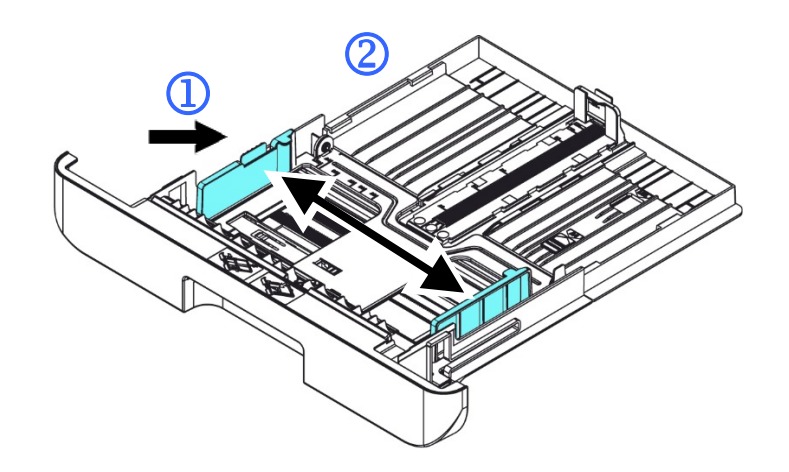

**5.** Desbloqueie a guia de comprimento, aperte a etiqueta da guia de comprimento para dentro  $(3)$  como mostrado e deslize a quia  $(4)$  para a posição correta do tamanho de papel que está sendo carregado.

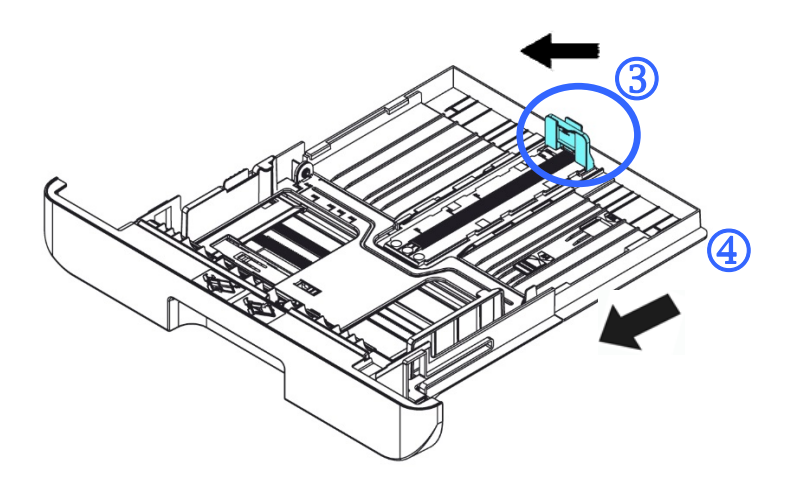

**6.** Se você deseja carregar um papel mais largo que A4, pressione o primeiro cursor de comprimento  $(\overline{S})$  e depois mova-o para a direita  $(\overline{0})$  para o comprimento desejado.

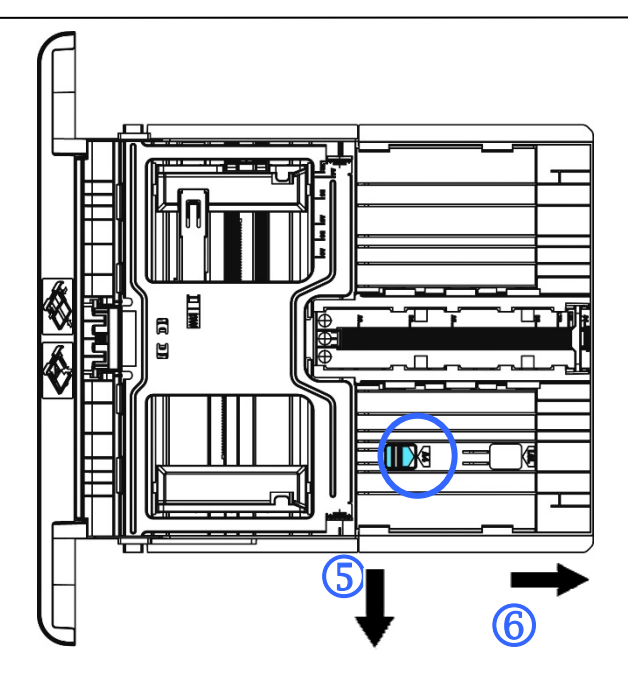

Para definir o cursor de comprimento de volta para o A4, pressione o 2º cursor de comprimento  $(2)$  e depois mova-o para à esquerda  $(8)$ .

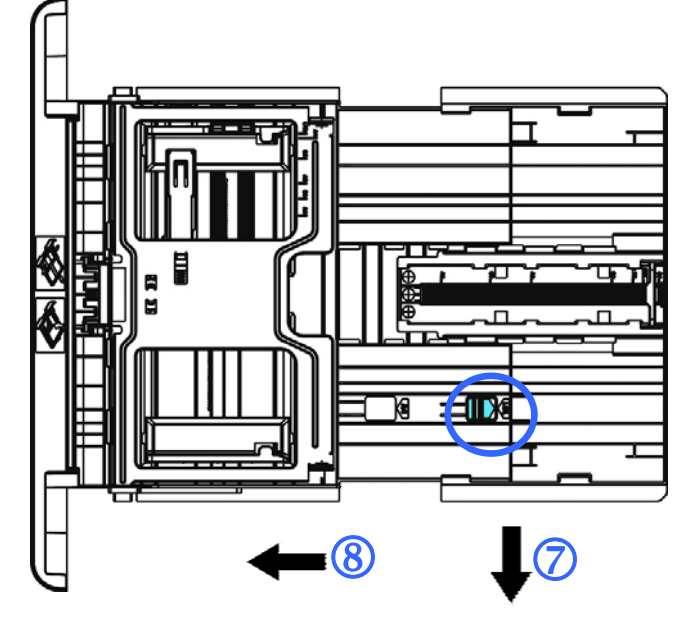

**7.** Carregue a pilha de papel com o lado de impressão com a **FACE PARA BAIXO**  como ilustrado.

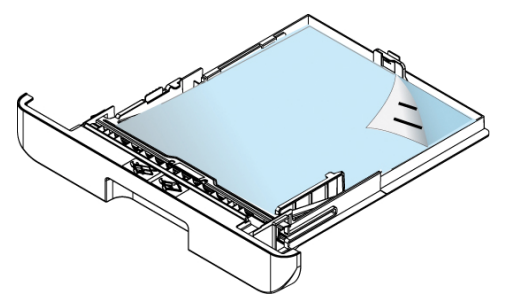

**8.** Insira a bandeja.

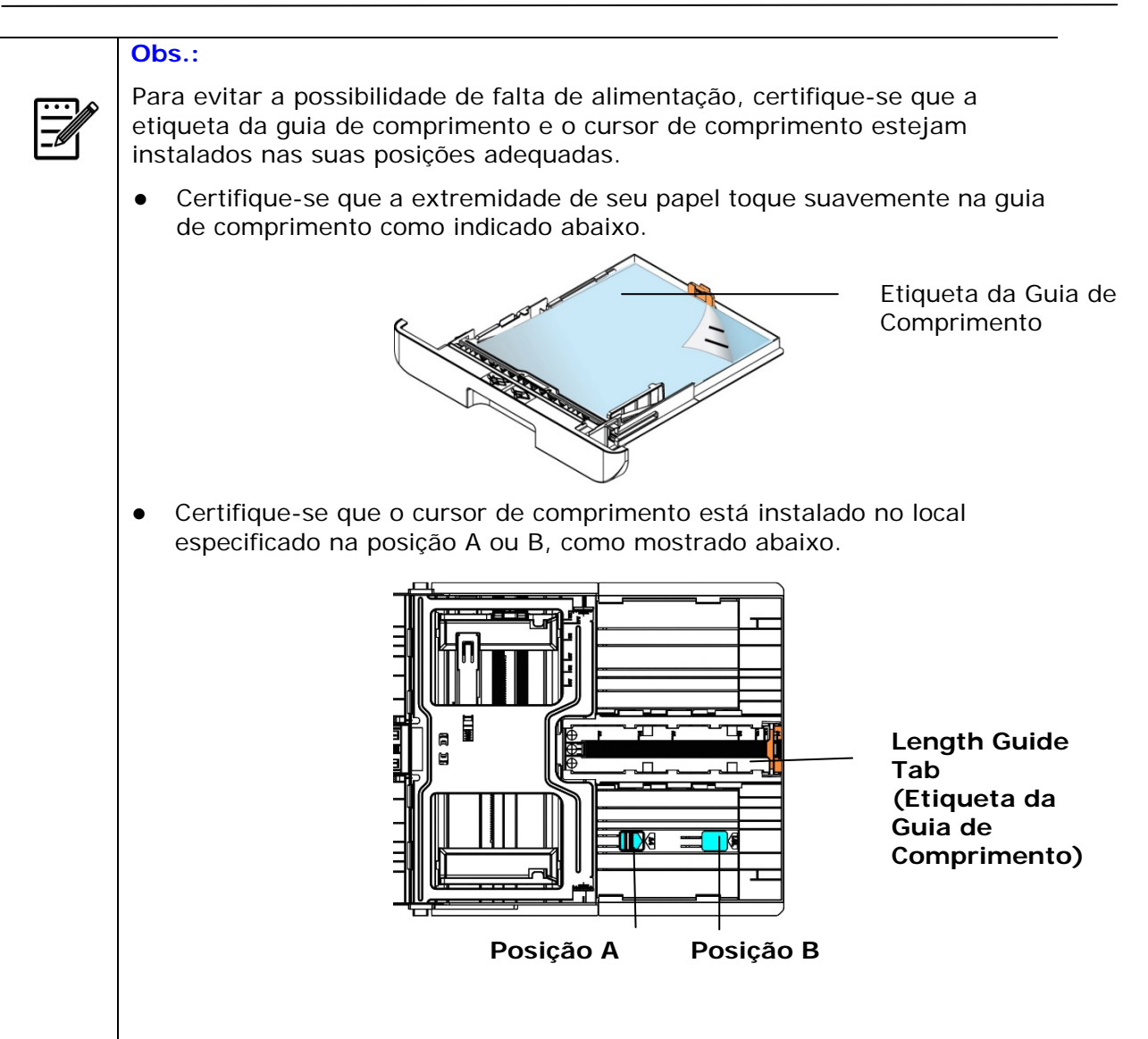

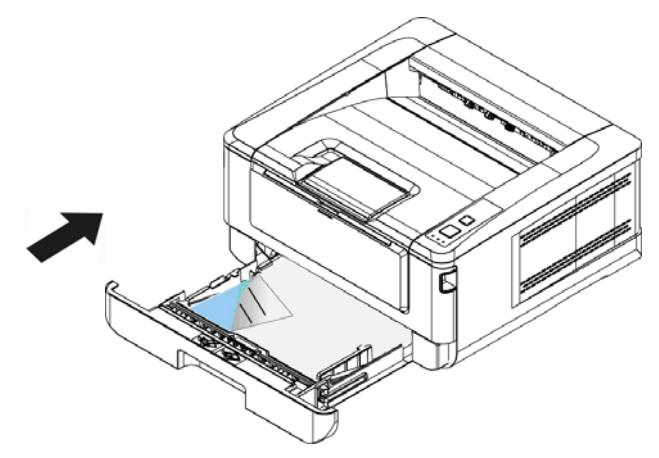

**Tamanhos e pesos de papel usados para Bandeja de Entrada Principal** 

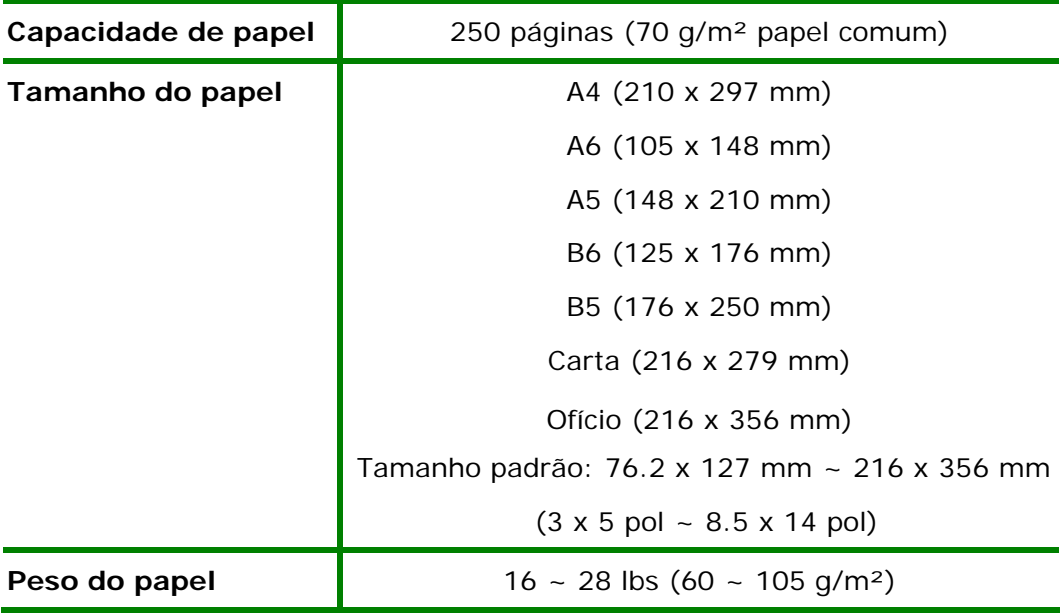

\* A impressão dupla está disponível apenas para papel de tamanho A4, B5, ou carta.

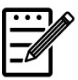

### **Obs.:**

- Para garantir a melhor qualidade de impressão e cópia, por favor, use o papel ou meio que nós recomendamos.
- Certifique-se de ventilar seu papel antes de carregá-lo na bandeja de papel.
- Se há instruções sobre o lado de impressão na embalagem do seu papel, por favor, siga as instruções para carregar seu papel adequadamente com o lado de impressão correto na bandeja de papel.
- Se a qualidade de impressão não for satisfatória ou obstruções de papel ocorrerem com facilidade, vire a pilha de papel de modo que a página superior esteja agora na parte inferior e depois recarregue-o na bandeja de papel.
- Embale e vede o papel restante com a embalagem original e guarde o papel em um local escuro e seco afastado da luz do sol. O papel que absorve muita umidade pode causar facilmente emperramentos durante a impressão.

### **Carregamento da Bandeja Manual**

Quando você precisa imprimir diferentes tamanhos de papel, você pode usar a bandeja manual.

**1.** Abra a bandeja manual segurando a alça e puxando-a para baixo.

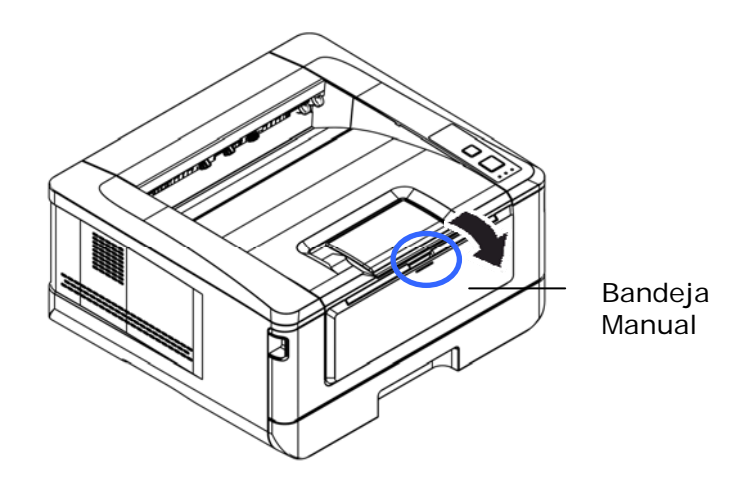

**2.** Retire a extensão manual da bandeja para obter o tamanho de seu papel.

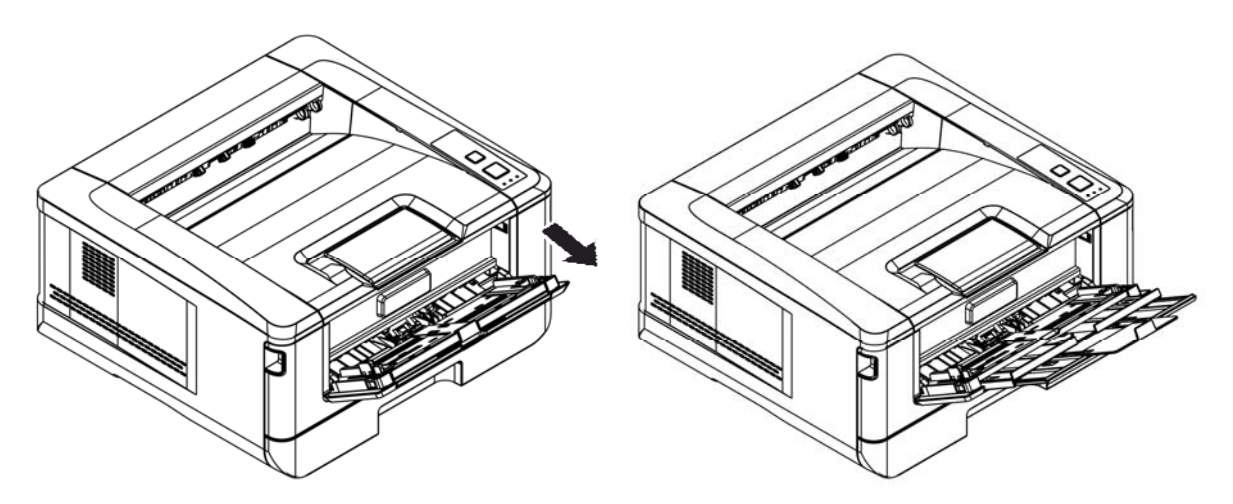

**3.** Ventile seu papel primeiro, para garantir que as páginas não fiquem grudadas.

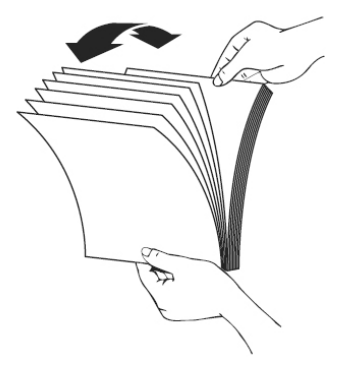

**4.** Alinhe os cantos dos documentos, tocando a parte inferior da pilha contra a parte superior da mesa. Gire a pilha em 90 graus e repita.

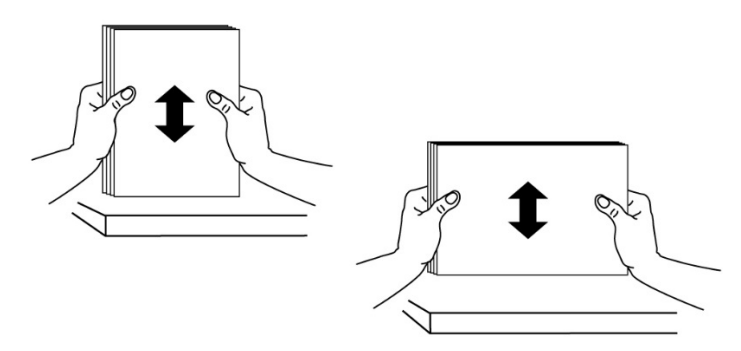

**5.** Carregue a pilha de papel com o lado de impressão com a **FACE PARA CIMA** como ilustrado.

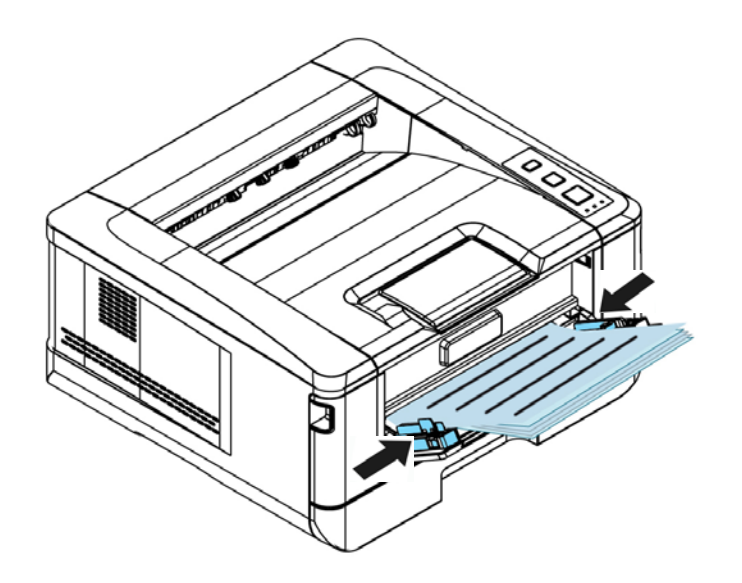

**6.** Deslize as guias de papel de modo que elas toquem suavemente a pilha de papel.

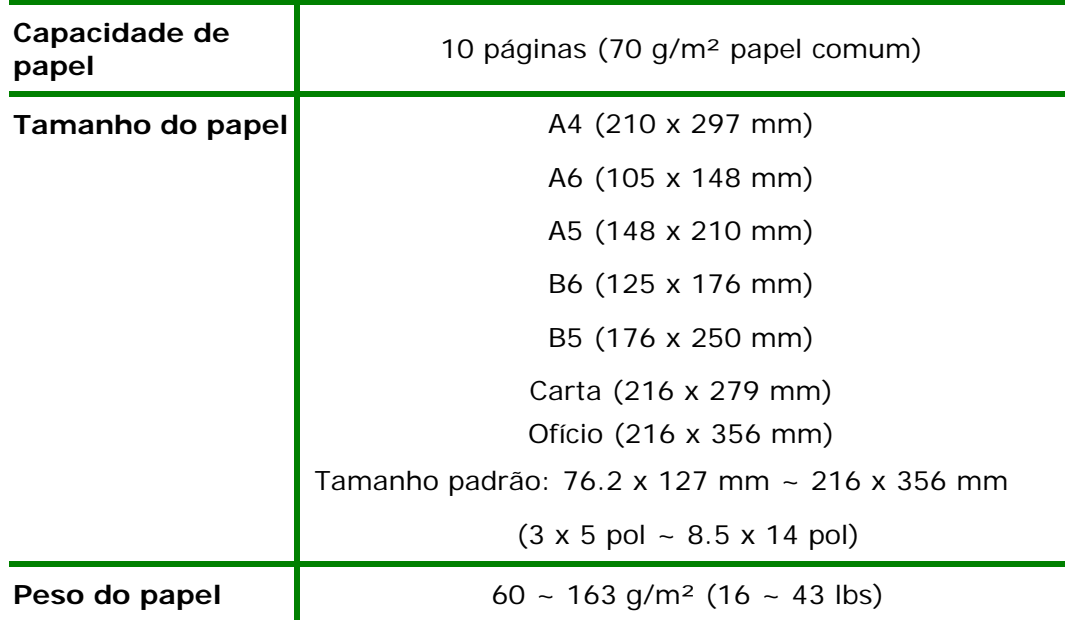

**Os tamanhos e pesos de papel usados para a Bandeja Manual** 

\* A impressão dupla está disponível apenas para papel de tamanho A4, B5, ou carta.

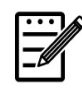

### **Obs.:**

- Para garantir a melhor qualidade de impressão e cópia, por favor, use o papel ou meio que nós recomendamos.
- Certifique-se de ventilar seu papel antes de carregá-lo na bandeja de papel.
- Se há instruções sobre o lado de impressão na embalagem do seu papel, por favor, siga as instruções para carregar seu papel adequadamente com o lado de impressão correto na bandeja de papel.
- Se a qualidade de impressão não for satisfatória ou obstruções de papel ocorrerem com facilidade, vire a pilha de papel de modo que a página superior esteja agora na parte inferior e depois recarregue-o na bandeja de papel.
- Embale e vede o papel restante com a embalagem original e guarde o papel em um local escuro e seco afastado da luz do sol. O papel que absorve muita umidade pode causar facilmente emperramentos durante a impressão.

### **Conexão à Força**

- **1.** Conecte a extremidade pequena do cabo de força à entrada de alimentação do seu produto.
- **2.** Conecte a outra extremidade a uma tomada de alimentação apropriada.

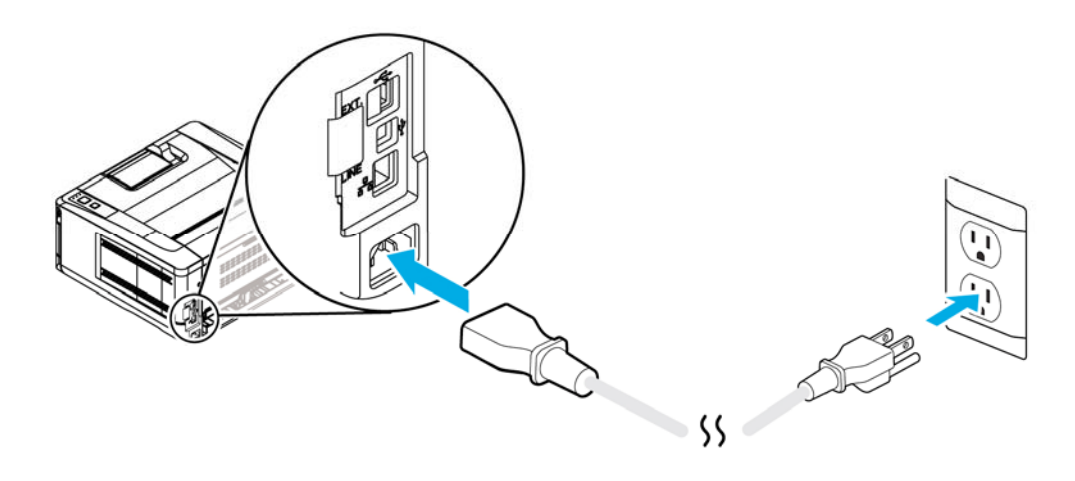

### **Ligar a Máquina**

Para ligar o produto, pressione o botão Power (Força) no painel de controle, a luz do LED acenderá fixa. Para desligar o produto, aguarde e pressione o botão Power (Força) por três segundos, a luz do LED será apagada.

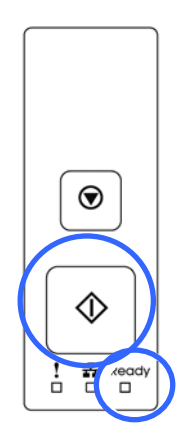

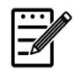

**Obs.:** 

Quando o produto não estiver em uso, certifique-se de desligar o produto para obter o estado de consumo de força zero.

### **Conexão com a Rede com Fio**

**1.** Conecte uma extremidade de seu cabo de rede a uma porta disponível do seu Hub Ethernet.

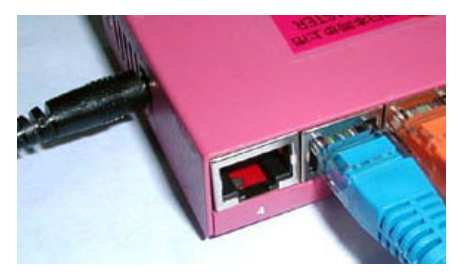

**2.** Conecte a outra extremidade à porta LAN na parte posterior do produto, como mostrado.

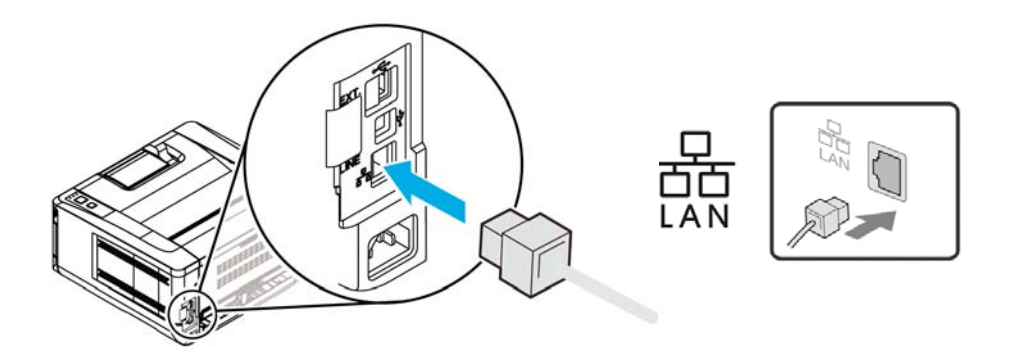

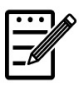

### **Obs.:**

Para obter o endereço IP, pressione e segure o botão Cancelar por 3 segundos. O uso de IP será impresso.

### **Instalação do Driver da Impressora (Windows)**

### **System Requirement (Requisitos do Sistema)**

Windows XP, Windows Server 2003, Windows Vista, Windows 7 ~ 10

### **For USB Interface Users (Para os Usuários da Interface USB)**

Por favor, siga estes passos para instalar o driver da impressora se esta máquina estiver conectada ao seu computador, através de um cabo USB.

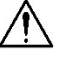

#### **Importante!**

NÃO conecte o cabo USB antes de instalar o driver da impressora.

- **1.** Insira o CD fornecido na sua unidade de CD-ROM. O menu de instalação é exibido, como mostrado abaixo.
- **2.** Clique em **"Install Printer Driver (Instalar Driver da Impressora)"** e siga as instruções na tela para instalar o programa.
- **3.** Quando a caixa de diálogo Configurar Tipo é exibida, selecione USB.

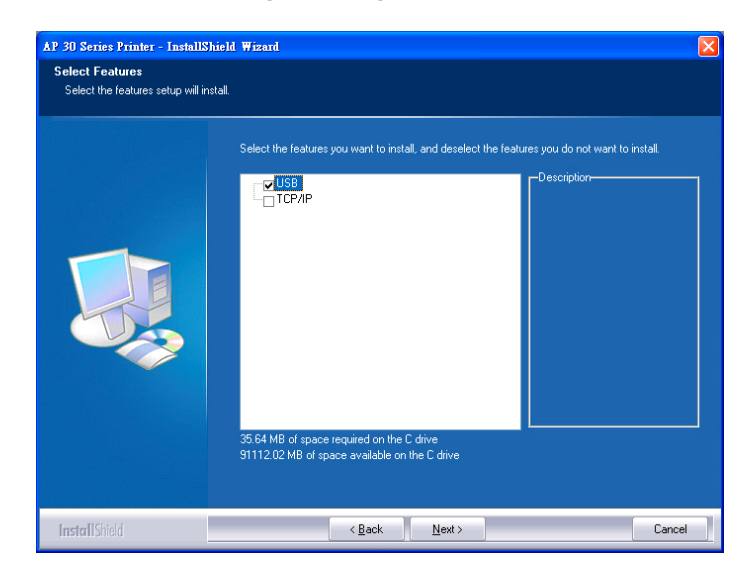

- **4.** Durante a instalação, caixa de diálogo da Conexão USB será exibida como aviso para instrui-lo a conectar a máquina ao seu computador com um cabo USB.
	- a. Conecte uma extremidade do cabo USB ao seu computador.
	- b. Conecte a outra extremidade à porta USB do seu produto.

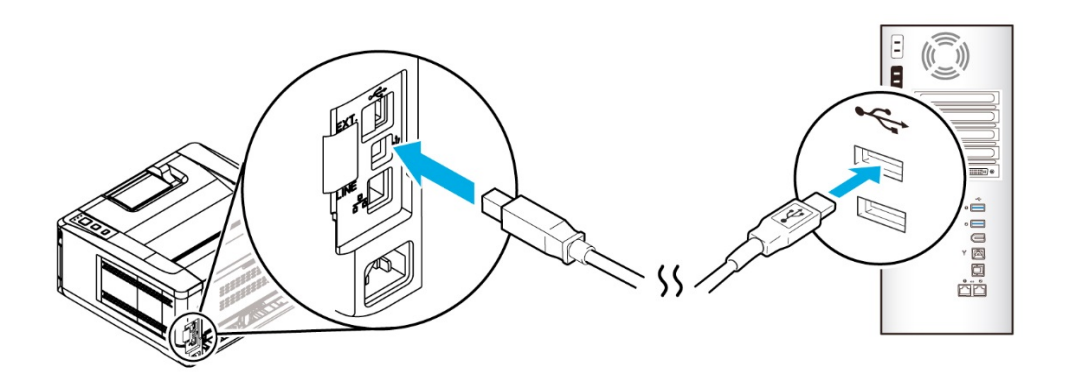

- **5.** Quando a tela「Encontrar Novo Hardware」é exibida, clique em **Next (Próximo)**  e siga as instruções na tela para completar a instalação.
- **6.** Quando a caixa de diálogo **Finish (Concluir)** é exibida, clique em **Finish (Concluir)** para completar.

Se você instalou com sucesso o driver da impressora, você encontrará uma impressora, 「AP30XX」foi adicionada na opção "Impressoras e Faxs" no Painel de controle.

### **Desinstalação do Driver da Impressora**

- **1.** Certifique-se que seu cabo USB está conectado ao seu produto.
- **2.** No menu "Iniciar", selecione "Todos os Programas", o modelo do produto e depois "Desinstalar Driver".

### **Para Usuários da Interface de Rede**

Por favor, siga estes passos para instalar o scanner, impressora e drivers de fax se a máquina estiver conectada ao seu computador através de uma rede.

- **1.** Insira o CD fornecido na sua unidade de CD-ROM. O menu de instalação será exibido.
- **2.** Para instalar o driver do scanner e driver da impressora:

Clique em 「**Install Scanner Driver and Printer Driver (Instalar o Driver do Scanner e Driver da Impressora)**」e siga as instruções na tela para completar a instalação do programa.

**3.** Quando a caixa de diálogo **Setup Type (Configurar Tipo)** é exibida, marque [**TCP/IP**] e clique em [**Next (Próximo)**] para continuar. Se você precisa conectar o produto a uma rede sem fio, marque [**USB**] já que a Ferramenta de Configuração de Rede está incluída no driver USB e disponível apenas quando o produto está conectado ao seu computador através do cabo USB.

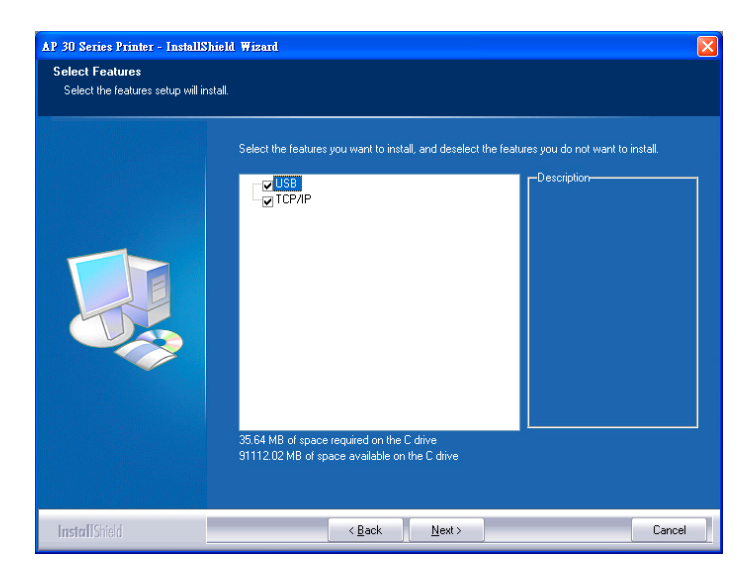

**4.** Quando a seguinte caixa de diálogo **Set IP (Definir IP)** é exibida, escolha uma das seguintes opções e clique em **[>] (Adicionar)** na lista da impressora. Quando a definição da opção desejada estiver completada, clique em [**OK**]. (Siga a seção anterior - Marcação do Endereço IP padrão do produto para obter o endereço IP padrão do produto.

#### **Guia do Usuário**

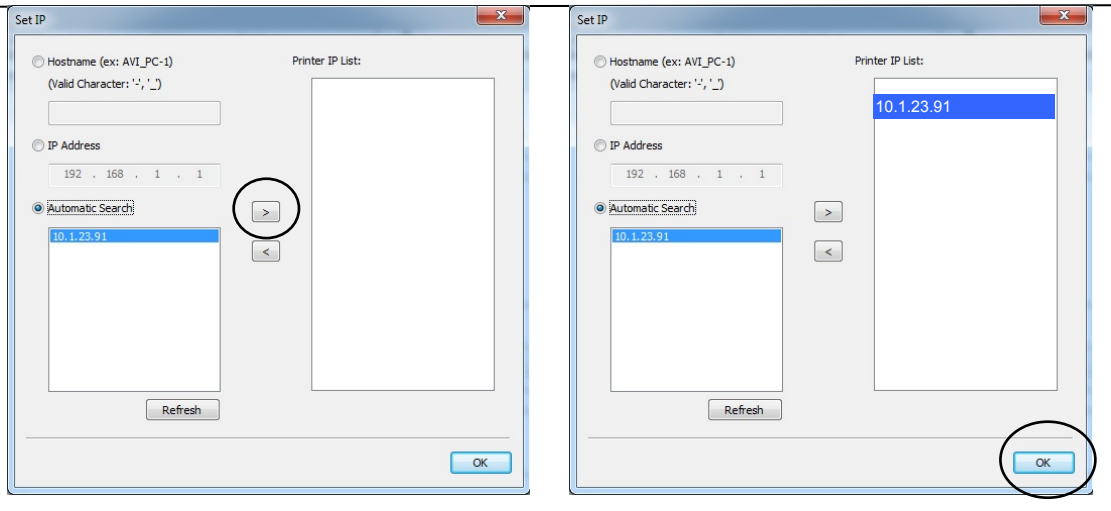

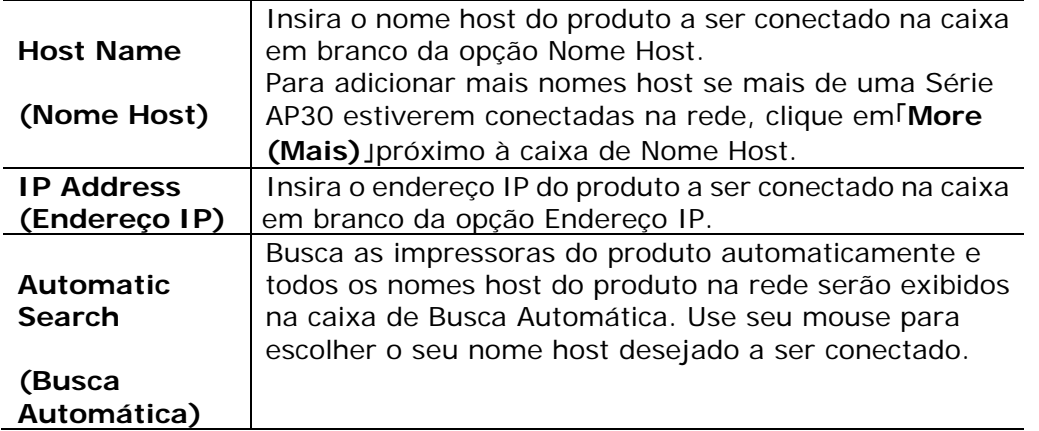

- **5.** Durante a instalação, caixa de diálogo [**USB Connection (Conexão USB)**] será exibida como aviso para instrui-lo a ligar o PRINTER e depois conectar o PRINTER ao seu computador com um cabo USB.
- **6.** Quando a caixa de diálogo Concluir é exibida, escolha 「**Finish (Concluir)**」 para completar.

Se você instalou com sucesso o driver da impressora, você encontrará uma impressora, 「Rede Série AP30」foi adicionada na opção「Impressoras e Faxs」 no Painel de controle.

### **Desinstalação do Driver do Scanner e Driver da Impressora**

1. No menu 「**Start (Iniciar)**」, selecione 「**All Programs (Todos os Programas)**」, 「**the AP30 Series Printer (Impressora série AP30)**」e depois 「**Uninstall Driver (Desinstalar Driver)**」.

Ou no menu 「**Start (Iniciar)**」, selecione 「**Control Panel (Painel de controle)**」, 「**Add or Remove Programs (Adicionar ou Remover Programas)**」, 「**the AP30 Series Printer (Impressora série AP30)**」e depois 「**Remove (Remover)**」.

**2.** Siga as instruções na tela para completar e remover o driver do scanner e o driver da impressora.

### **Mudança do Endereço IP do Produto em uma Rede Com Fio**

Para mudar o endereço IP do produto, você precisa instalar a **Network Setup Tool**  (**Ferramenta de Configuração de Rede**). A **Network Setup Tool** (**Ferramenta de Configuração de Rede**) está incluída no driver USB da impressora. Depois da instalação do driver USB da impressora é completada, a **Network Setup Tool**  (**Ferramenta de Configuração de Rede**) é automaticamente instalada no seu computador. Siga estes passos para atualizar o endereço IP para o produto em uma rede com fio.

Você também pode escolher seu tipo de conexão de rede através da página da Web. (Veja mais detalhes na seção subseqüente Personalizar Configurações do Sistema através da Página da Web Incorporada no Capítulo 3.)

- **1.** Certifique-se que o produto está conectado ao seu computador através de um cabo USB.
- **2.** Inicie a **Network Setup Tool** (**Ferramenta de Configuração de Rede**) escolhendo o botão **Start** (**iniciar**) e depois selecione **All Programs>AP30XX PRINTER>Network Setup Tool** (**todos os programas>AP30XX PRINTER>ferramenta de configuração de rede**) a sucessão. A seguinte tela da Ferramenta de Configuração de Rede é exibida como aviso.

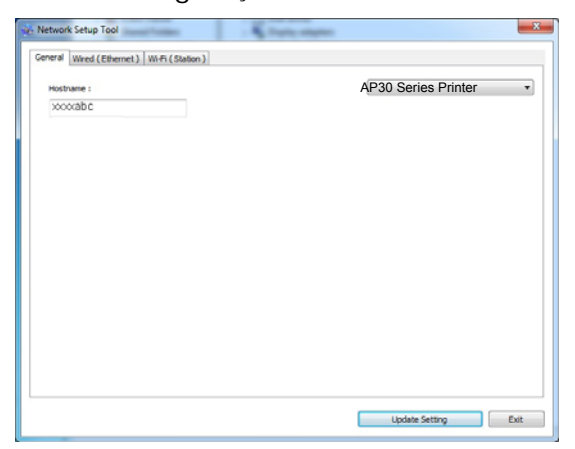

- **3.** Na página [**General**] (**geral**), marque a Rede [**Wired (Ethernet**] [**(Ethernet) com fio**].
- **4.** Clique na guia [**Wired (Ethernet**] [**(Ethernet) com fio**] para o aviso da página (Ethernet) Com Fio.
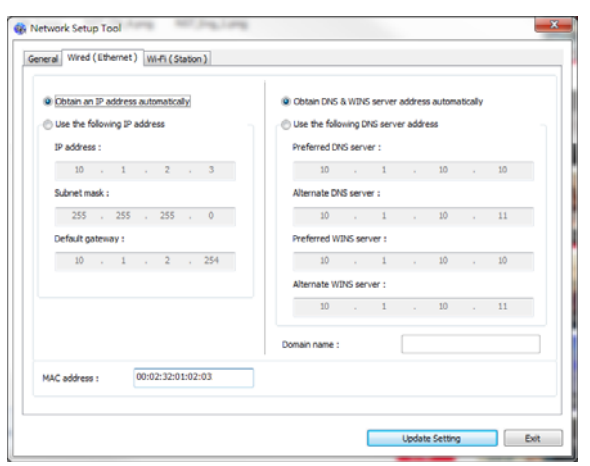

- **5.** Marque [**Obtain an IP address automatically**] (**obter um endereço IP automaticamente**) para obter o endereço IP diretamente do servidor DHCP ou você pode inserir seu IP estático no campo [**IP Address**] (**endereço IP**), [**Subnet Mask**] (**máscara subrede**) e [**Gateway**] (**gateway**), respectivamente.
- **6.** Se você atribuiu um IP específico, insira o seu servidor do nome de domínio e servidor WINS também e depois clique em [**Update Setting**] (**atualizar definição**) para atualizar a informação IP do produto.
- **7.** Se a atualização tiver sucesso, uma mensagem [**Update Device Successfully**] (**atualização do dispositivo realizada com sucesso**) será exibida e a Ferramenta de Configuração de Rede será automaticamente fechada.

### **Definição do Endereço IP em uma Rede Sem Fio**

Para definir o endereço IP para o produto, você precisa instalar a **Network Setup Tool** (**ferramenta de configuração de rede**). A **Network Setup Tool** (**ferramenta de configuração de rede**) está incluída no driver USB da impressora. Depois da instalação do driver USB da impressora é completada, a **Network Setup Tool** (**ferramenta de configuração de rede**) é automaticamente instalada no seu computador. Siga estes passos para definir e atualizar o endereço IP para o produto em uma rede sem fio:

Você também pode escolher seu tipo de conexão de rede através da página da Web. (Veja mais detalhes na seção subseqüente Personalizar Configurações do Sistema através da Página da Web Incorporada no Capítulo 3.)

Para conectar o produto sem fio a uma rede, você precisa instalar um dongle Wi-Fi no produto na parte traseira da porta USB.

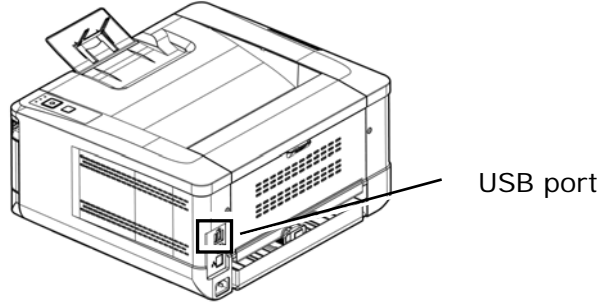

- **1.** Certifique-se que o produto está conectado ao seu computador através de um cabo USB.
- **2.** Inicie a **Network Setup Tool** (**ferramenta de configuração de rede**) escolhendo o botão **Start** (**iniciar**) e depois selecione **All Programs>AP30XX PRINTER>Network Setup Tool** (**todos os programas>AP30XX PRINTER>ferramenta de configuração de rede**) na sucessão. A seguinte tela da Ferramenta de Configuração de Rede é exibida como aviso.

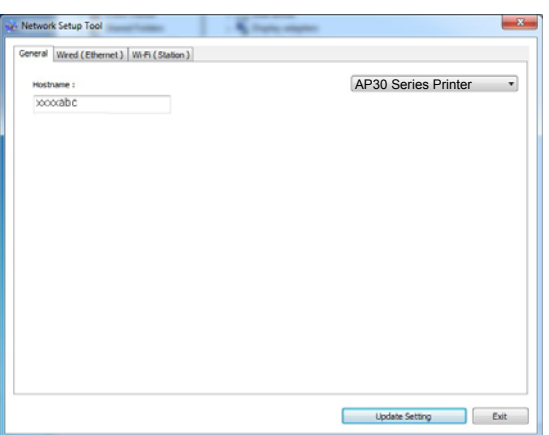

- **3.** Na página [**General**] (**geral**), marque [**Wi-Fi (Station)**] [**(Estação) Wi-Fi**].
- **4.** Clique na guia [Wi-Fi (Station)] [**(estação) Wi-Fi**] para o aviso da página [Wi-Fi (Station)] [**(estação)**W**i-Fi**].

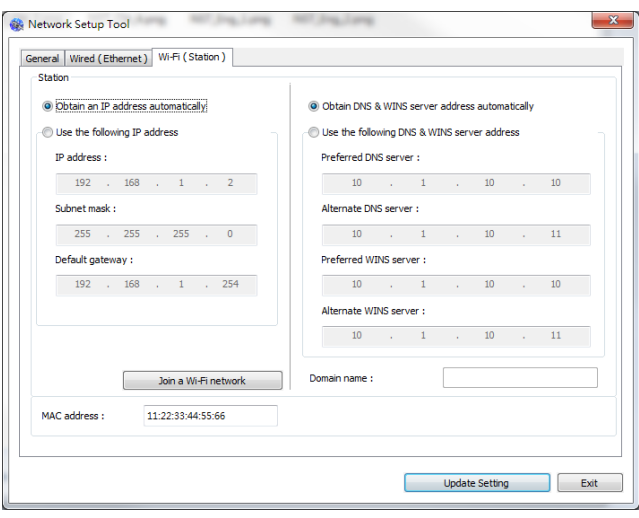

- **5.** Marque [**Obtain an IP address automatically**] (**obter um endereço IP automaticamente**) para obter o endereço IP diretamente do servidor DHCP ou você pode inserir seu IP estático no campo [**IP Address**] (**endereço IP**), [**Subnet Mask**] (**máscara subrede**) e [**Gateway**] (**gateway**), respectivamente.
- **6.** Clique em [**Join a Wi-Fi network**] (**Junte-se à rede Wi-Fi**) e as redes sem fio atualmente conectadas serão exibidas. Selecione a rede sem fio que você deseja conectar e depois insira a chave de segurança, se necessário.

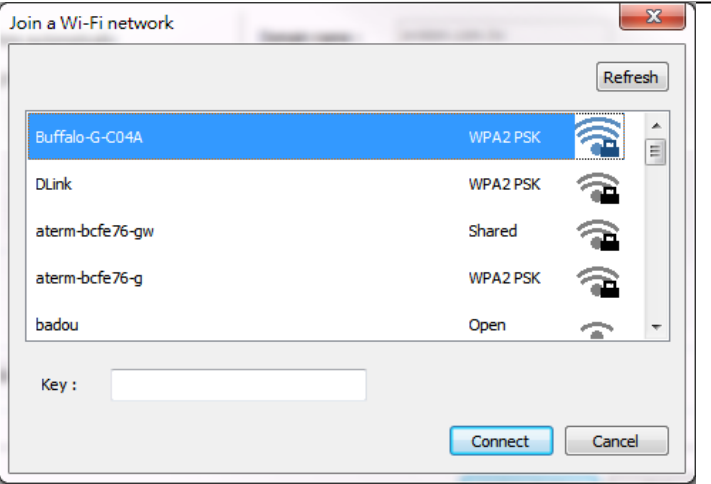

- **7.** Clique em [**Connect**] (**conectar**) para iniciar a conexão ao SSID (nome da rede sem fio) e depois atualize as informações de IP para o produto.
- **8.** Se a atualização tiver sucesso, uma mensagem [**Update Device Successfully**] (**atualização do dispositivo realizada com sucesso**) será exibida e a Ferramenta de Configuração de Rede será automaticamente fechada.

### **Desinstalação do Driver do Scanner e Driver da Impressora**

**1.** No menu「**Start**」(**iniciar**), selecione 「**All Programs**」(**todos os programas**), 「**the AP30 Series PRINTER**」(**PRINTER série AP30**) e depois 「**Uninstall Driver**」(**desinstalar o driver**).

Ou no menu 「**Start**」(**iniciar**), selecione 「**Control Panel**」(**painel de controle**), 「**Add or Remove Programs**」(**adicionar ou remover programas**), 「**the AP30 Series PRINTER**」(**PRINTER série AP30**) e depois 「**Remove**」(**remover**).

**2.** Siga as instruções na tela para completar e remover o driver do scanner e o driver da impressora.

# **Instalação do Driver da Impressora Opcional (Mac OS)**

### **Requisitos do Sistema**

#### **Sistema Operacional:**

• Mac OS X 10.11 ou superior

#### **Computador:**

- Recomendado: Intel<sup>®</sup> Core<sup>™</sup> Duo Processor 2.4 GHz ou superior
- Mínimo: Intel® Core™ Duo Processor 1.83 GHz Força PC G5 1.6 GHz

#### **Memória:**

- Recomendado: 1 GB ou mais
- Mínimo: 512 MB

### **Ligando a Impressora**

Pressione o botão **Power** (**força**) no painel frontal, o LED de força irá piscar. Quando estiver terminado e pronto para digitalizar, o indicador LED irá parar de piscar e voltará a acender fixo. Para desligar o scanner, pressione o botão **Power** (**força**) por aproximadamente 3 segundos, o LED de força será apagado.

### **Instalando o Driver da Impressora**

**OBS.:** As telas nesta seção são basicamente do Mac OS 10.11. As telas no seu Macintosh irão variar dependendo do seu sistema operacional.

Siga os procedimentos para instalar o driver da impressora da Avision Série AP30 para o computador Macintosh do CD-ROM fornecido com a impressora.

- **1.** Ligue seu computador e faço o login em uma conta que tenha direitos admin.
- **2.** Insira o CD-ROM Software na unidade de CD-ROM. O programa da impressora Avision AP30…pkg será exibido.

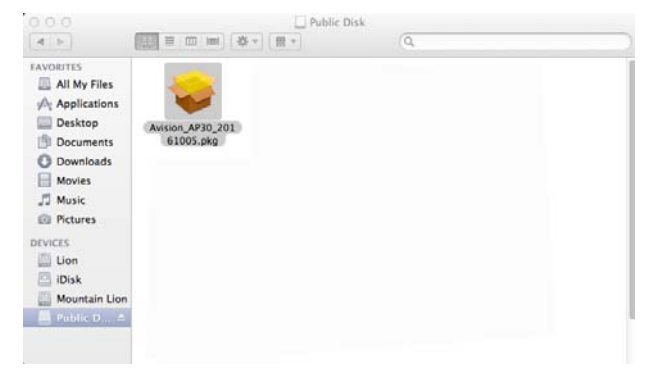

- **3.** Faça um clique duplo no ícone [**Avision AP30…**] (**Avision AP30…**).
- **4.** Clique no botão [**Continue**] (**continuar**) na janela de Boas Vindas.

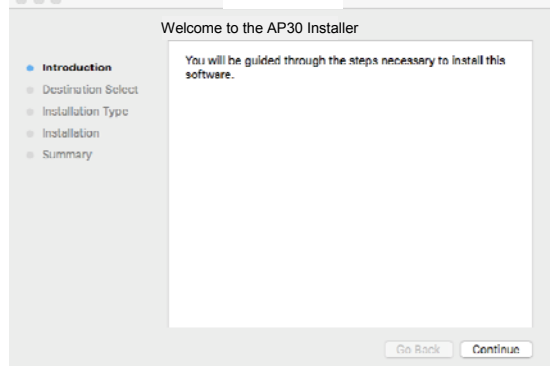

**5.** Se você deseja mudar o disco de instalação padrão, clique em [**Change Install Location…**] (**mudar local de instalação...**) ou clique no botão [**Install**] (**instalar**) para continuar com a instalação do programa.

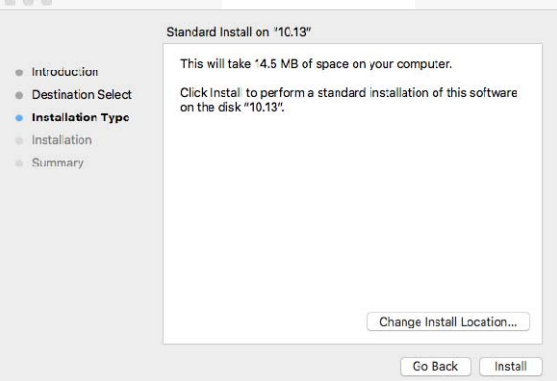

**6.** Faça o login com a senha que tem direitos de admin e clique no botão [**Install Software**] (**instalar software**).

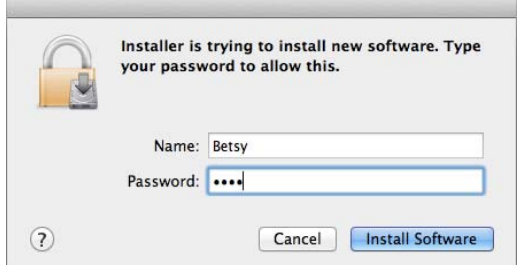

**7.** O computador começa a instalação do software.

**8.** Quando a tela a seguir for exibida, digite o endereço IP da impressora e clique em [**Add**](**Adicionar**). \*Se pretender ligar a impressora ao seu computador com um cabo USB, ignore o endereço IP e clique em [**Exit**](**Sair**) para continuar.

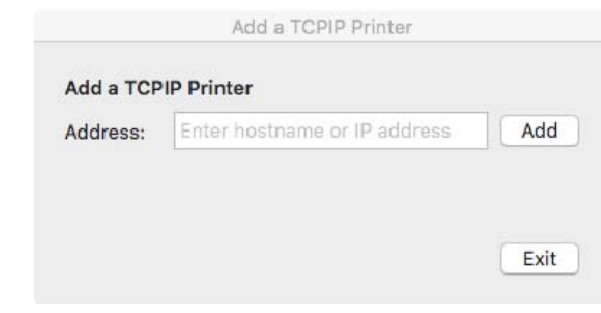

- **9.** Quando a mensagem [**Add Printer AP30\_Net Successful**] (**Adicionada Impressora AP30\_Net Com Sucesso**)for exibida, clique em [**Exit**] (**Sair**) para continuar. (Se desejar adicionar mais impressora AP30, insira o endereço IP novamente e clique em [**Add**](**Adicionar**) para continuar.)
- **10.** Quando a tela [**The installation was successful**] (**A instalação foi bem sucedida**)aparecer, clique no botão [**Close**](**Fechar**) para fechar a instalação.

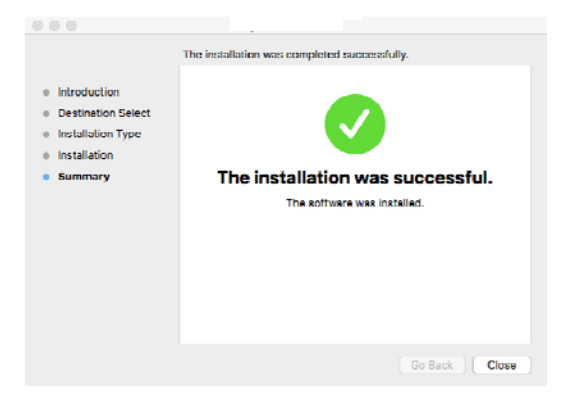

- **11.** Remova o CD-ROM de instalação da unidade de CD-ROM. \*Se você deseja conectar a impressora ao seu computador com um cabo USB, conecte a impressora com o cabo USB agora. Se você já fez, desconecte e reconecte o conector USB novamente.
- **12.** Selecione o ícone Apple no canto superior esquerdo, depois clique em **[Preferências do Sistema]** (**preferências do sistema**) e depois **[Imprimir & Digitalizar]** (**imprimir e digitalizar**).

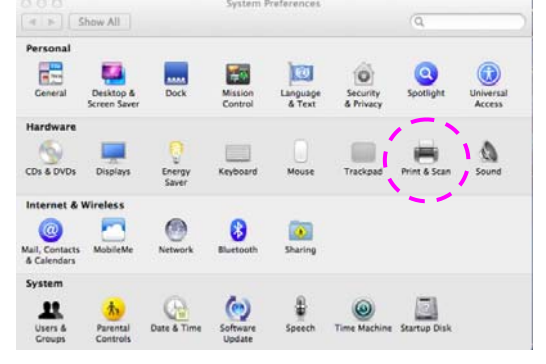

Ou clique no ícone **[System Preferences]** (**preferências do sistema**) na sua janela e depois **[Print & Scan]** (**imprimir e digitalizar**)

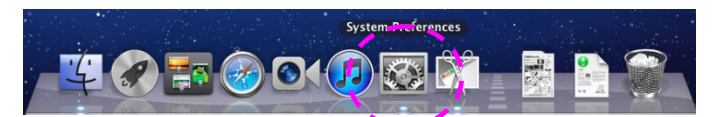

**13.** Agora, a sua impressora estará na lista no canto superior esquerdo, como mostrado abaixo.

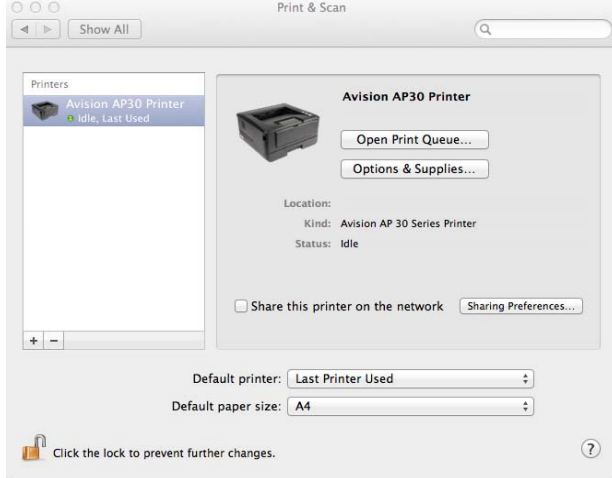

### **Adicionando uma nova Impressora**

Para adicionar uma nova impressora, siga estes passos:

**1.** Selecione o ícone **A** Apple no canto superior esquerdo, depois clique em **[Preferências do Sistema]** (**preferências do sistema**) e depois **[Imprimir & Digitalizar]** (**imprimir e digitalizar**).

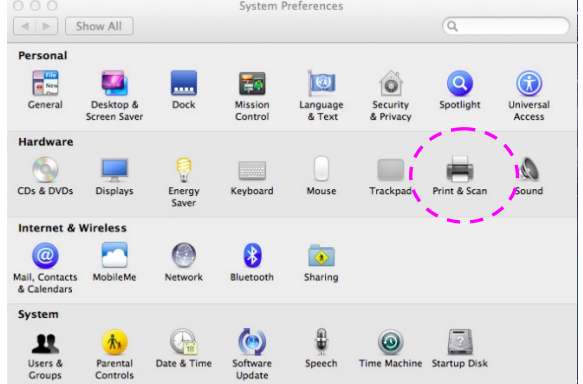

Ou clique no ícone **[System Preferences]** (**preferências do sistema**) na sua janela e depois **[Print & Scan]** (**imprimir e digitalizar**)

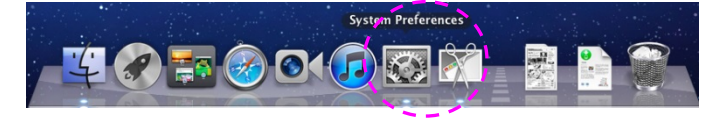

**2.** Clique em  $\blacksquare$  e depois [Add Other Printer or Scanner] (adicionar outras **impressoras ou scanner**) para adicionar a impressora.

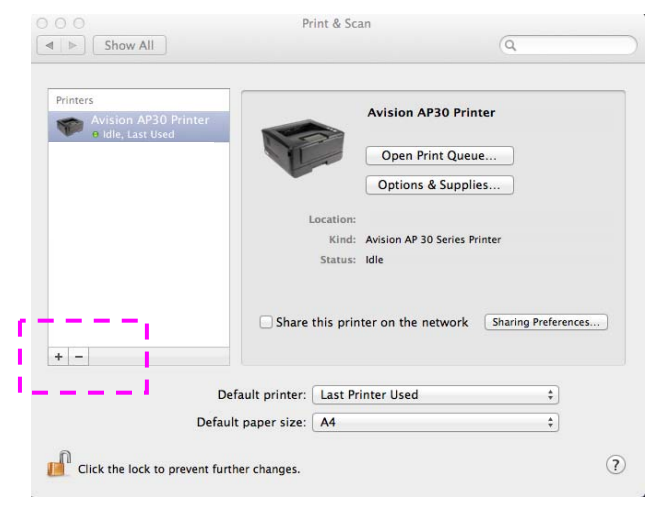

**3.** Um diálogo é exibido com a lista de impressoras na sua rede local. Isto pode levar um ou dois minutos para que seja exibida a sua impressora. Selecione sua impressora quando ela for exibida na lista.

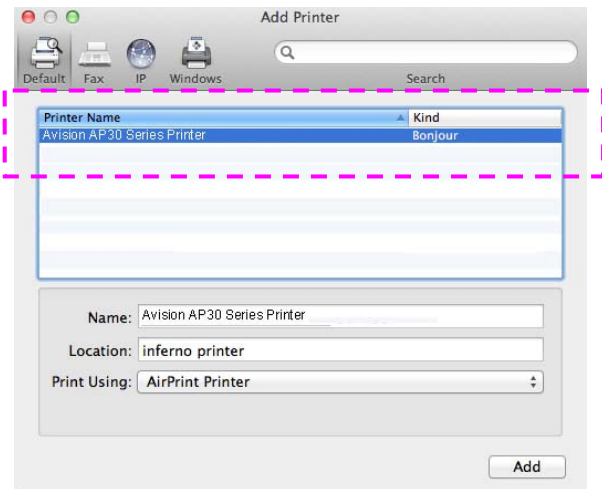

Se a sua impressora ainda não for exibida na lista, tente adicionar a impressora pelo seu endereço IP. Enquanto insere o endereço IP clicando no ícone IP, certifique-se de incluir o endereço com [:9101], por exemplo, 192.168.1.100:9101.

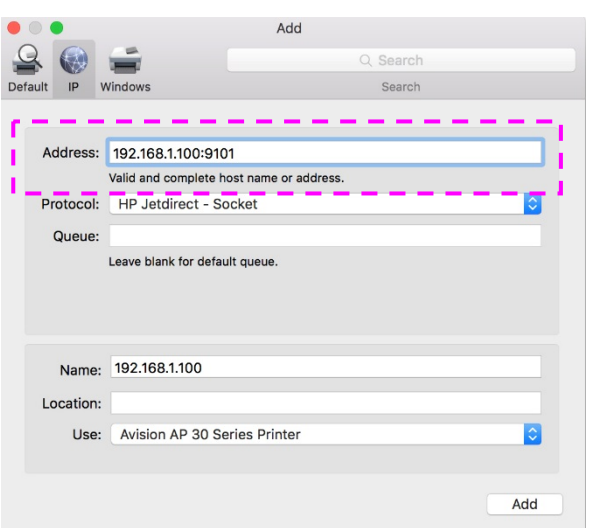

**4.** Localize o driver da impressora clicando no botão de seta da opção [**Print Using**] (**uso da impressora**) e depois selecione [**Select Printer Software**] (**selecionar software da impressora**)

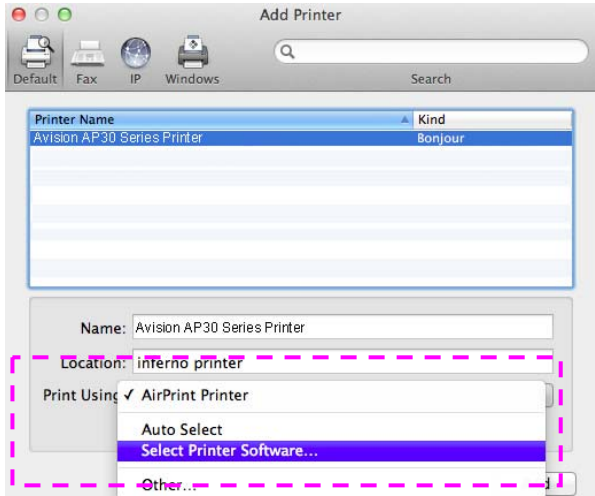

**5.** Um diálogo é exibido com a lista de drivers de impressoras atuais instalados no seu computador. Selecione sua impressora e clique em [**OK**](**OK**). A sua opção [**Print Using**] (**uso da impressora**) irá exibir a impressora que você selecionou.

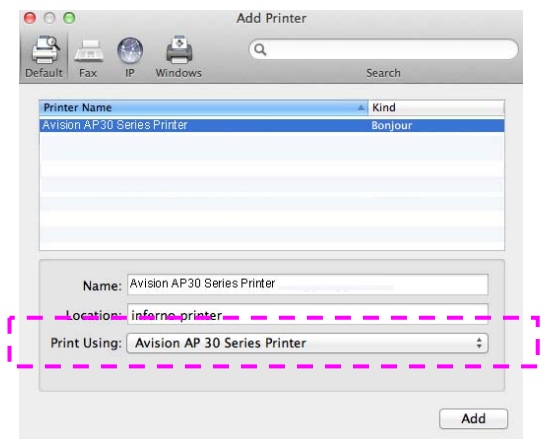

**6.** Clique no botão [**Add**] (**adicionar**) para adicionar a impressora. Agora, a sua impressora estará na lista no canto superior esquerdo, como mostrado abaixo.

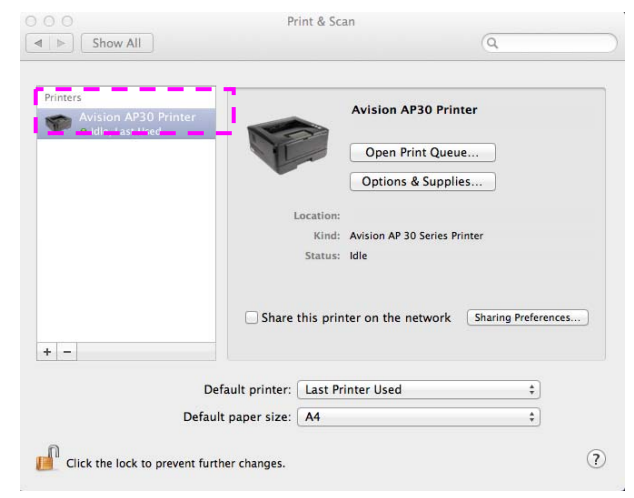

**7.** Feche a janela [**Print & Scan]** (**imprimir e digitalizar**).

# **Uso do Módulo de Digitalização Opcional (CSA6) para os Cartões ID**

Simplesmente, carregando seu cartão ID no módulo de digitalização (CSA6), a impressão pode ser iniciada e em um segundo os lados da frente e posterior de seu cartão ID serão impressos em um lado de uma folha.

#### **Conhecendo o Módulo de Digitalização:**

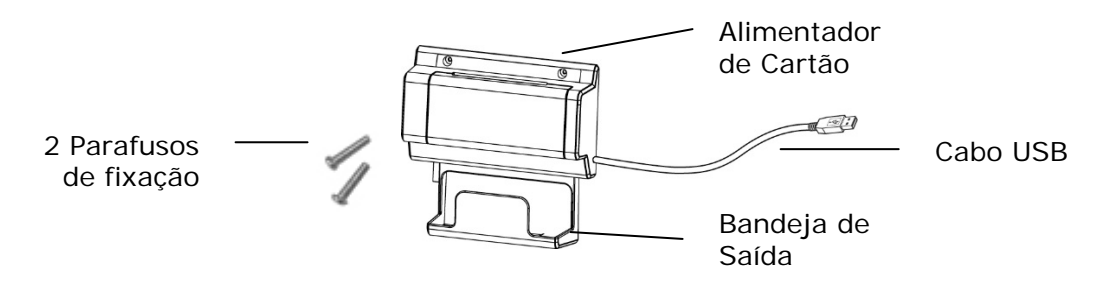

#### **Removendo o Mylar:**

Localize o mylar para os orifícios reservados na tampa lateral e remova-o com um cortador de caixa.

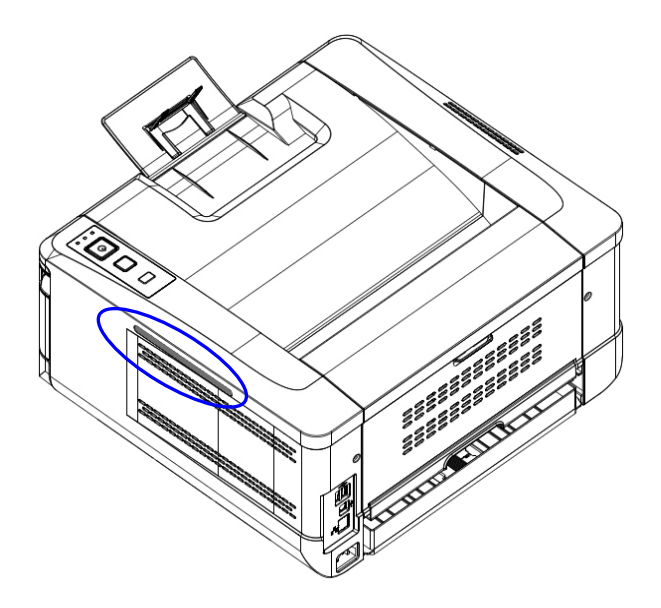

### **Instalando o Módulo de Digitalização:**

- 1. Observe dois orifícios reservados na parede lateral abaixo do painel de operações e aperte o módulo de digitalização com dois parafusos de fixação, como mostrado.
- 2. Conecte o cabo USB à porta USB na parte posterior.

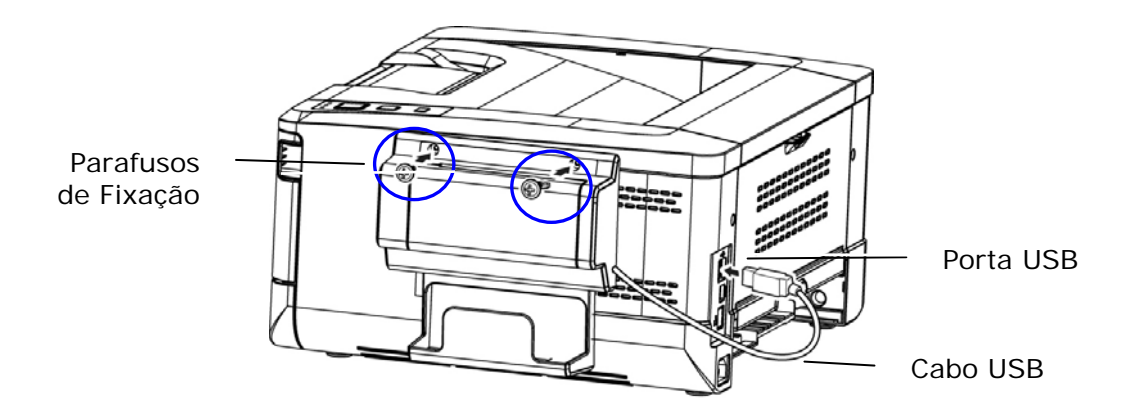

### **Fazendo uma Cópia do Cartão ID:**

1. Insira seu cartão com a **FACE OUTWARD (FACE PARA FORA)** no alimentador de cartões e certifique-se que a parte inferior de alimentação do cartão é a primeira ilustrada.

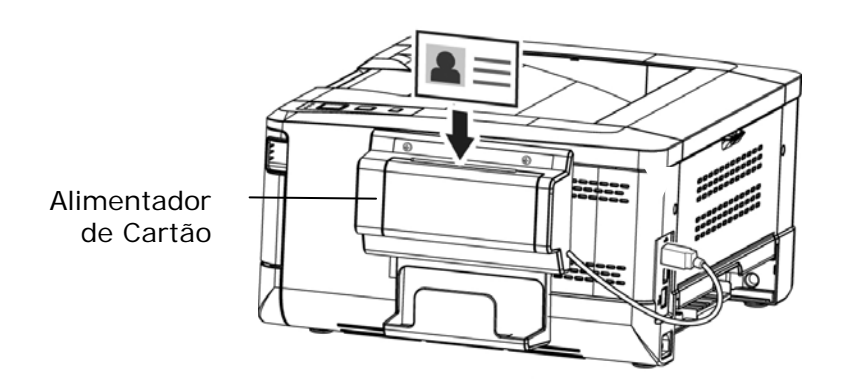

2. Em um segundo, os lados frontal e posterior do seu cartão ID serão copiados em um lado de uma folha.

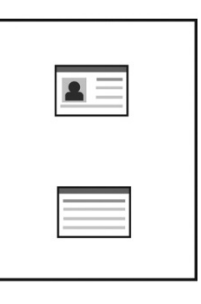

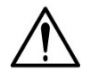

#### **Obs.:**

- Apenas um cartão pode ser inserido de cada vez. O módulo de digitalização não permite que seja alimentado mais de um cartão de cada vez.
- Por favor, observe que as definições de cópias do cartão ID podem ser aplicadas também às definições CSA6. Se desejado, você pode mudar suas definições CSA6 mudando suas definições de cópia do seu cartão ID na página da web do produto ou no painel de controle como descrito na seguinte seção, **ID Card Copy Settings (Definições de Cópias do Cartão ID)**.

# **3. Personalização das Definições do Produto**

Este capítulo é especificamente dirigido às pessoas que são responsáveis para a administração do produto. É recomendado que o administrador leia esta capítulo antes de instalar a máquina.

As definições do produto podem ser personalizadas através da página web incorporada do produto. Como personalizar as definições do produto através destes dois métodos serão descritas nas seguintes seções.

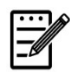

### **Obs.:**

Quando instalar o produto pela primeira vez, é recomendável que o Administrador mantém as definições do sistema padrão. As definições podem ser personalizadas em uma data posterior uma vez que você esteja familiarizado com a operação e as funcionalidades.

### **Definições do Sistema Personalizadas através da Página da Web Incorporada**

Nota: qualquer atualização do conteúdo requer login de senha.

Você também pode escolher seu tipo de conexão de rede através da página da Web.

- **1.** Consulte a seção anterior para configurar as definições de rede do produto.
- **2.** Abra seu navegador e digite o endereço IP do produto no endereço URL  $\bullet$ , por exemplo, [http://10.1.23.73](http://10.1.23.73/) e pressione Enter. Em um segundo, a página da web incorporada será exibida  $\bullet$ .

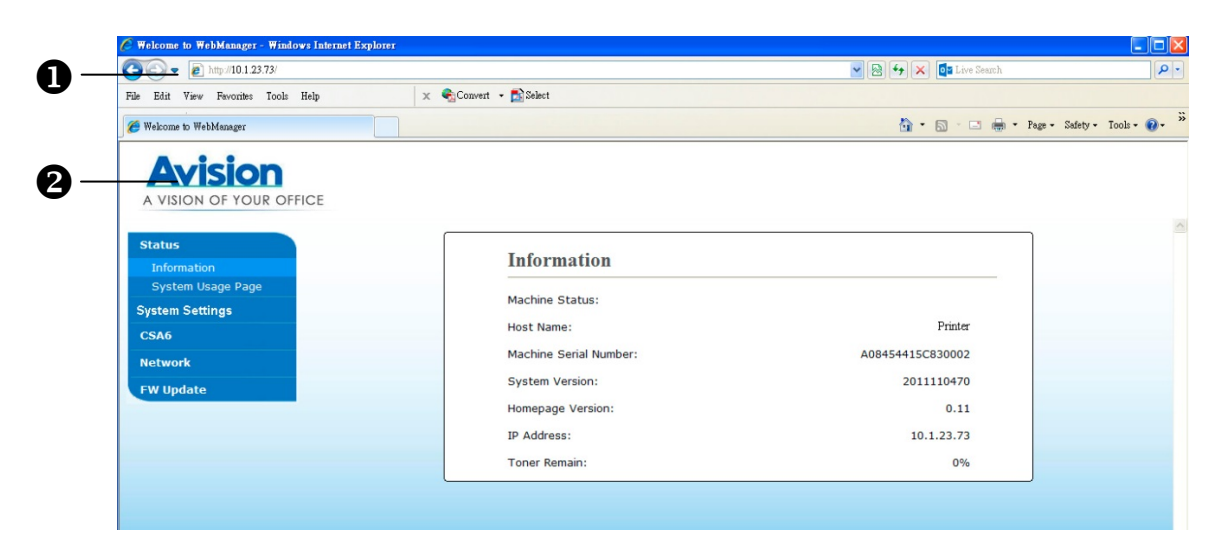

**3.** Digite sua definição desejada nos seus itens selecionados.

### **Definição dos Itens a serem Personalizados**

### **Estado**

Exibe o estado e as informações básicas do produto.

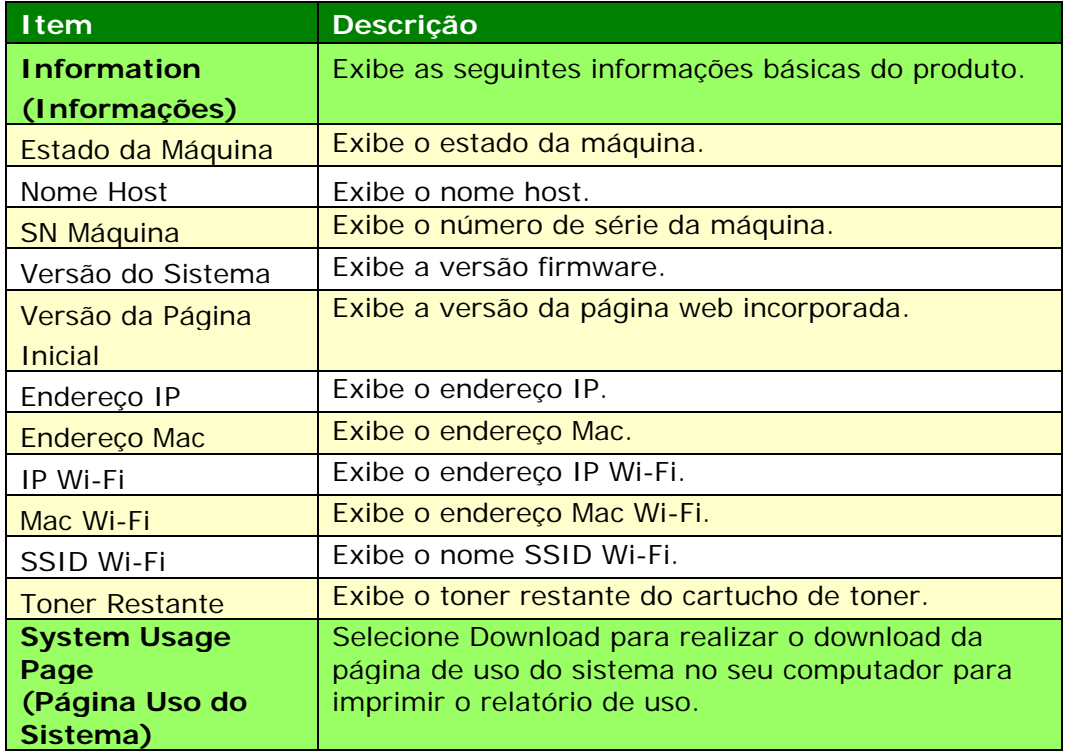

# **Definições do Sistema**

\*Padrão de Fábrica

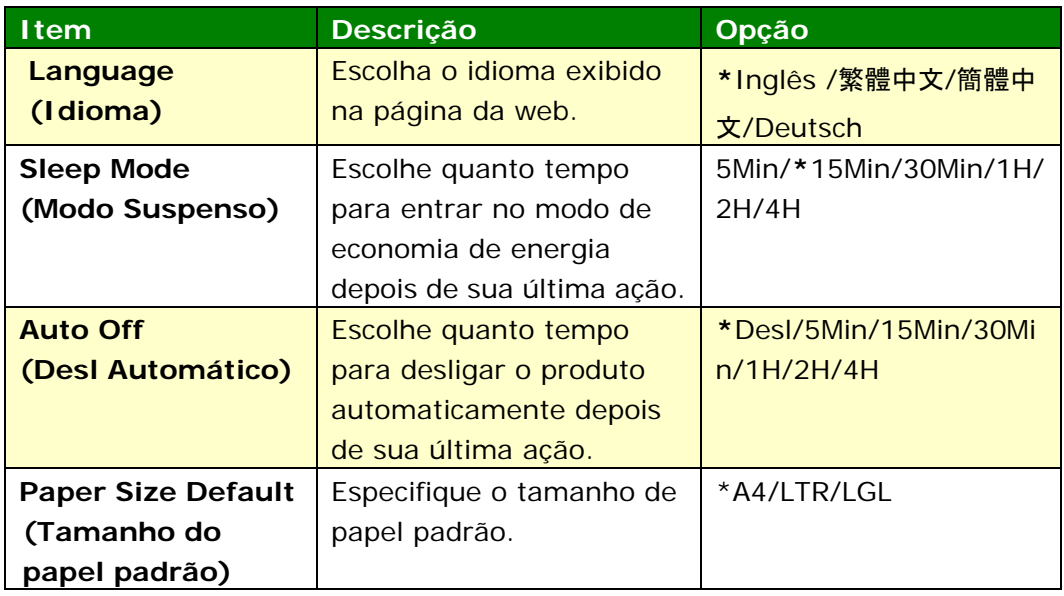

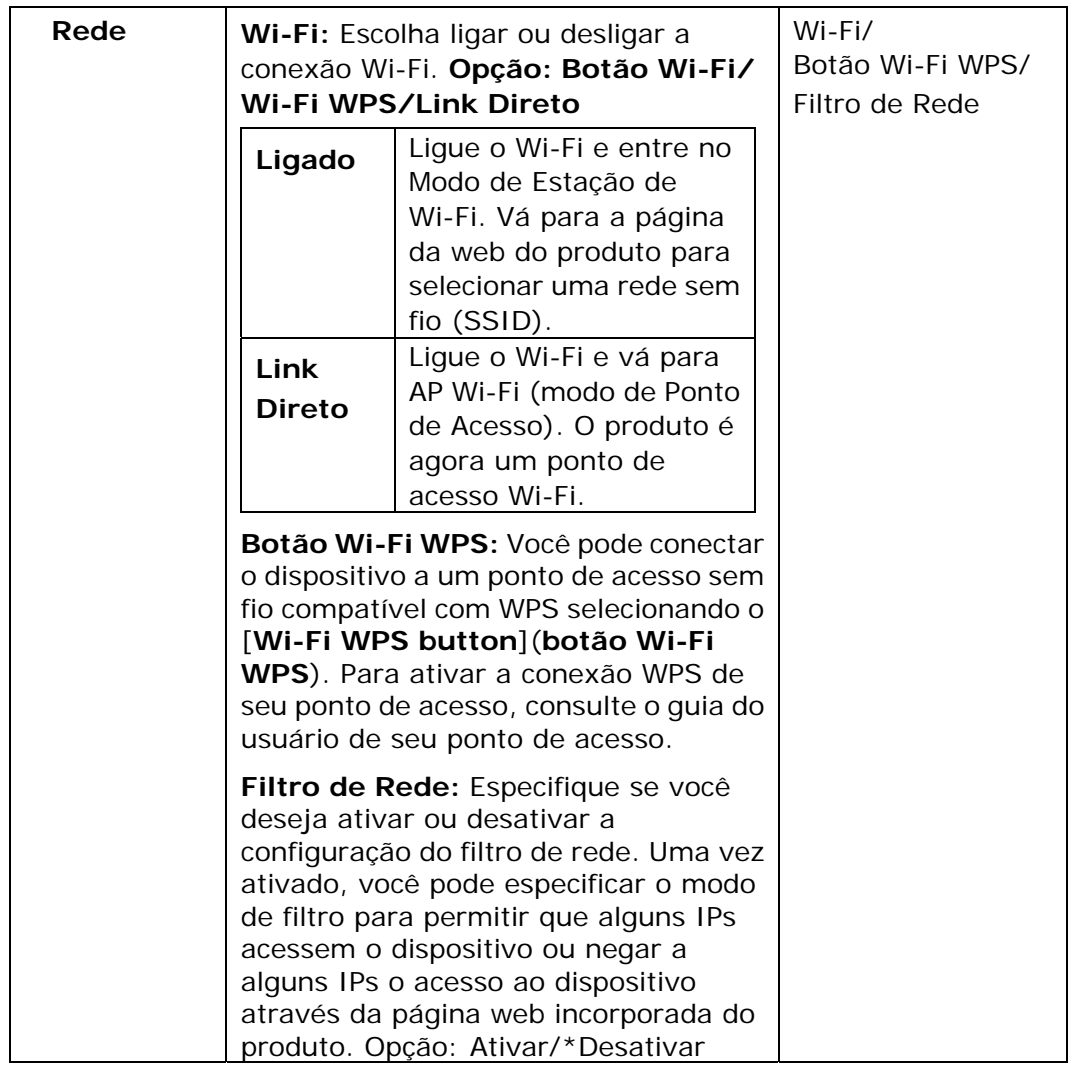

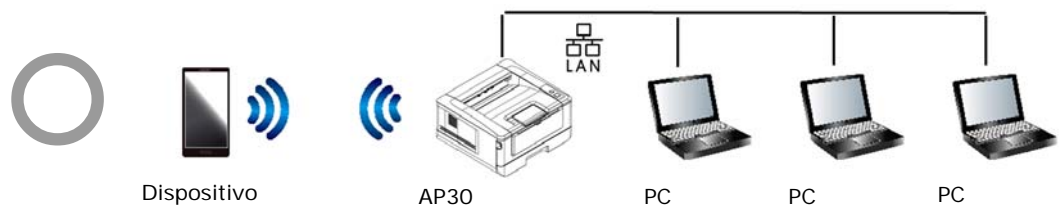

**Modo Wi‐Fi (modo AP) e o modo LAN podem ser usados ao mesmo tempo**

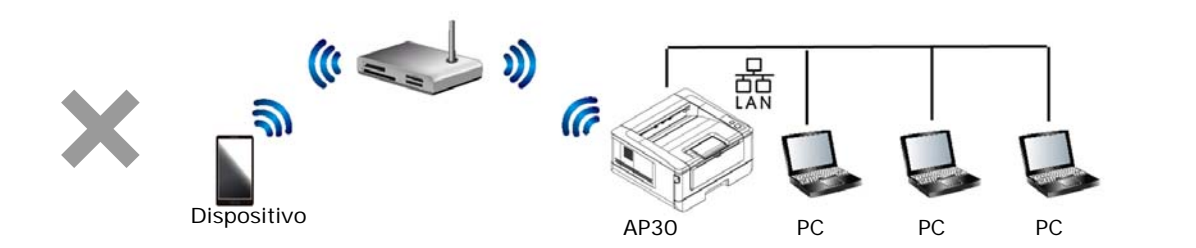

**Modo Wi‐Fi (modo Estação) e o modo LAN não podem ser usados ao mesmo tempo**

### **Conexão Wi-Fi:**

- **LAN cabeada:** Se o dispositivo estiver conectado a uma LAN cabeada através de um cabo ethernet, a conexão Wi-Fi será automaticamente configurada para modo AP. Uma LAN com fio e um AP (Ponto de Acesso) Wi-Fi podem estar trabalhando ao mesmo tempo.
- **Rede Sem Fio:** Se o SSID foi conectado com êxito, a LAN cabeada não estará funcionando. Se o dispositivo não consegue se conectar a uma rede sem fio (SSID), o dispositivo será definido automaticamente para modo de ponto de acesso Wi-Fi (o dispositivo em si é um AP).

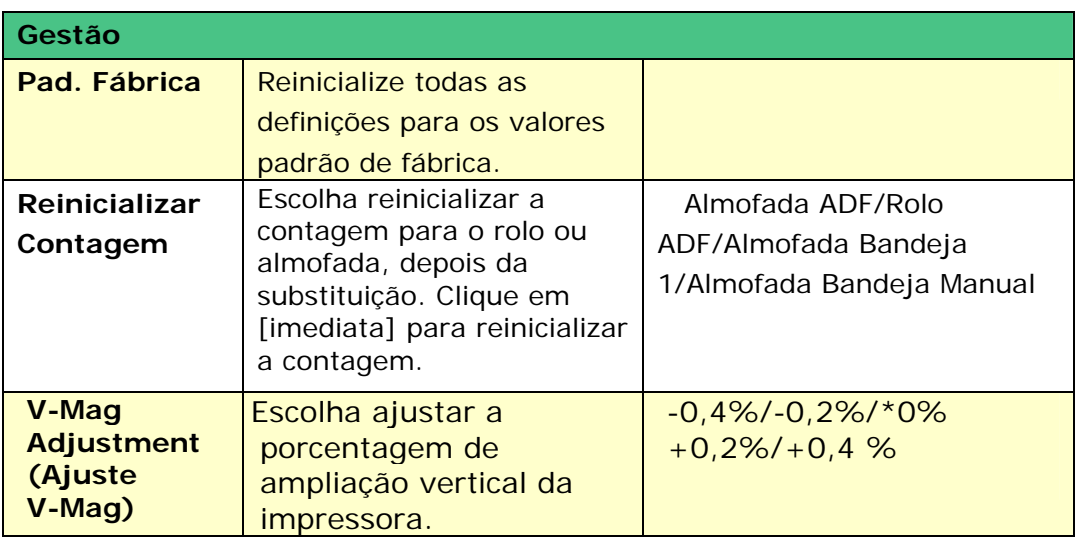

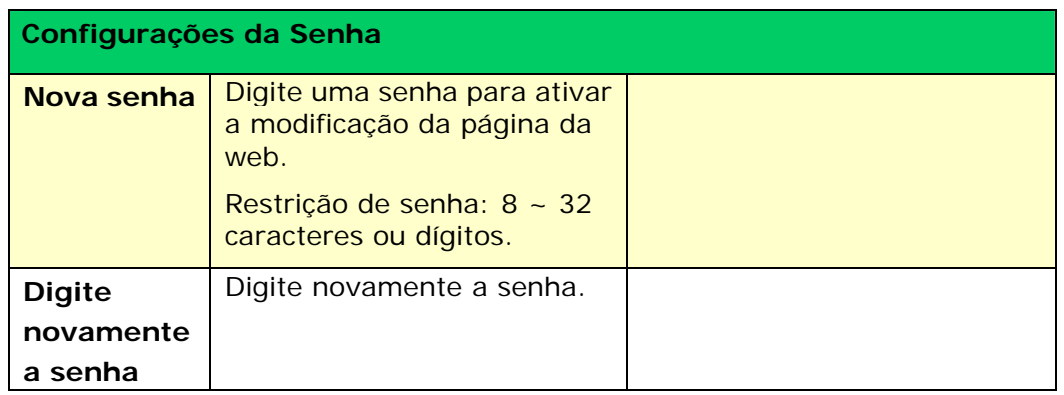

### **CSA6**

Exibe as definições padrão para CSA6 (opcional) durante a impressão do cartão ID ou cartão do nome.

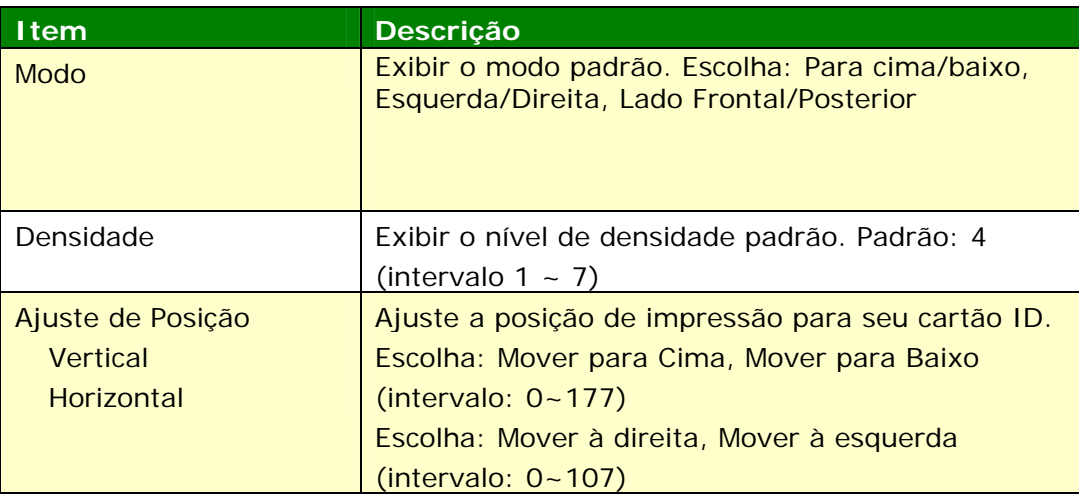

# **Configurações de Segurança de Rede**

Exibe informações de rede do produto. **\***Padrão de Fábrica

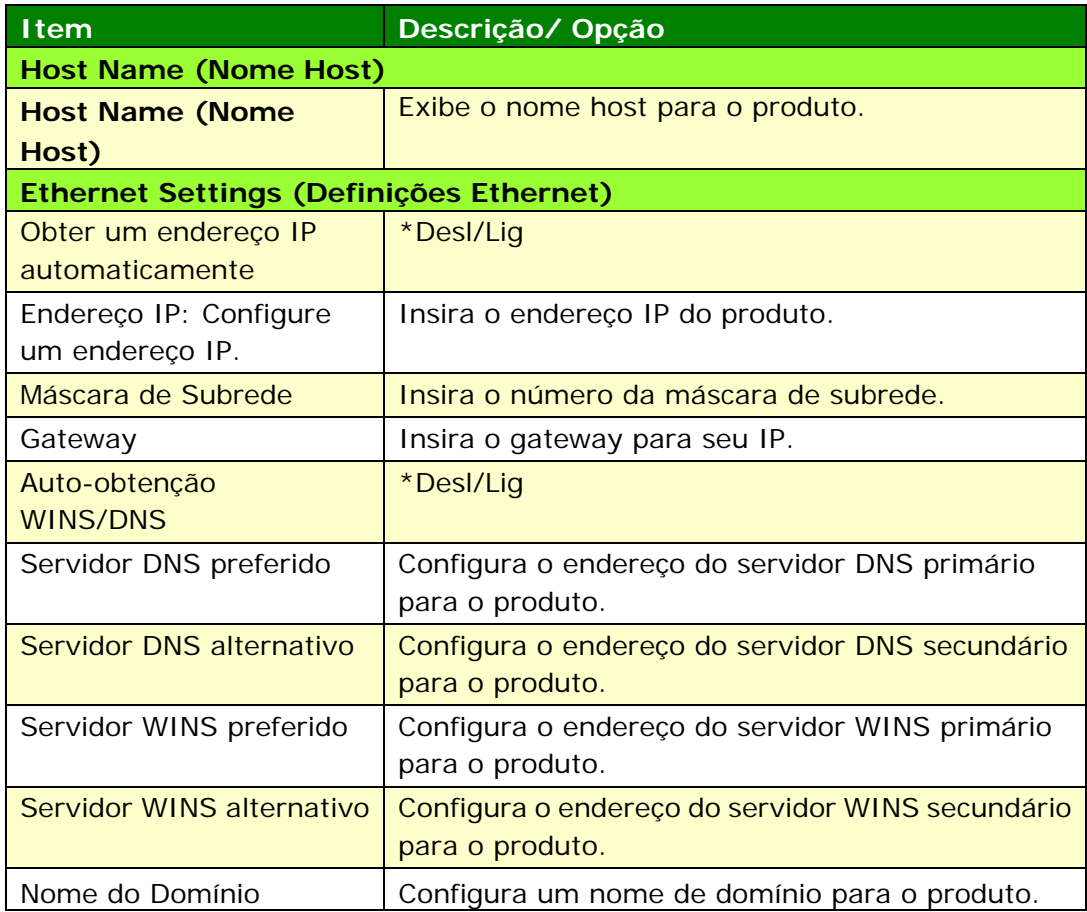

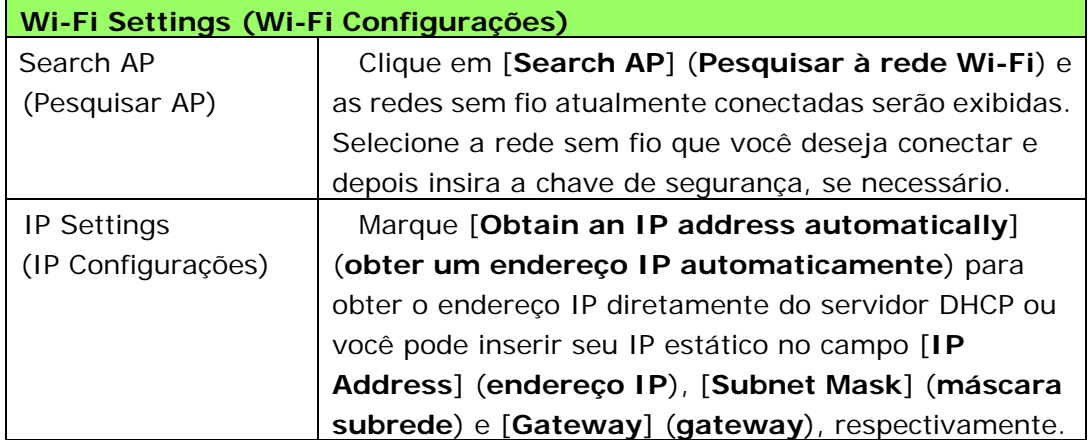

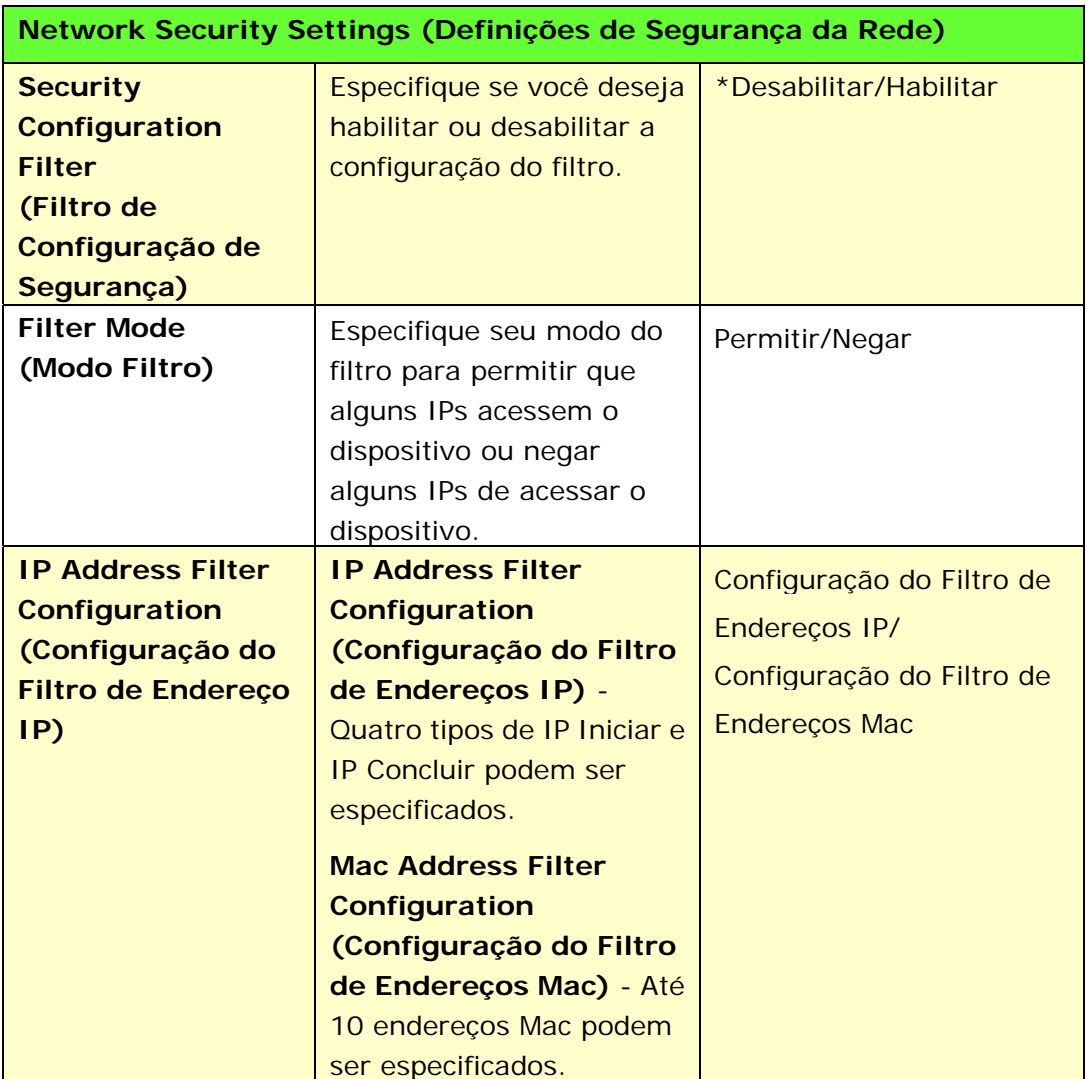

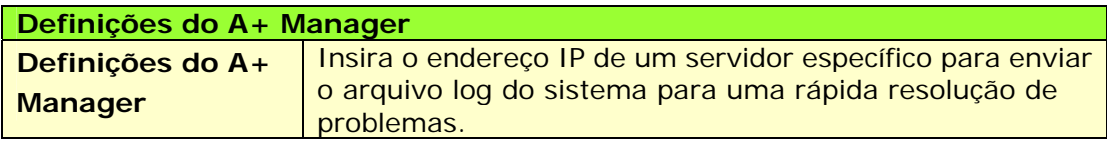

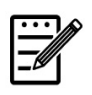

# **Obs.:**<br>**1.** Set

- **1.** Servidor DHCP: Com DHCP (Dynamic Host Configuration Protocol), um host pode ser dado automaticamente um único endereço IP todas as vezes que ele se conecta a uma rede--tornando a gestão do endereço IP uma tarefa mais fácil para os administradores de rede. Se o servidor DHCP está disponível da sua rede, você não precisa inserir informações TCP/IP, máscara de subrede, gateway e DNS. Em vez disso, esta informação será dada automaticamente para o produto.
- **2.** Endereço IP: Um endereço de IP (Internet Protocol) identifica unicamente uma conexão host para uma rede IP. O administrador do Sistema ou designer de rede atribui o endereço IP. O endereço IP é formado por duas partes, uma identificação da rede e a outra de identificação do seu nó.

### **Atualização do Firmware do Produto**

Antes de atualizar o firmware do produto, você precisa primeiro baixar o firmware mais recente do nosso site em www.avision.com no seu computador.

Para atualizar o firmware do produto, siga estes passos:

- **1.** Consulte a seção anterior, **Knowing the Product's Default IP Address (Conhecendo o Endereço IP Padrão do Produto)**, para obter o endereço IP do produto do servidor DHCP.
- **2.** Abra seu navegador.
- **3.** Digite o endereço IP do produto no campo da URL do seu navegador. Por exemplo, 10.1.23.73. A seguinte página da web incorporada será exibida

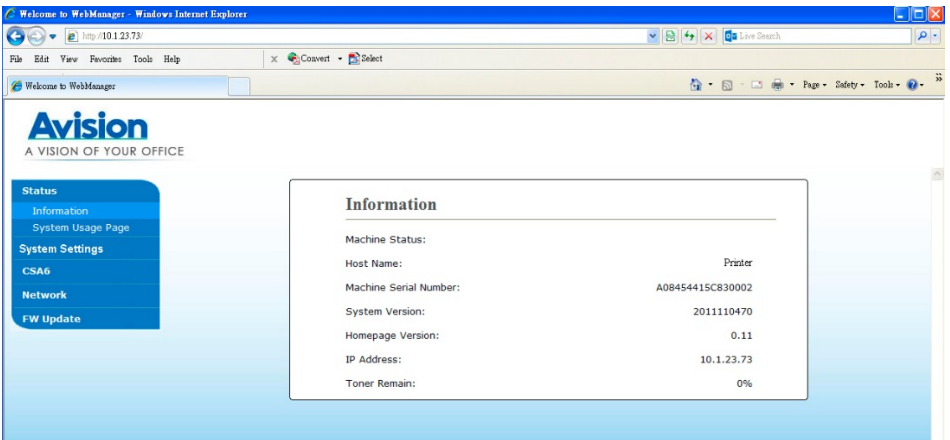

- **4.** Na página web do produto, escolha [**FW Update (Atualização FW)**] no lado esquerdo. A página [**FW Update (Atualização FW)**] será exibida.
- **5.** Escolha [**Browse (Navegar)**] para encontrar o arquivo firmware no seu computador.
- **6.** Escolha [**Update (Atualizar)**] para iniciar a atualização do firmware para o produto.

# **4. Impressão**

# **Cancelamento do trabalho de impressão**

Você pode parar uma solicitação de impressão usando o painel de controle ou usando o programa de software. Para instruções sobre como parar a solicitação de impressão de um computador em uma rede, veja a Ajuda on-line para o específico software de rede.

# **Parada do trabalho de impressão atual no painel de controle**

Pressione o botão Cancelar no painel de controle.

# **Parada do trabalho de impressão atual no programa do software**

Quando você envia o trabalho de impressão, a caixa de diálogo é exibida brevemente na tela. Você pode cancelar o trabalho de impressão da caixa de diálogo.

Se diversas solicitações tiverem sido enviadas para o produto através do seu software, elas podem estar esperando na fila de impressão (por exemplo, no Gerenciador de Impressão de Windows). Veja a documentação do software para instruções específicas sobre o cancelamento de uma solicitação de impressão do computador.

Se um trabalho de impressão estiver esperando em uma fila de impressão ou spooler de impressão, exclua aqui o trabalho de impressão.

**1.** Windows XP e Windows Server 2003 (usando a visualização do menu padrão Iniciar): Escolha **Start>Printers and Faxes (Iniciar>Impressoras e Faxs)** na sequência.

### **Or (Ou)**

Windows 2000, Windows XP e Windows Server 2003 (usando a visualização do menu Iniciar Clássico): Escolha

### **Start>Settings>Printers (Iniciar>Definições>Impressoras)**  na sequência.

### **Or (Ou)**

Windows Vista (usando a visualização do menu Iniciar Clássico):

### Escolha **Start>Settings>Printers**

**(Iniciar>Definições>Impressoras)** na sequência.

### **Or (Ou)**

Windows Vista (usando a visualização do menu Iniciar padrão):

Escolha **Start>Control Panel>Hardware and Sound>Printers (Iniciar>Painel de controle>Hardware e Som>Impressoras)**  na sequência.

**Or (Ou)** 

Windows 7: Escolha **Start>Control Panel>Hardware and Sound>Devices and Printers (Iniciar>Painel de controle>Hardware e Som>Dispositivos e Impressoras)** na sequência.

- **2.** Na lista de impressoras, faça um clique duplo no nome deste produto para abrir o spooler ou fila de impressão.
- **3.** Selecione o trabalho de impressão que você deseja cancelar e depois pressione **Delete (Excluir)** no menu **Document (Documento)**.

# **5. Configuração do Driver da Impressora**

# **Exibição da Caixa de Diálogo das Propriedades do Driver da Impressora**

Para exibir a caixa de diálogo das Propriedades do Driver da Impressora,

- **1.** Clique em **Start** (**iniciar**) na bandeja do sistema e escolha **Printers and Faxes** (**impressoras e fax**).
- **2.** Faça um clique com o botão direito no nome da impressora do produto e escolha **Properties** (**propriedades**).

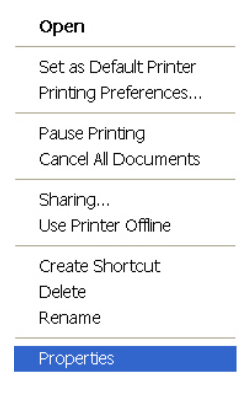

**3.** É exibida a caixa de diálogo Propriedades da Impressora do produto.

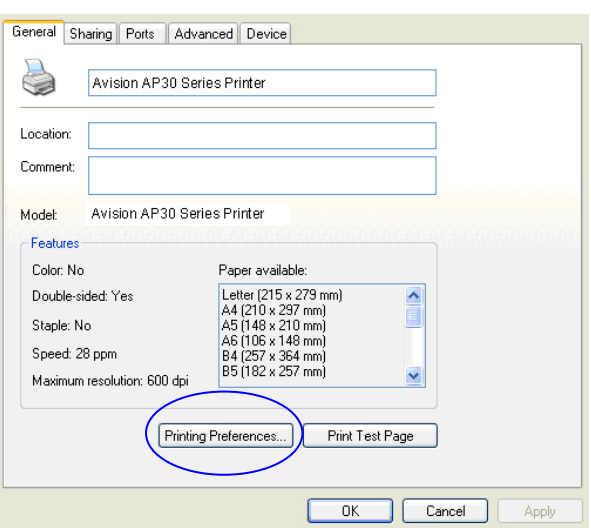

**4.** Clique em **Printing Preferences** (**preferências de impressão**) para o aviso da seguinte caixa de diálogo **Printing Preferences** (**preferências de impressão**).

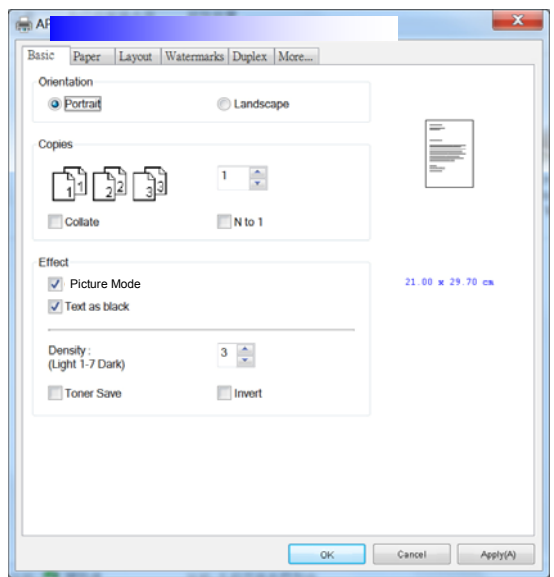

# **Configuração das Definições do Driver da Impressora**

A caixa de diálogo de Preferências de Impressão consiste da guia Básica, a guia de Papel, a guia de Layout, a guia da Marca de Água, a guia Dupla e a guia Mais. O conteúdo de cada guia será explicado nas seguintes seções.

## **Guia Básica**

A guia Básica contém as definições para Orientação, Cópias, Efeito, Densidade, Economia de Toner e Inverter.

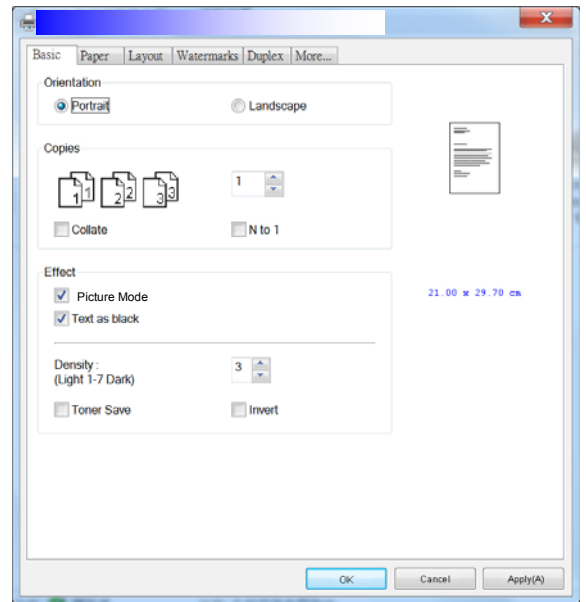

# **Orientação**

Escolha sua orientação. **Escolha: Retrato, Paisagem** 

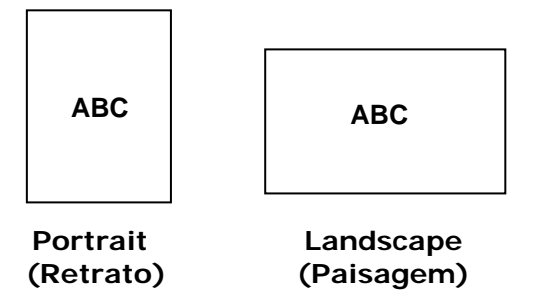

# **Cópias**

Escolha o número de cópias a serem impressas. Você pode inserir até 999.

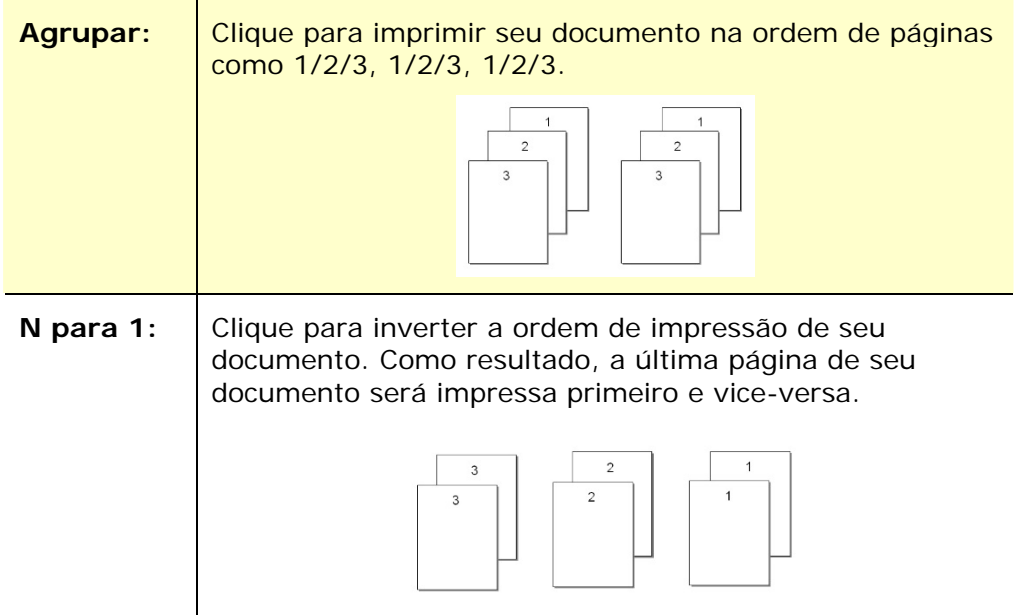

## **Efeito**

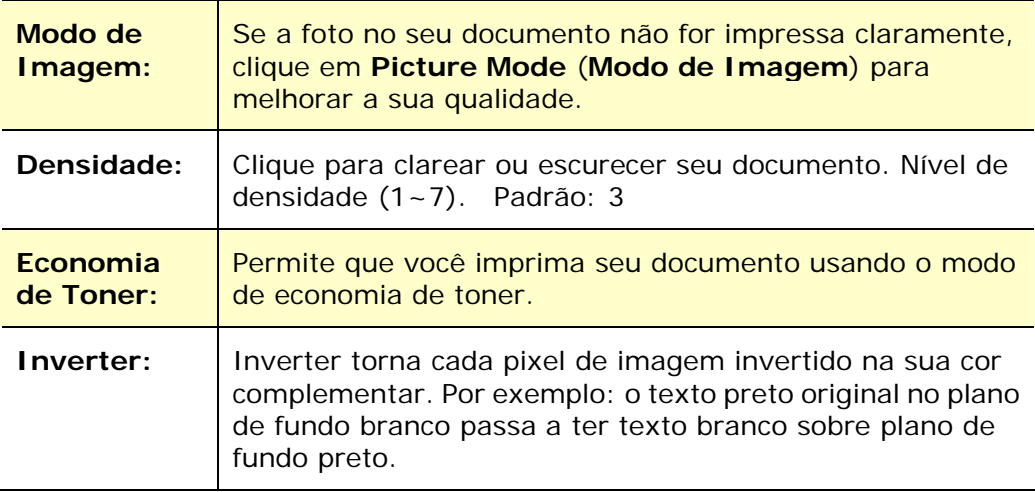

# **Guia de Papel**

A guia de Papel contém as definições para o Tipo de Meios, Bandeja e Tamanho Original.

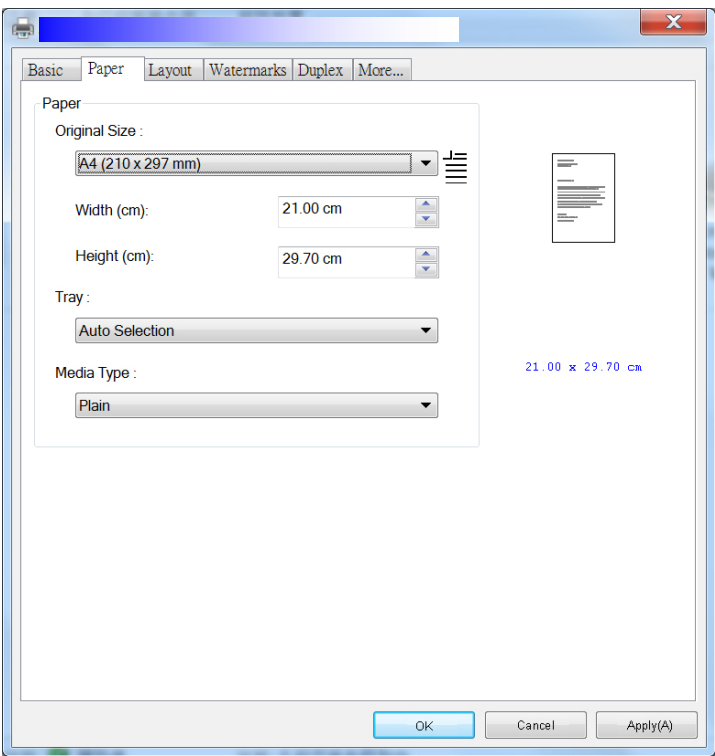

# **Papel**

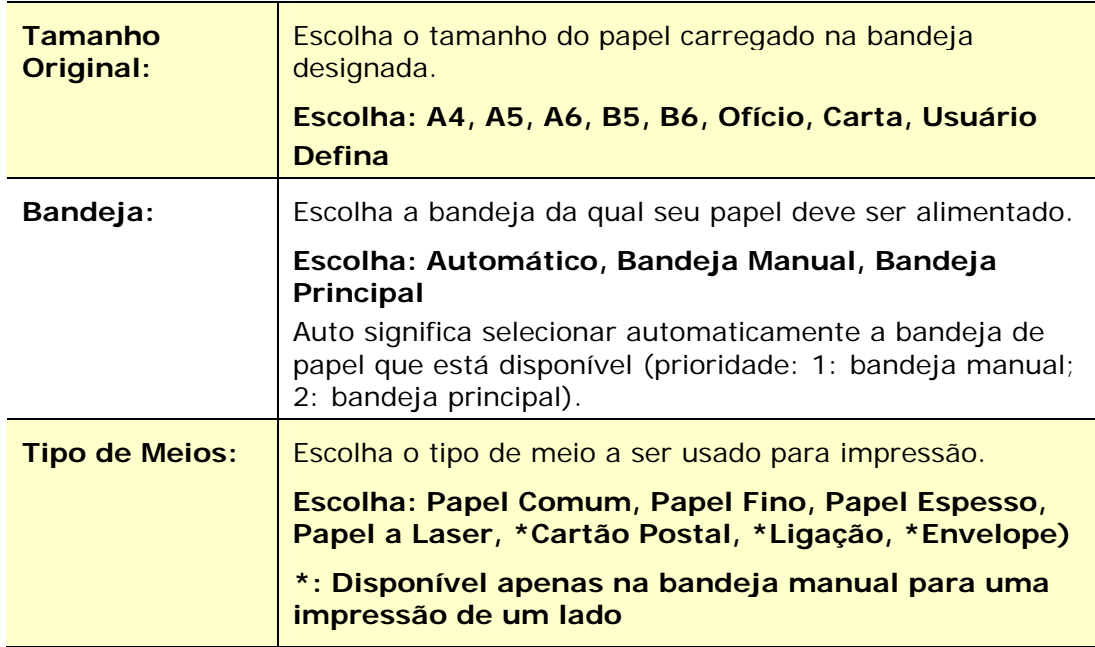

### **Guia de Layout**

A guia de Layout contém definições para N-up e Tamanho do Papel de Saída.

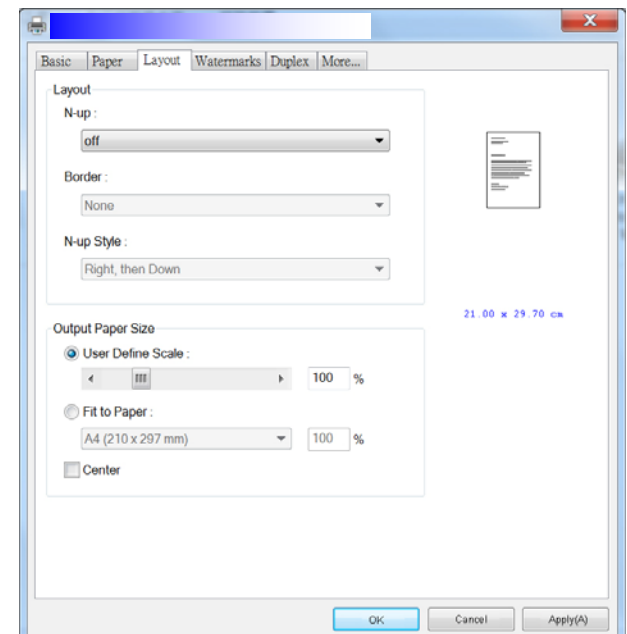

### **N-up**

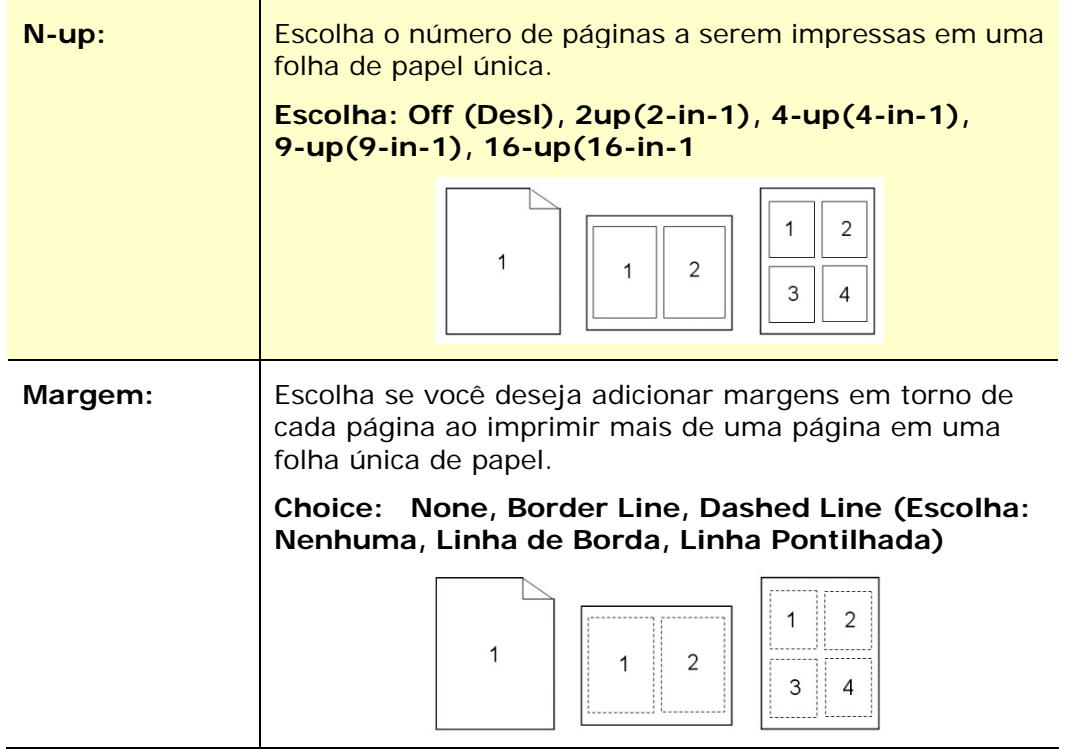

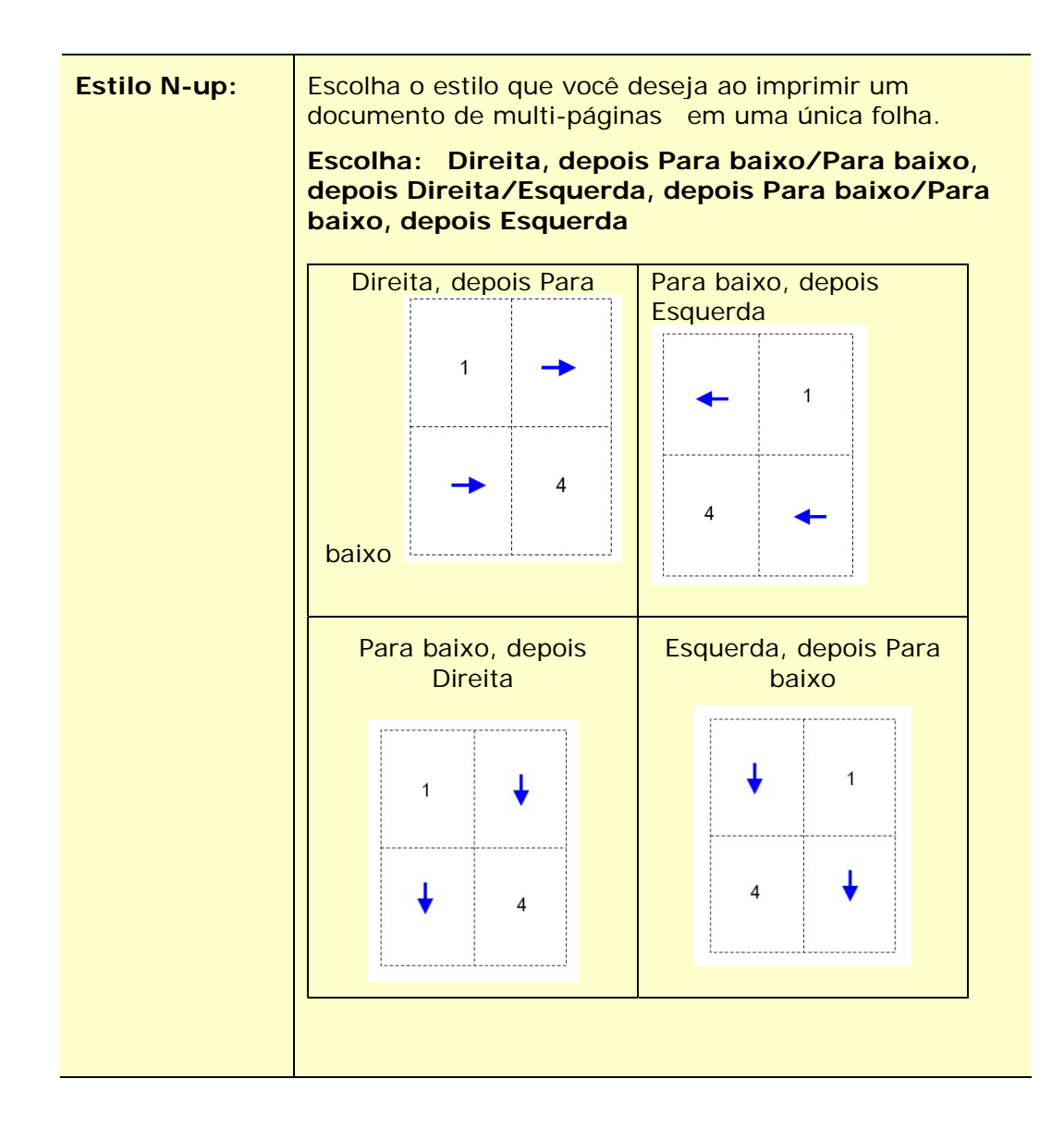

### **Tamanho do Papel de Saída**

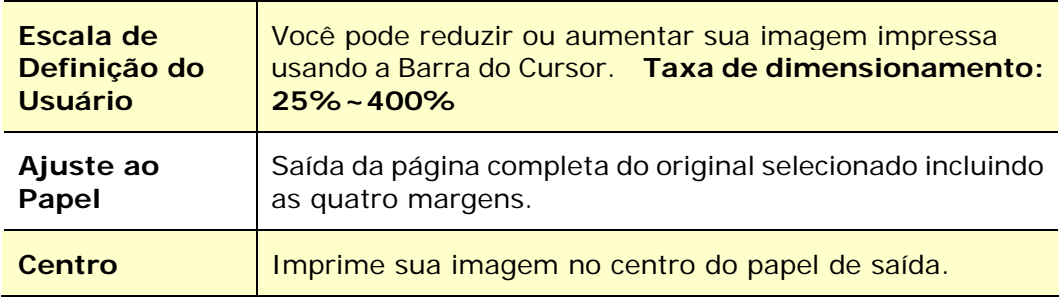

# **Guia da Marca de Água**

A guia da Marca de Água permite que você adicione algum texto ou imagem (assim como CONFIDENCIAL, IMPORTANTE, ESBOÇO, etc.) para o seu documento.

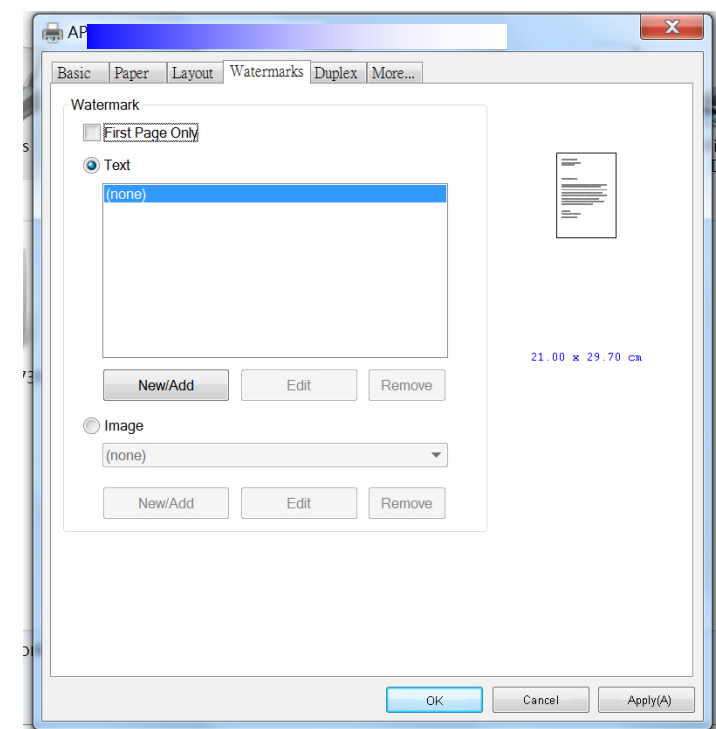

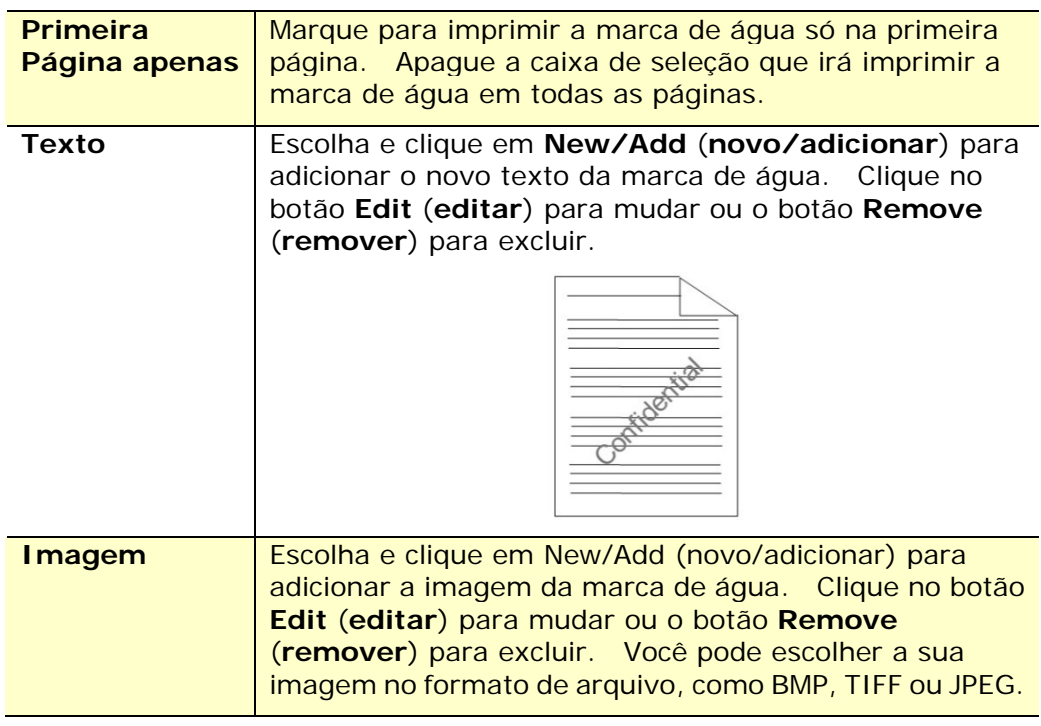

### **Adição de um novo texto da marca de água**

Para adicionar um novo texto da marca de água,

**1.** Escolha **Text** (**Texto**) e depois clique no botão **Add/New**

(**adicionar/novo**). A seguinte caixa de diálogo da Marca de Água é exibida.

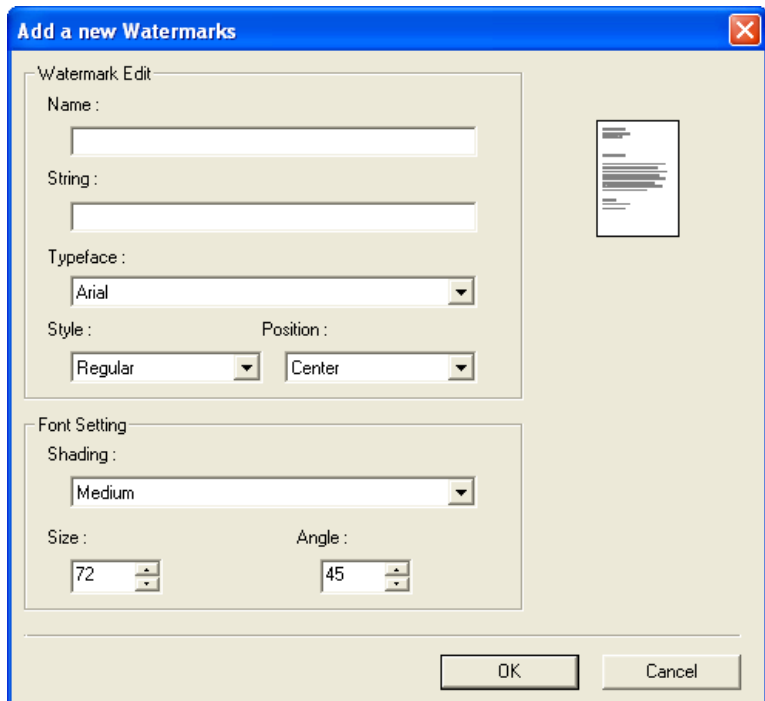

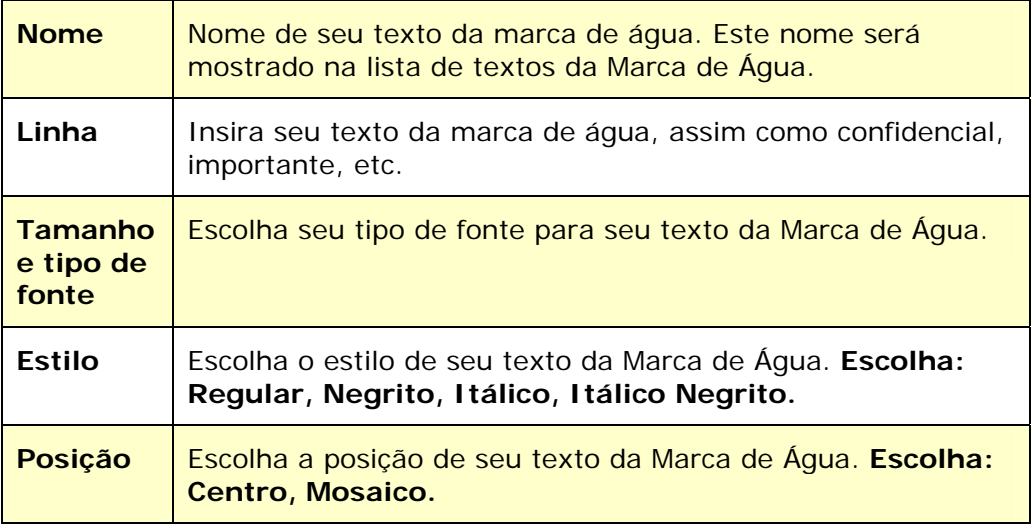

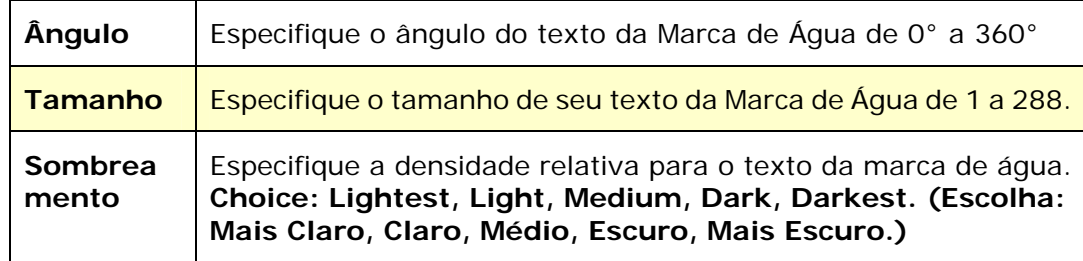

**2.** Clique no botão **OK** (**OK**) para salvar as definições. Se o texto da nova marca de água é criado com sucesso, o nome da marca de água será mostrado na lista de Texto.

### **Edição de um texto atual da marca de água**

Para editar um texto atual da marca de água

- **1.** Escolha o nome da marca de água que você deseja editar da lista de Textos.
- **2.** Clique no botão **Edit** (**editar**). A caixa de diálogo Edição da Marca de Água é exibida.
- **3.** Mude suas definições para o texto da marca de água selecionada e escolha **OK** (**OK**) para completar.

### **Remoção do texto atual da marca de água**

Para remover um texto atual da marca de água,

- **1.** Escolha o nome da marca de água que você deseja remover da lista de Textos.
- **2.** Clique no botão **Remove** (**remover**). O texto da marca de água será removido.
#### **Adição de uma nova imagem da marca de água**

Para adicionar uma nova imagem da marca de água,

**1.** Escolha **Imagem** e depois clique no botão **Add/New** (**adicionar/novo**). A seguinte caixa de diálogo da Marca de Água é exibida.

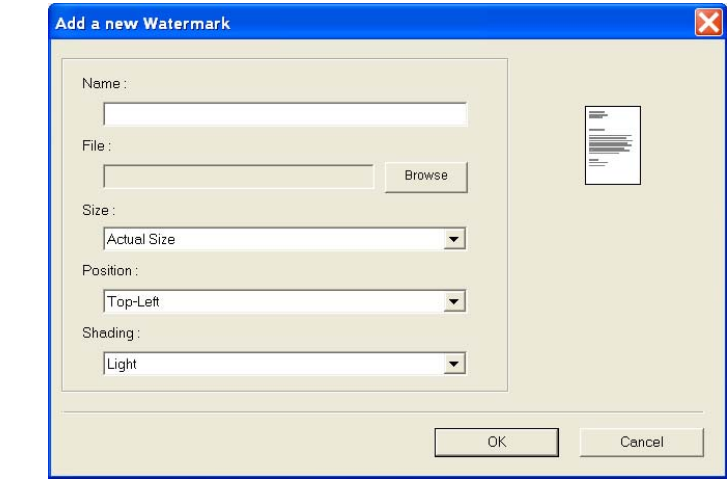

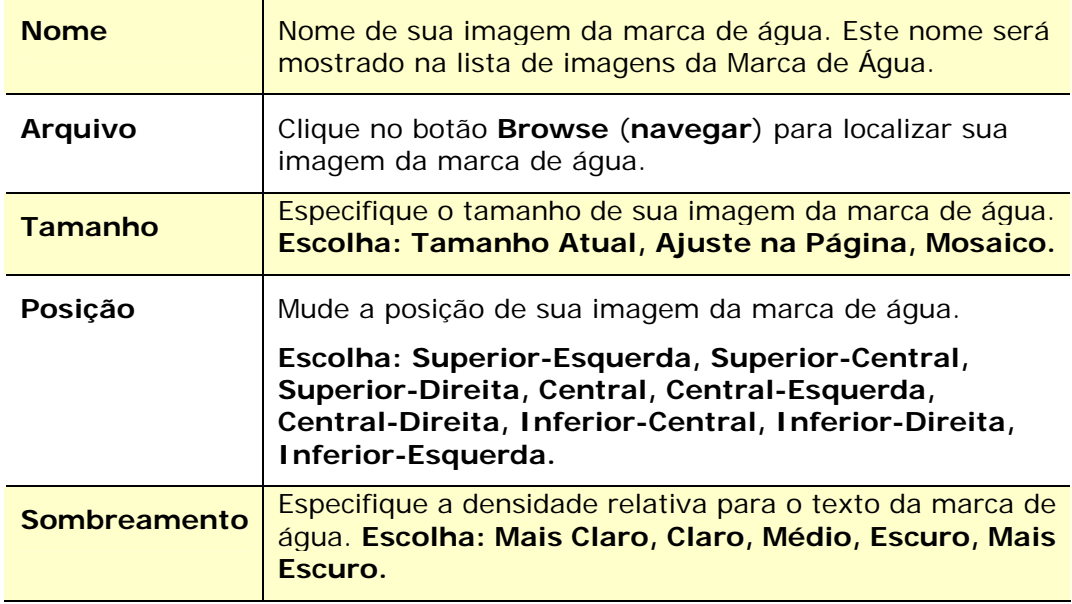

**2.** Clique no botão **OK**(**OK**) para salvar as definições. Se a imagem da nova marca de água é criada com sucesso, o nome da marca de água será mostrada na lista de Imagens.

#### **Edição de uma imagem atual da marca de água**

Para editar uma imagem atual da marca de água,

- **1.** Escolha o nome da marca de água que você deseja para editar na lista de Imagens.
- **2.** Clique no botão **Edit** (**editar**). A caixa de diálogo Edição da Marca de Água é exibida.
- **3.** Mude as suas definições para a imagem da marca de água selecionada e escolha **OK** (**OK**) para completar.

#### **Remoção de uma Imagem atual da marca de água**

Para remover a imagem atual da marca de água,

- **1.** Escolha o nome da marca de água que você deseja remover da lista de Imagens.
- **2.** Clique no botão **Remove** (**remover**). A imagem da marca de água será removida.

# **Guia Dupla**

A guia Dupla permite que você imprima seu documento nos dois lados do papel.

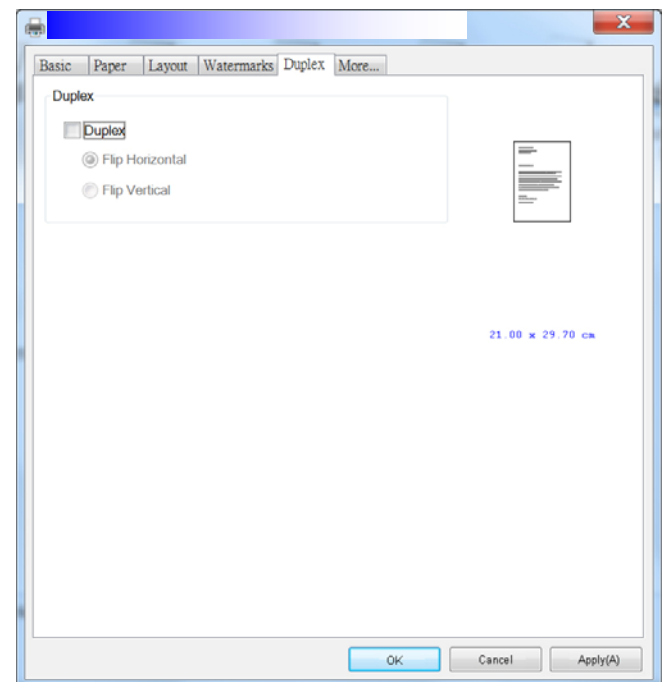

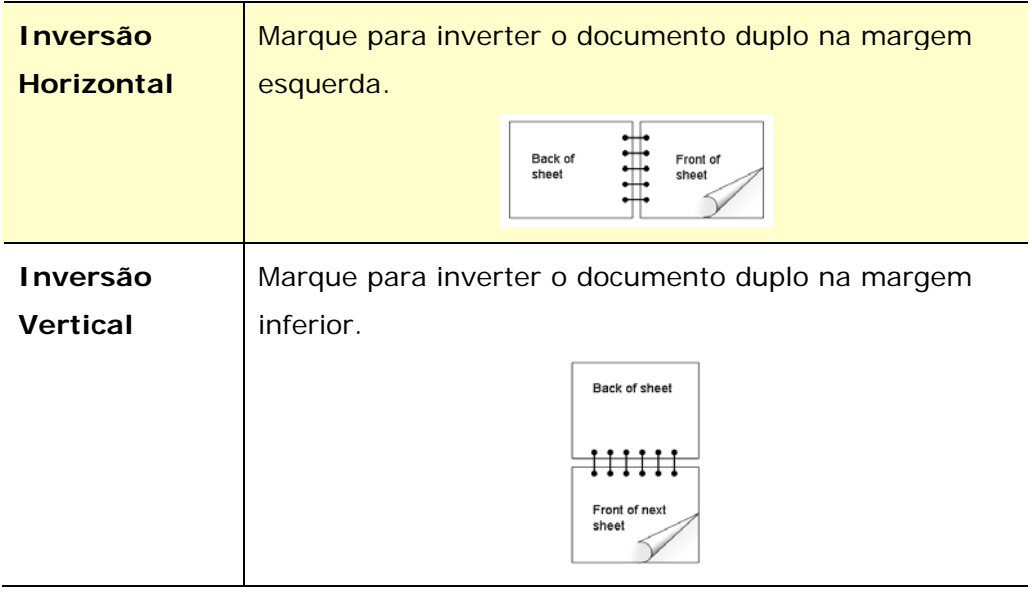

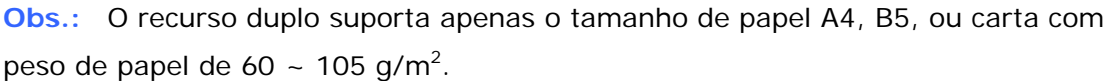

## **A Guia Mais**

Na guia **More** (**mais**), uma opção de **Wait Timeout (Tempo Limite de Espera)** é fornecida para definir a quantidade de tempo que o PRINTER espera pelos dados chegarem do computador durante um trabalho. Se o fluxo de dados pausa por um tempo maior do que o número especificado de segundos, o trabalho é cancelado.

Valores do tempo limite permitidos: 60~1800 segundos, valores de tempo limite padrão: 300 segundos

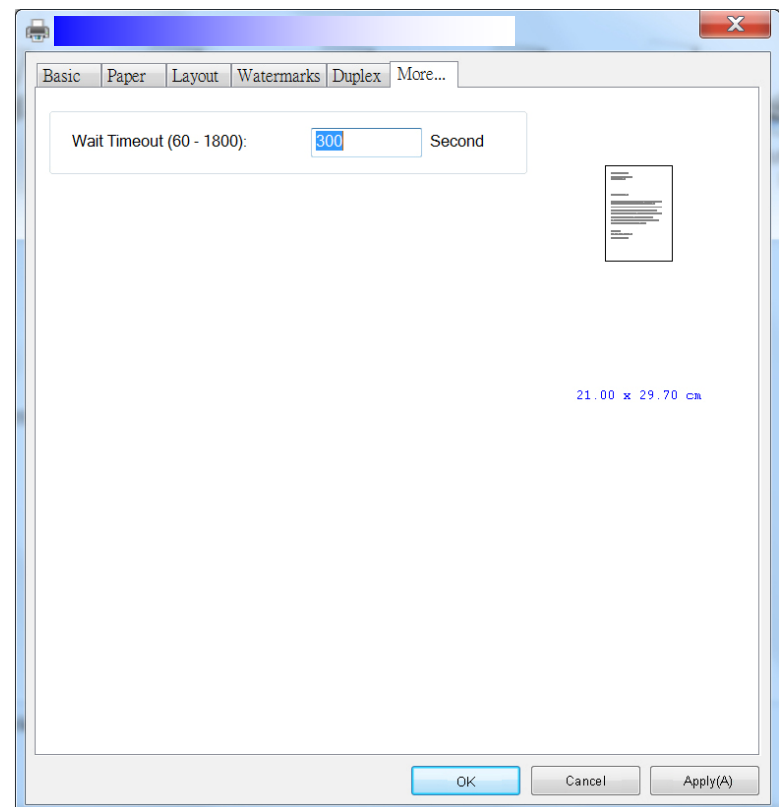

# **Acessando os Recursos do Driver da Impressora (Mac OS)**

A Impressora Avision Série AP30 fornece os seguintes recursos da impressora. Você pode mudar as seguintes definições da impressora quando você deseja imprimir do seu computador.

#### **Escolha das Opções de Configuração de Página**

Abra seu documento e depois clique em **File** (**arquivo**) depois **Page** (**página**). Certifique-se que a Impressora XXXX (onde XXXX é o nome do seu modelo) foi escolhida no menu pop-up **Printer** (**impressora**) Você pode mudar as definições para **Copies (Cópias), Two-Sided (De dois lados), Paper Size (tamanho do papel)** e **Orientation (orientação).** 

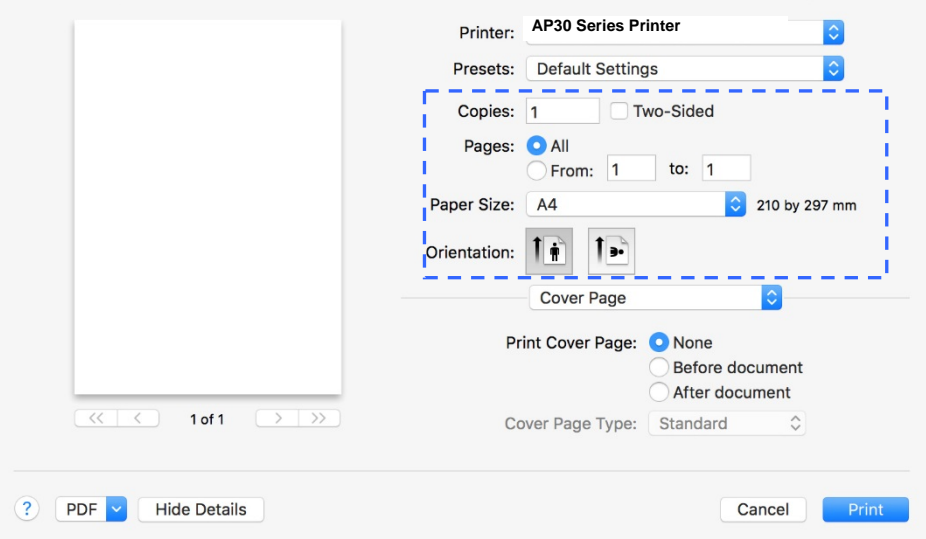

#### **Escolha das Opções de Impressão**

Para mais opções de configuração de páginas, clique na seta de informação  $\left(\frac{\hat{\diamond}}{\hat{\diamond}}\right)$ nas opções de impressora.

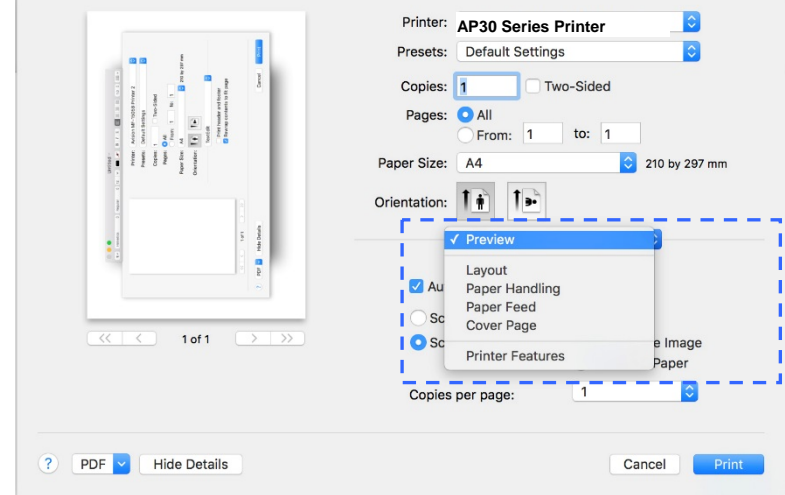

#### **Primeira Página**

Você pode fazer as seguintes definições da primeira página:

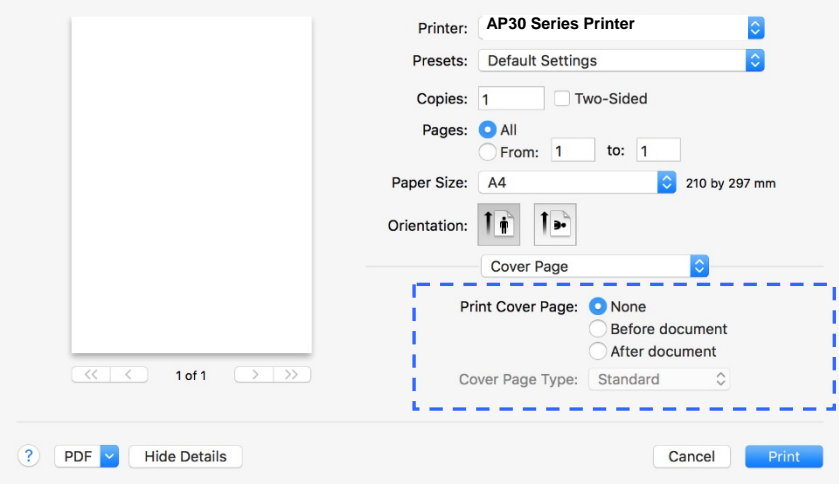

 **Imprimir Primeira**  Se você deseja adicionar uma primeira página ao seu **Página:**  documento, use esta função.

> **Choice: None, Before Document, After document (Escolha: Nenhum, Antes do documento, Depois do documento)**

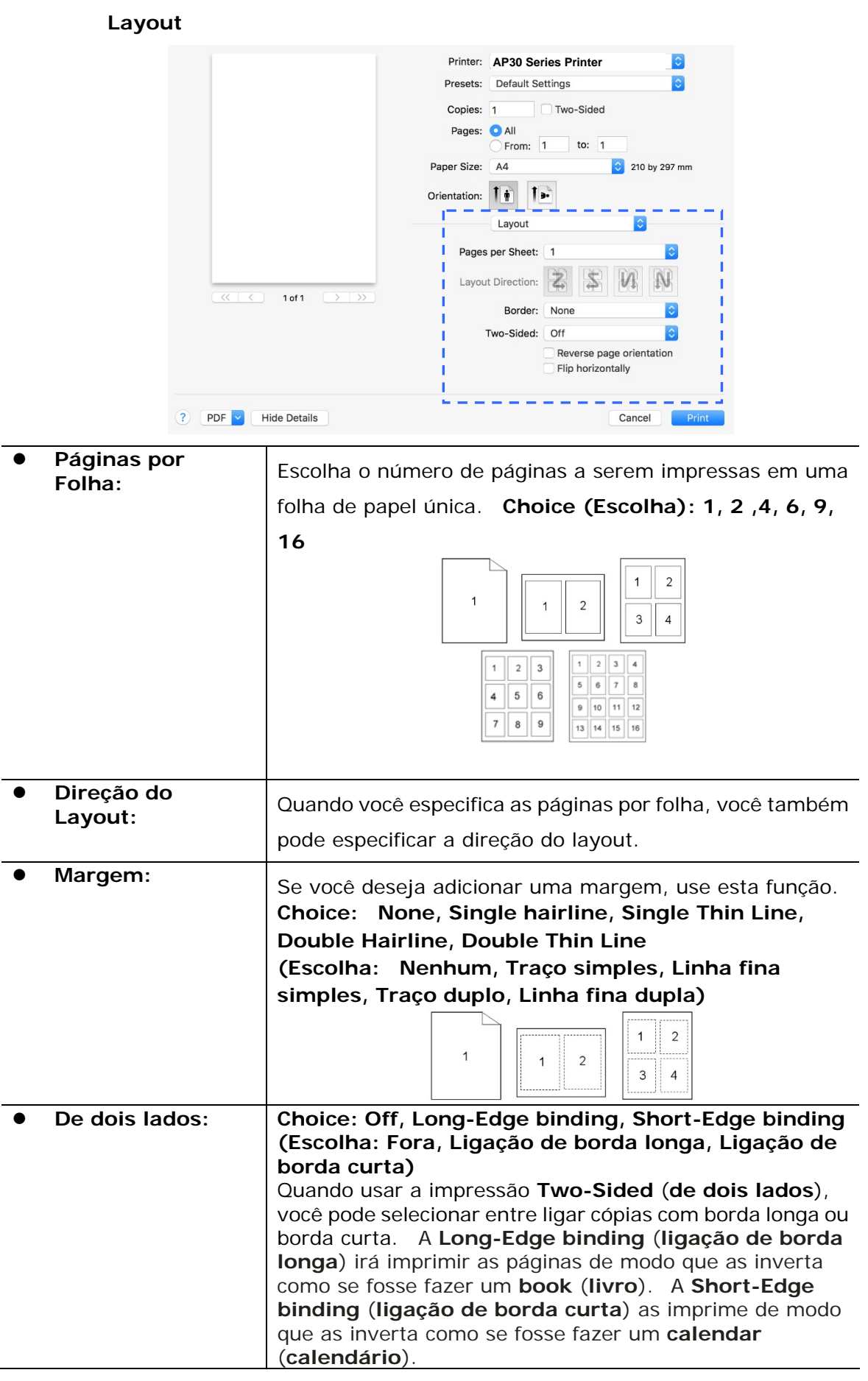

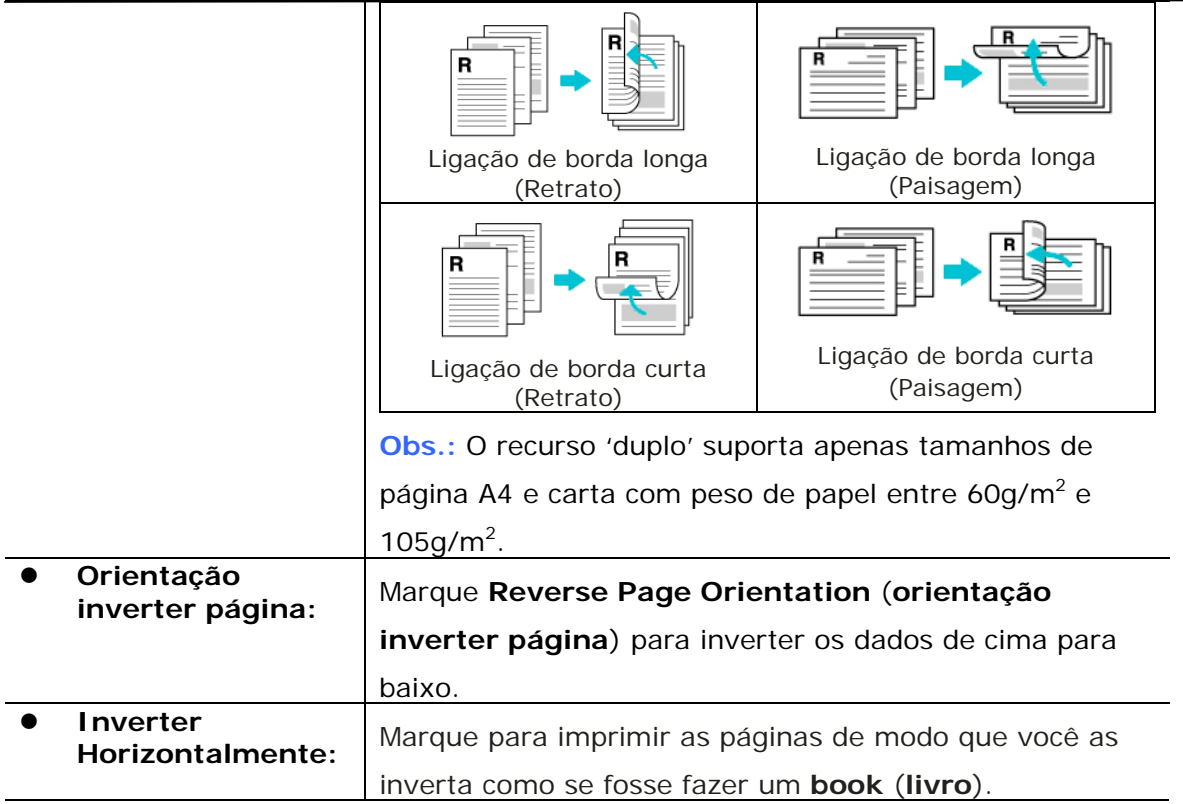

## **Alimentação do Papel**

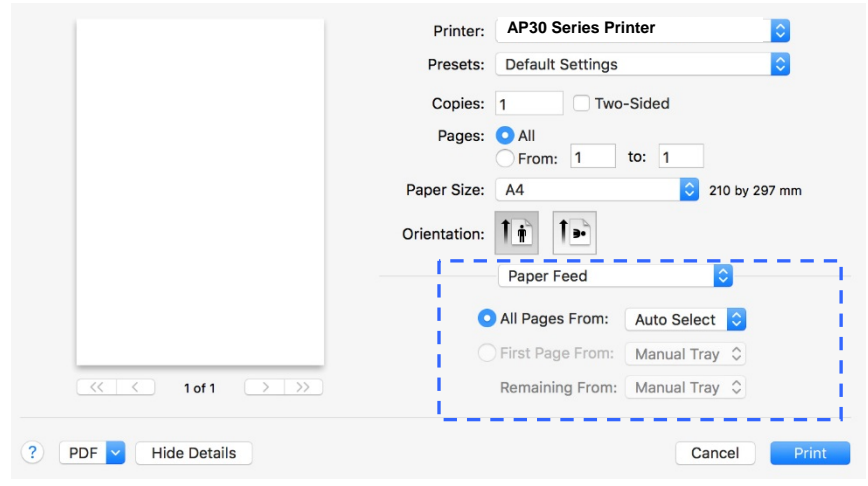

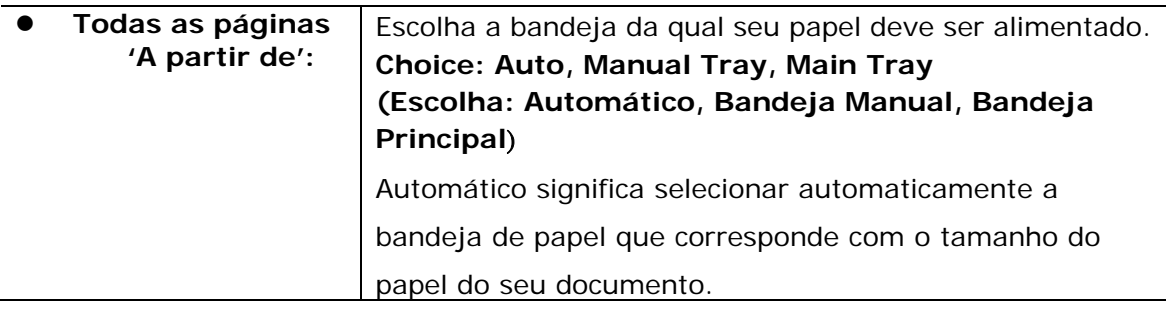

## **Manuseio do Papel**

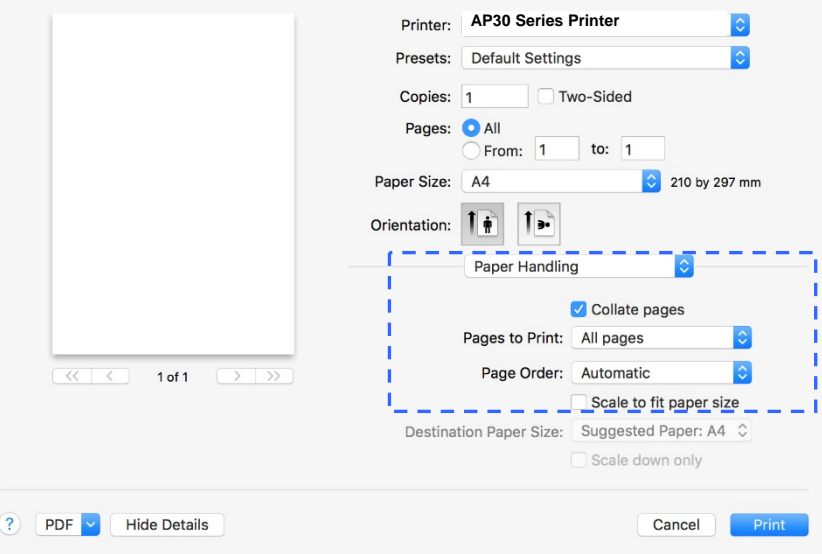

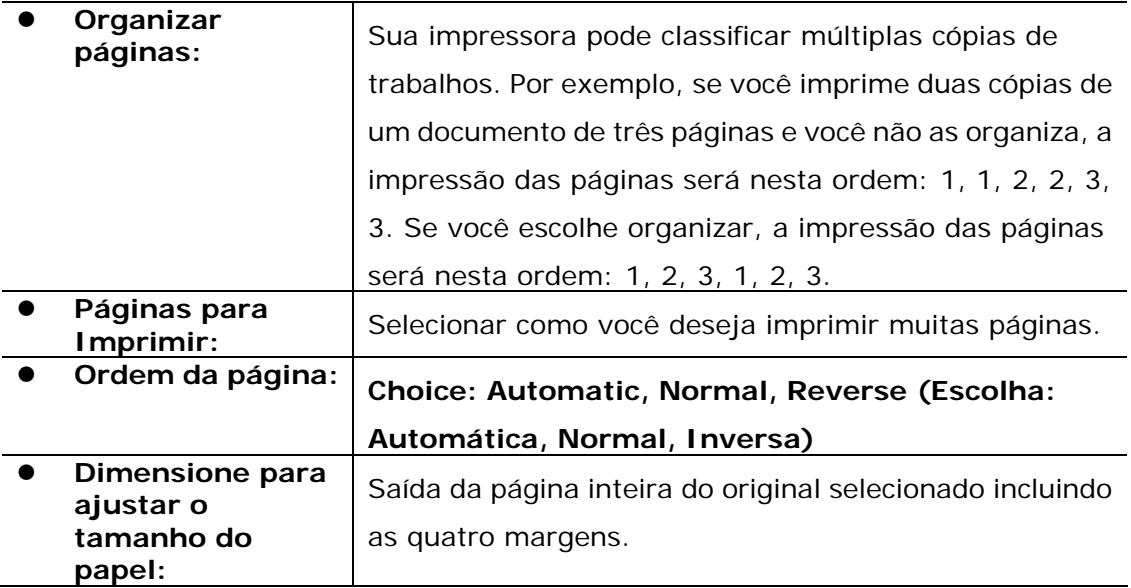

#### **Recursos da Impressora**

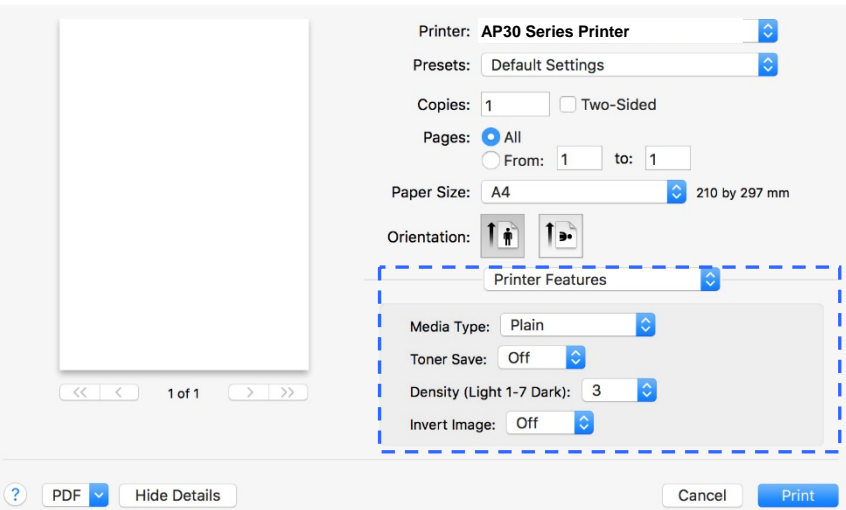

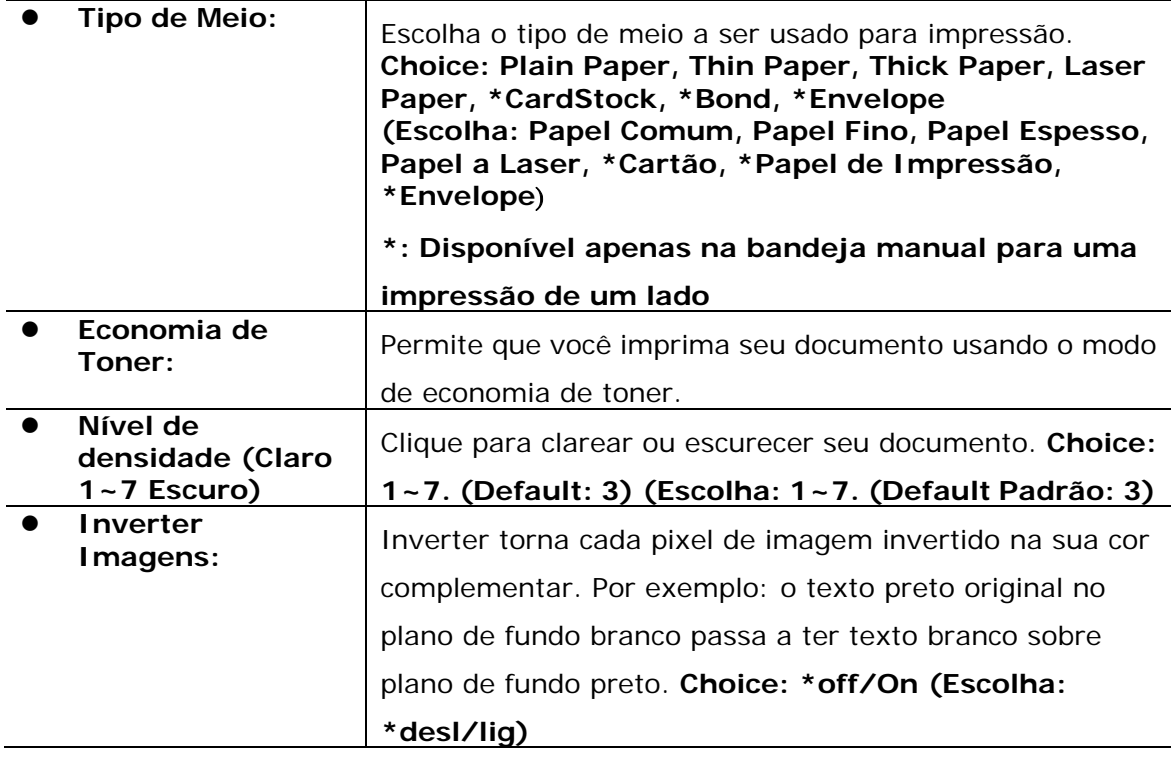

#### **Edição Texto**

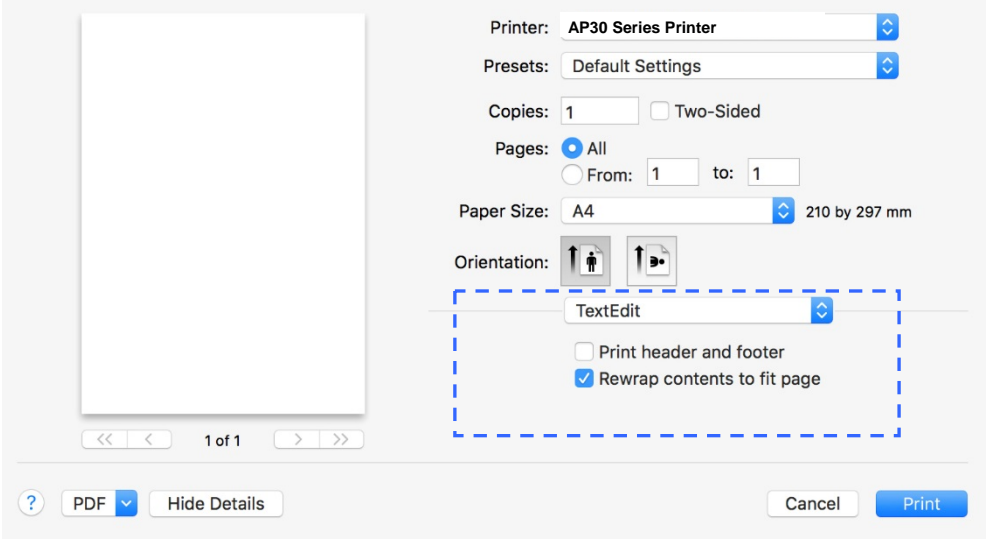

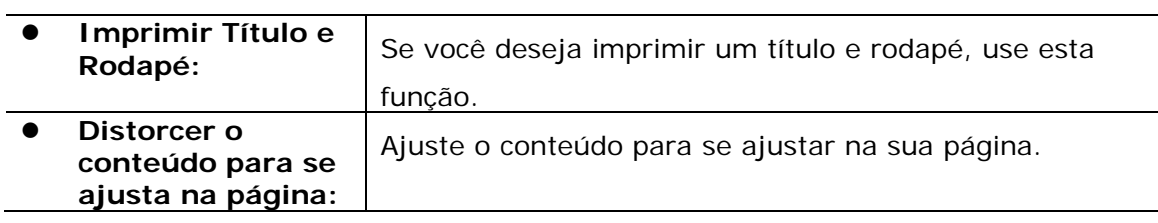

## **Visualização**

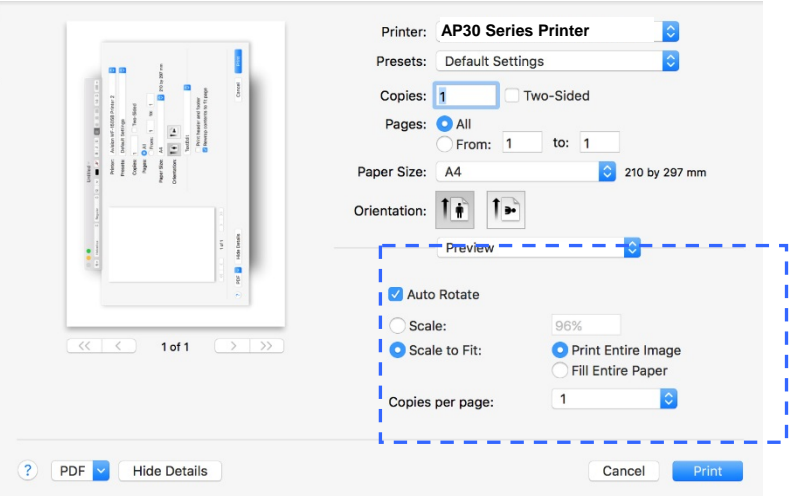

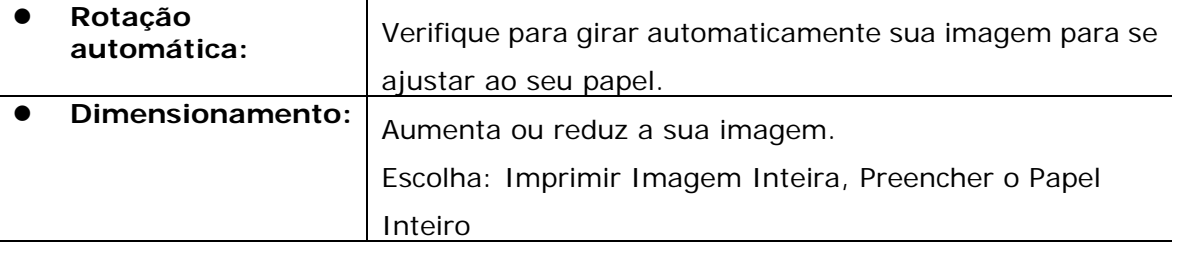

# **6. Impressão de Documentos de um Dispositivo Móvel**

Ao conectar um dongle USB externo (módulo Wi-Fi) ao produto e instalar o app Mopria™ no seu dispositivo móvel Android, o produto pode ser convertido em um dispositivo sem fio e seu dispositivo móvel é capaz de imprimir e-mails e documentos tocando simplesmente Imprimir no menu.

# **Realização da Preparação**

Para conectar o produto a uma LAN sem fio, prepare o seguinte:

#### **Um ambiente no qual uma LAN sem fio está disponível**

Quando conectar o scanner à LAN sem fio, você pode precisar de informações para um ponto de acesso sem fio, assim como um SSID (nome de rede) e uma chave de segurança (senha). Para detalhes, contate seu Administrador de Rede ou consulte o manual para o ponto de acesso sem fio.

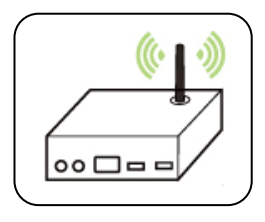

#### **Atenção!**

Não coloque obstáculos que bloqueiem as ondas de rádio (por ex. paredes ou placas de metal) ou dispositivos que causem interferência de ondas de rádio (por ex. telefones sem cabo) dentro de 100 mm do produto ou próximo ao seu ponto de acesso sem fio.

#### **Serviço de Impressão Mpria**

O Serviço de Impressão Mopria (app) pode ser descarregado do Google Play Store para habilitar a funcionalidade de impressão em cada tablet ou telefone Android (Android versão 4.4 ou superior). Depois de instalado, simplesmente conecte o seu dispositivo à mesma rede da sua impressora e sua impressão móvel pode ser completada.

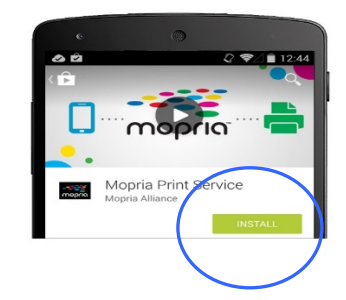

# **Conexão de um dongle USB**

Insira o dongle USB fornecido (Módulo Wi-Fi) na porta flash USB na parte posterior do produto e depois ligue este último.

# **Conexão a uma Rede Sem Fio através da Ferramenta de Configuração de Rede**

#### **Antes de Começar!**

- Certifique-se que o computador foi conectado ao produto, através do cabo USB.
- Certifique-se que o adaptador de força foi conectado e o produto foi ligado.

A **Network Setup Tool (Ferramenta de Configuração de Rede)** é um aplicação para configurar as definições necessárias para a conexão do produto, através da LAN sem fio. A **Network Setup Tool (Ferramenta de Configuração de Rede)** pode ser usada para configurar as seguintes definições com ou sem fio:

- Conexão do produto a um ponto de acesso sem fio
- Conexão do produto a uma rede com fio
- Definição do endereço IP para o scanner

**1.** Lance o programa clicando em **Start>All Programs>Avision AP30 Series PRINTER>Network Setup Tool** (**Iniciar>todos os programas>Avision AP30 Série PRINTER>Ferramenta de Configuração de Rede**) A janela principal é exibida.

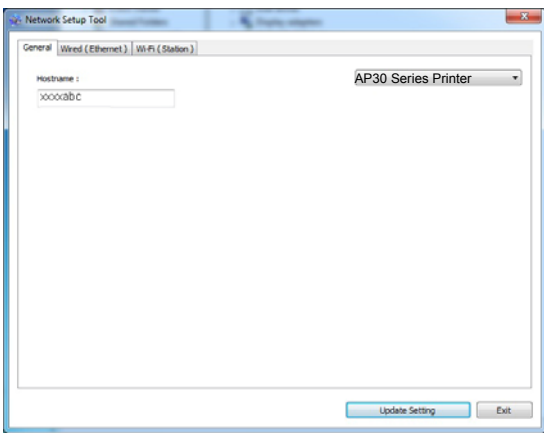

**2.** Na página [**General**] (**geral**), marque [**Wi-Fi (Station)**] [**(estação) Wi-Fi**].

**3.** Clique na guia [**Wi-Fi (Station)**] [**(estação) Wi-Fi**] para o aviso da página [**Wi-Fi (Station)**] [**(estação) Wi-Fi**].

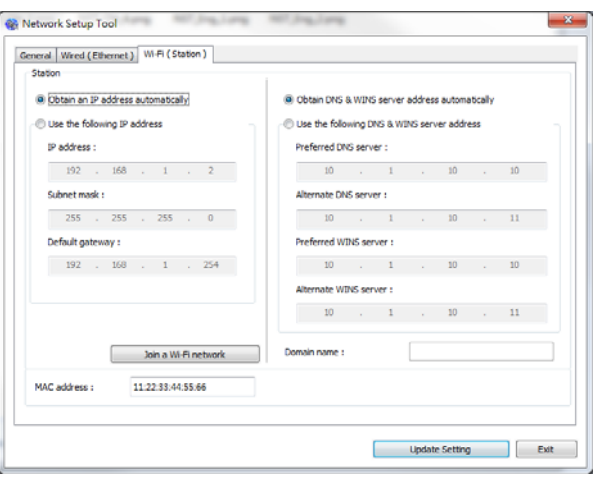

- **4.** Marque [**DHCP**] (**DHCP**) para obter o endereço IP diretamente do servidor DHCP ou você pode inserir seu IP estático no campo [**IP Address**] (**endereço IP**), [**Subnet Mask**] (**máscara subrede**) e [**Gateway**] (**gateway**), respectivamente.
- **5.** Clique em [**Connect to SSID**] (**conectar ao SSID**) e as redes sem fio atualmente conectadas serão exibidas. Selecione a rede sem fio que você deseja conectar e depois insira a chave de segurança, se necessário.

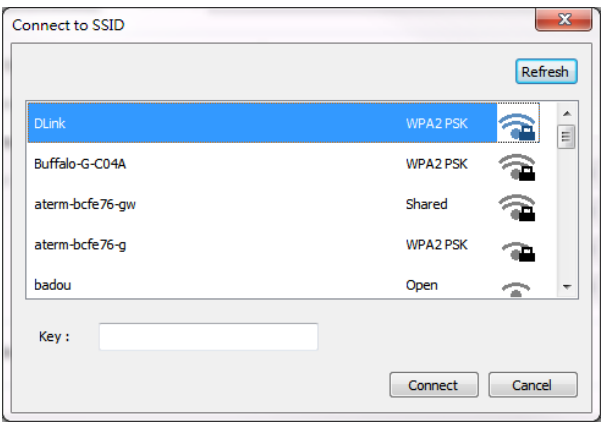

- **6.** Clique em [**Conect**] (**conectar**) para iniciar a conexão ao SSID (nome da rede sem fio) e depois atualize as informações de IP para o produto.
- **7.** Se a atualização tiver sucesso, uma mensagem [**Update Device Successfully**] (**Atualização do Dispositivo realizada com Sucesso**) será exibida e a Ferramenta de Configuração de Rede será automaticamente fechada.

# **Impressão de seu Arquivo de um Dispositivo Móvel Android**

Certifique-se que o Serviço de Impressão Mopria (App de Impressão) foi instalado no seu dispositivo móvel Android. O **Mopria Print App (App de Impressão Mopria)** pode ser adquirido gratuitamente em uma loja de aplicativos, como Google Play.

#### **1. Selecione a mesma rede sem fio daquela de sua impressora.**

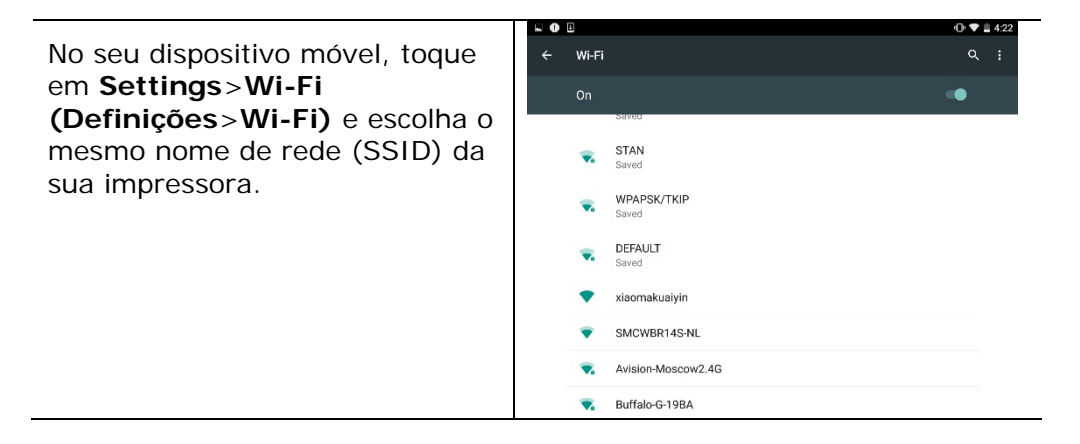

#### **2. Ligue o Serviço de Impressão Mopria.** O dispositivo irá buscar as impressoras disponíveis.

No seu dispositivo móvel, toque  $\circ$ Settings em **Settings**>**Printing**>**Mopria**  Personal **Print Service**   $\bullet$ Location Security **(Definições**>**Impressão**>**Servi ço de Impressão Mopria)** para  $\overline{\mathbf{B}}$  Accounts Language & input ligar o Serviço de Impressão Backup & reset Mopria. O Dispositivo irá buscar System todas as impressoras disponíveis.  $\circ$ Date & tin Accessibility  $\ddot{\bullet}$ Printing {} Developer options **O** About tablet

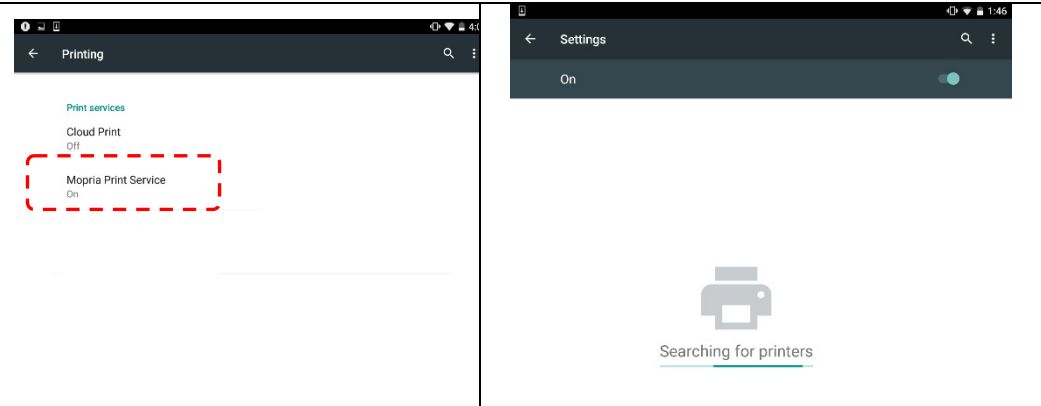

#### **3.** Selecione sua impressora.

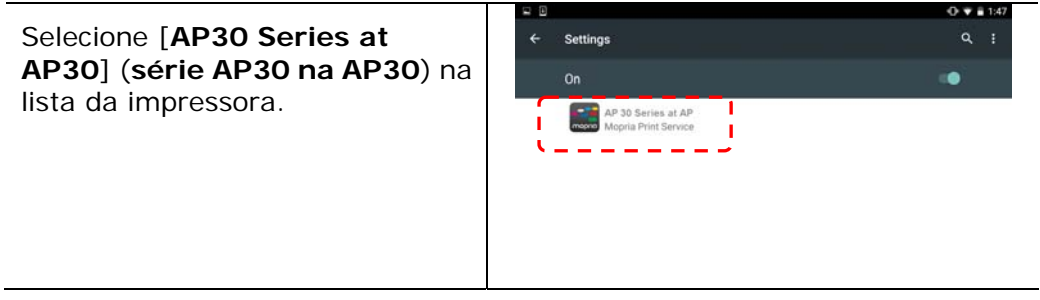

**4.** Abra o arquivo o qual você deseja imprimir.

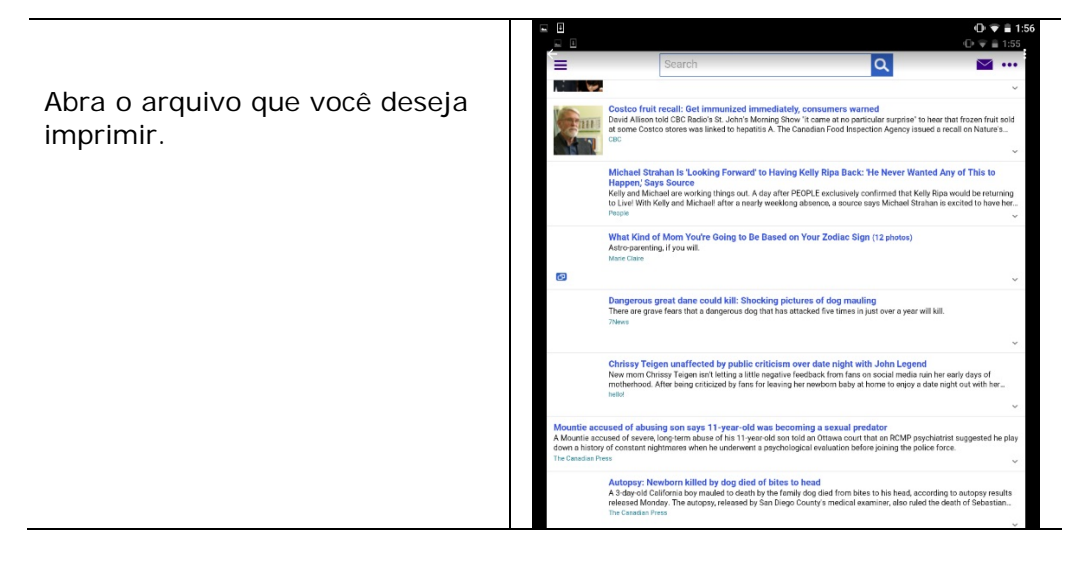

**5.** Escolha [**Print**] (**imprimir**) no menu e selecione sua impressora.

#### **Guia do Usuário**

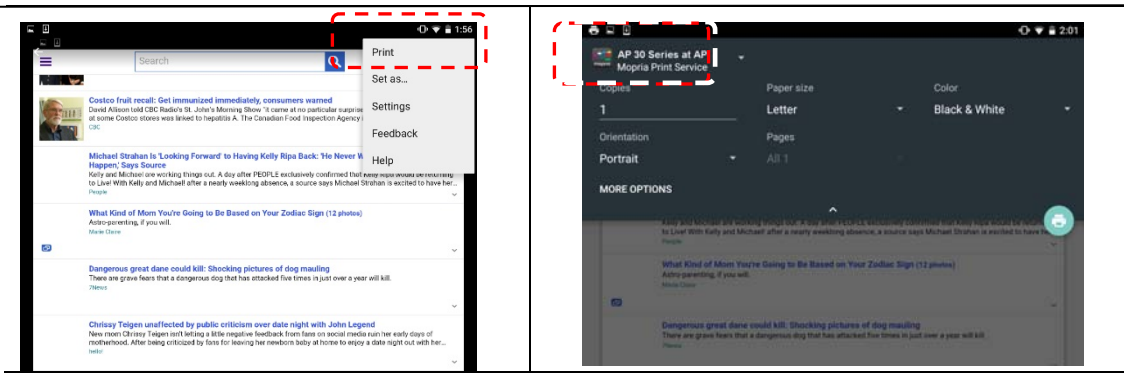

- **6.** Escolha as definições de impressão e imprima.
- Se você não precisa mudar as opções de impressão, toque em **Print (Imprimir)** para enviar o trabalho de impressão.
- Se você precisa mudar as opções de impressão, continue com a próxima seção.

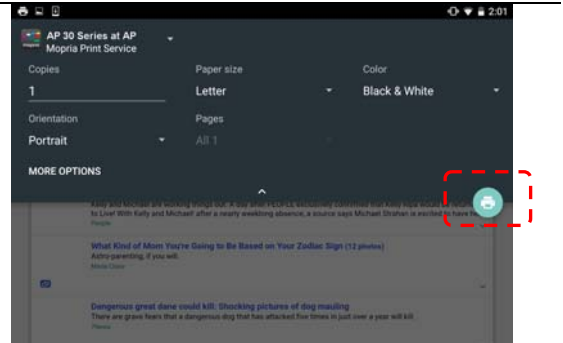

# **Mudar as Definições de Impressão**

O Serviço de Impressão Mopria permite que você imprima páginas da web, documentos, e-mails, fotos e conteúdo de apps que suportam a impressão Android. As definições de impressão podem variar dependendo do app e impressora selecionados. As seguintes opções de impressão podem exibir:

#### **Número de Cópias Impressas**

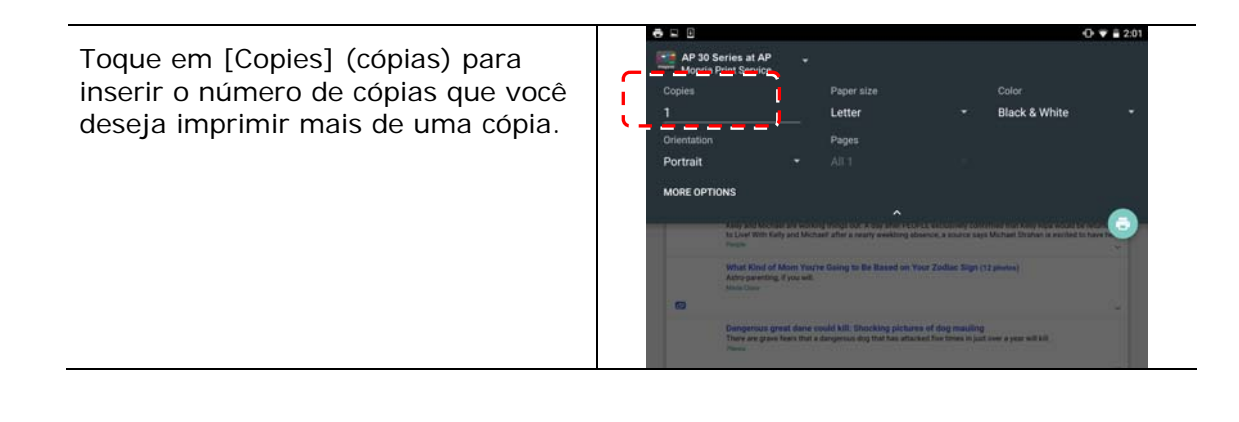

## **Mudança do Tamanho do Papel**

No menu de definições de impressão, toque em [**Paper size**] (**tamanho do papel**), depois selecione a opção **paper size (tamanho do papel)** no menu: Carta, A4 pode ser as opções oferecidas dependendo do app ou impressora.

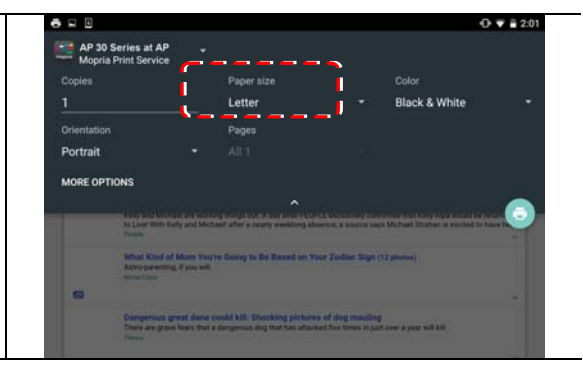

# **Mudança da Orientação**

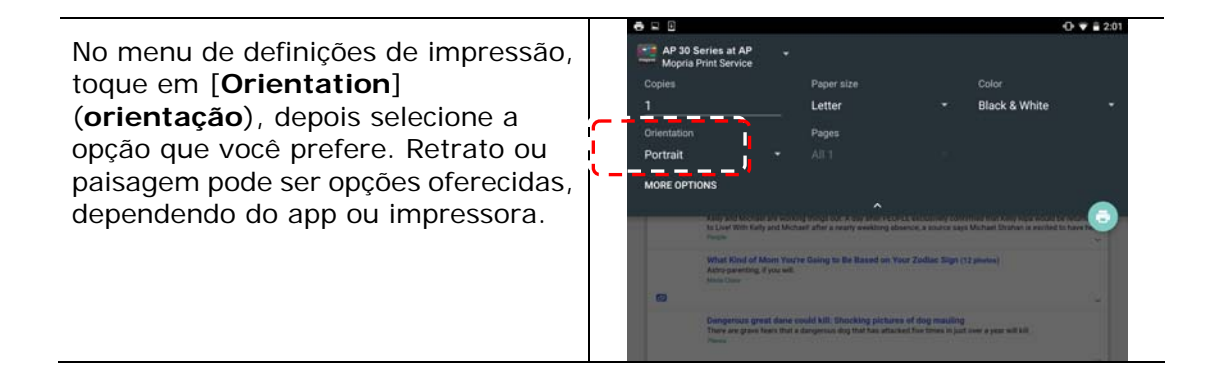

# **Definição da Variação da Página**

No menu de definições de impressão, para imprimir multi-páginas, toque em [**Pages**] (**páginas**) e depois selecione a variação de páginas que você deseja imprimir. **NOTE: Pages (OBS.: Páginas)** só serão exibidas com determinadas aplicações e tipos de arquivos, como PDFs.

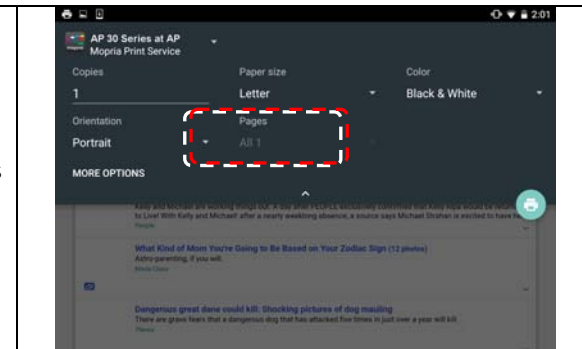

# **Como usar o AirPrint de um iPhon eour iPad**

- **1.** Ative seus dispositivos móveis, como iPhone ou iPad.
- **2.** Toque em 「**Configurações**」 e abra o Wi-Fi. Selecione a rede mesmo com sua impressora.
- **3.** Abra a imagem ou o documento que você deseja imprimir. Cole o ícone

Compartilhar ( $\Box$ ) e, em seguida, o ícone de impressão ( $\Box$ )

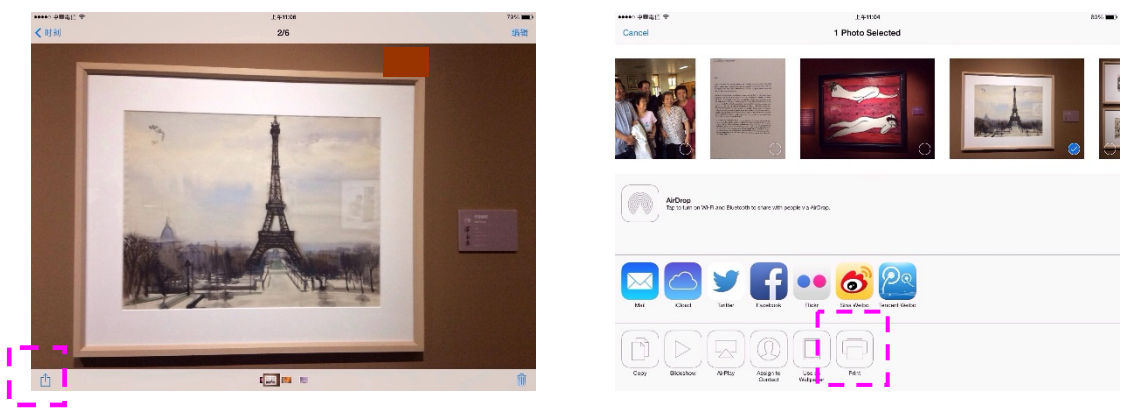

**4.** Toque em [**Select Printer**] (Selecionar impressora)e escolha a impressora desejada.

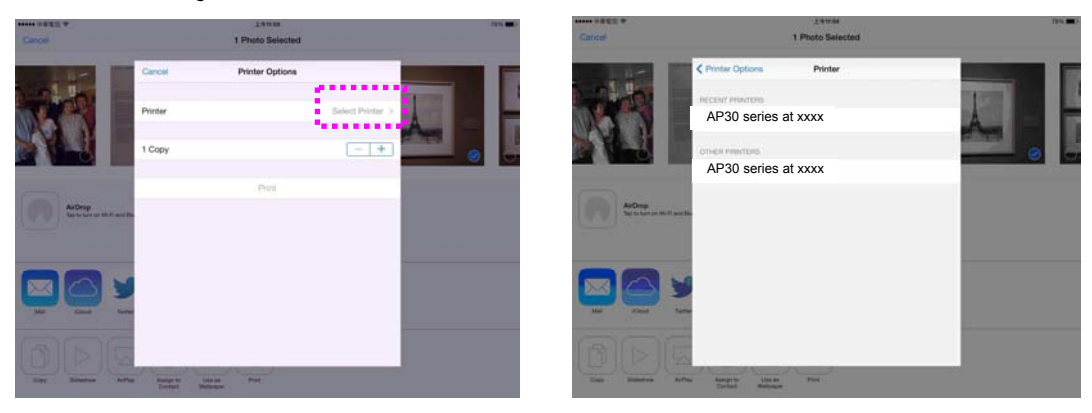

**5.** Toque em [**Print**] (Imprimir)para começar a imprimir.

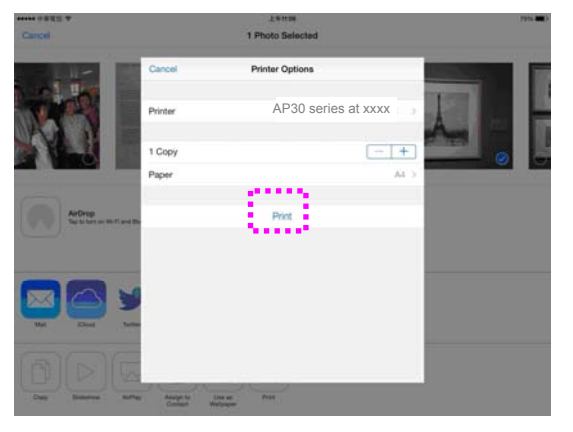

# **7. Manutenção do Produto**

# Limpeza da Almofada no Cassete

Se a Almofada no Cassete estiver manchada com pó de papel ou sujeira ou a cada 30 mil cópias, o papel pode não ser alimentado suavemente ou ocorrer um ruído durante a alimentação do papel. Siga o procedimento abaixo para limpar a Almofada no Cassete.

Você precisa preparar: cotonete

- **1.** Remova todo o papel no cassete.
- **2.** Umedeça um cotonete com álcool isopropílico (95%).
- **3.** Limpe a parte de borracha da almofada.

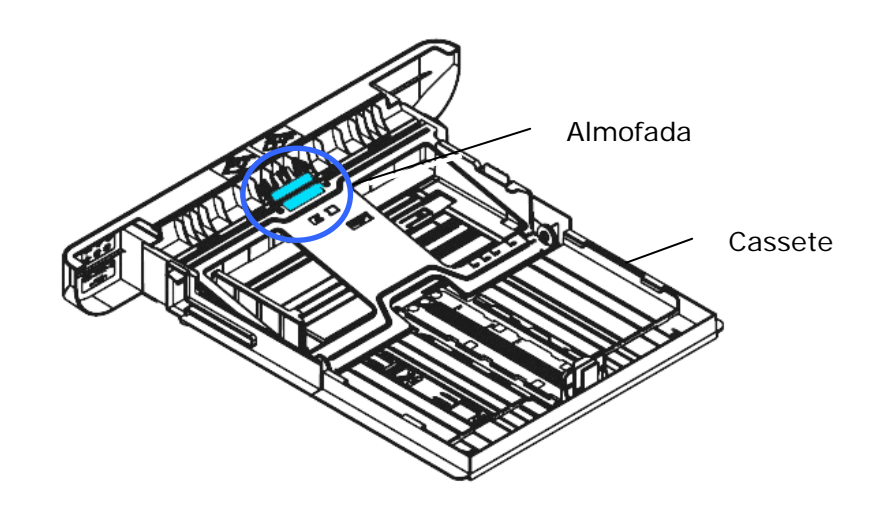

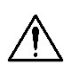

**Importante:** 

Depois da limpeza da Almofada manchada, seque-a completamente.

# **Limpar a unidade do tambor**

Se a unidade do tambor estiver suja com pó de papel ou sujeira, a impressão pode aparecer com imagem defeituosa de intervalo regular. Siga o procedimento abaixo para limpar a unidade do tambor.

- **1.** Desligue a energia e remova o cabo de alimentação da tomada de energia.
- **2.** Abra a tampa frontal, puxando as alças em ambos os lados, como mostrado.

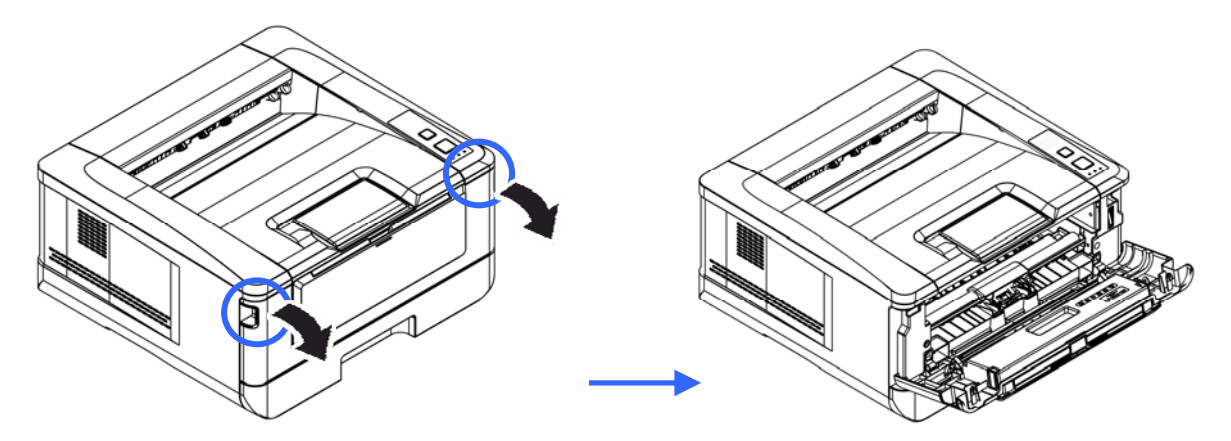

**3.** Levante a alça da unidade do tambor e unidade do cartucho de toner e, suavemente, remova a unidade.

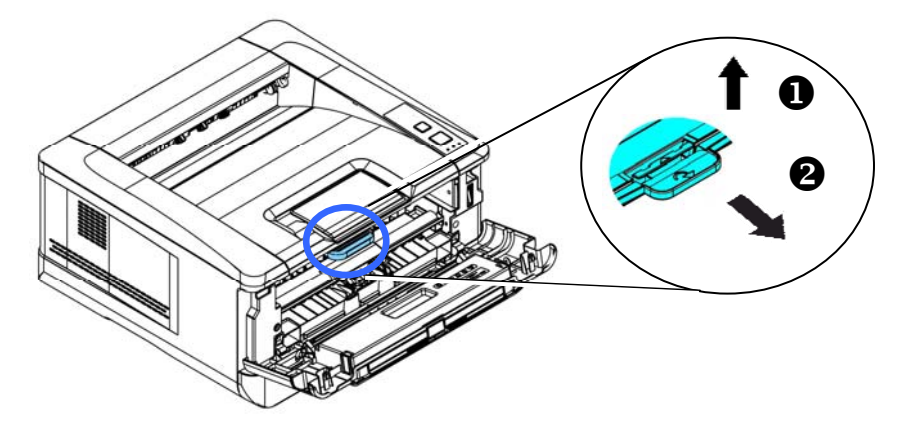

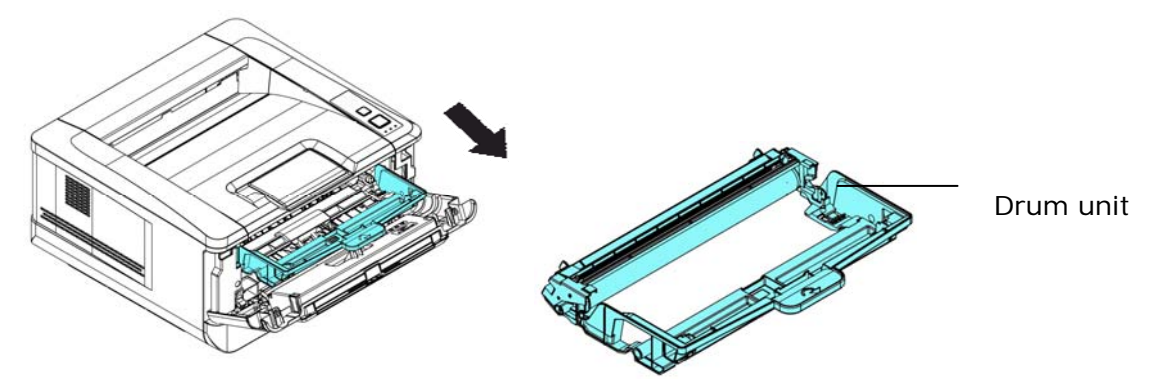

**4.** Remova o cartucho de toner da unidade do tambor, como mostrado.

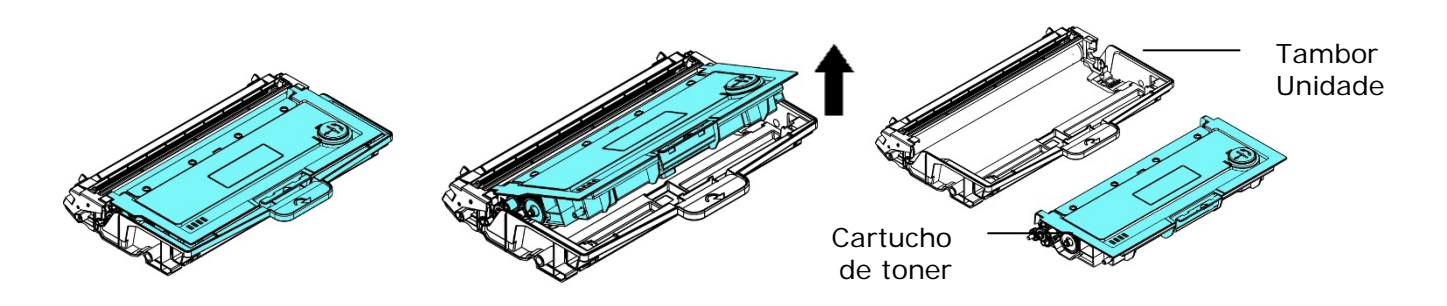

**5.** Limpe a unidade do tambor com um pano limpo e macio.

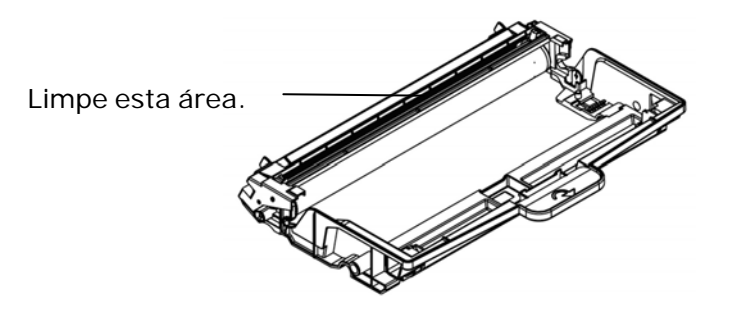

# Substituição do Cartucho de Toner

O cartucho de toner que vem com o produto precisa ser substituído depois de imprimir aproximadamente 3.000 páginas. Quando o cartucho de toner estiver funcionando lentamente, você poderá ser avisado com um mensagem de [**Toner Low**] (**toner baixo**). Compre um novo cartucho de toner e deixe-o pronto, antes de receber a mensagem [**Replace Toner**] (**substituir o toner**).

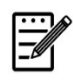

#### **Obs.:**

A unidade do tambor e do cartucho de toner são duas partes separadas.

Siga estas etapas para substituir o cartucho de toner

## **Remoção do Cartucho de Toner**

- **3.** Desligue a energia e remova o cabo de alimentação da tomada de energia.
- **4.** Abra a tampa frontal, puxando as alças em ambos os lados, como mostrado.

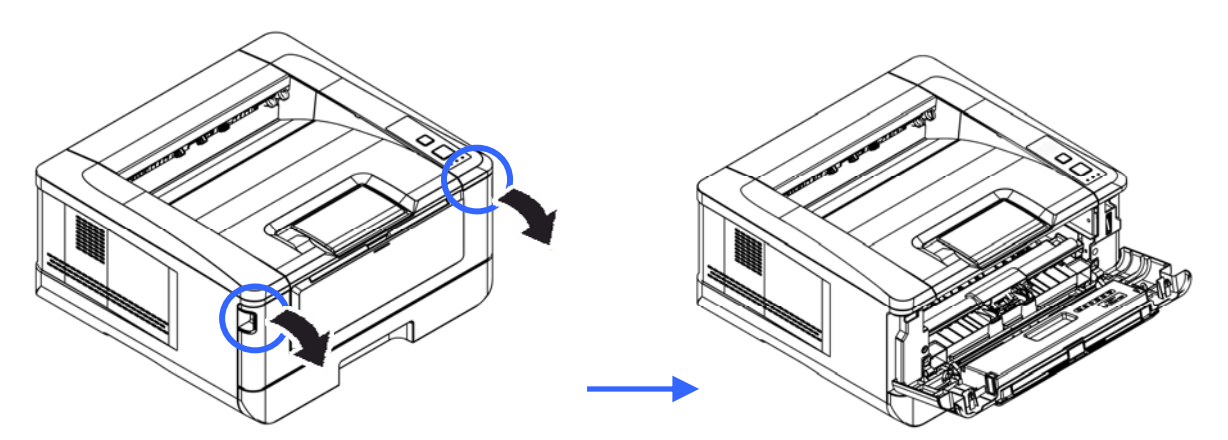

**2.** Levante a alça da unidade do tambor e unidade do cartucho de toner e, suavemente, remova a unidade.

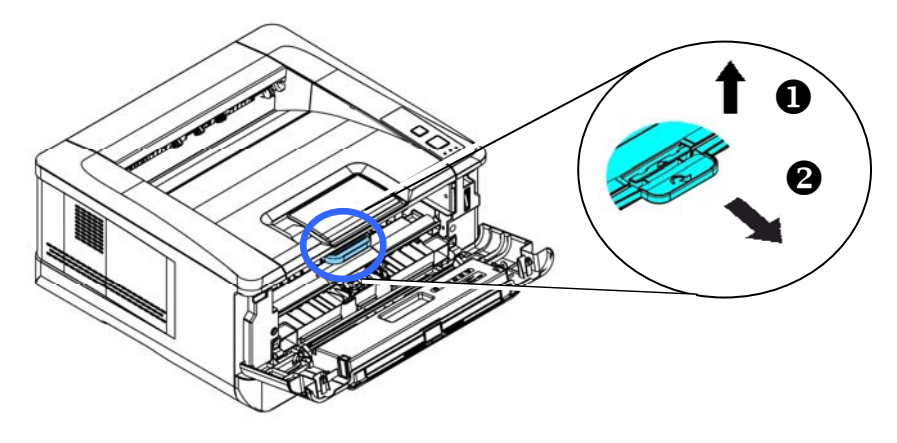

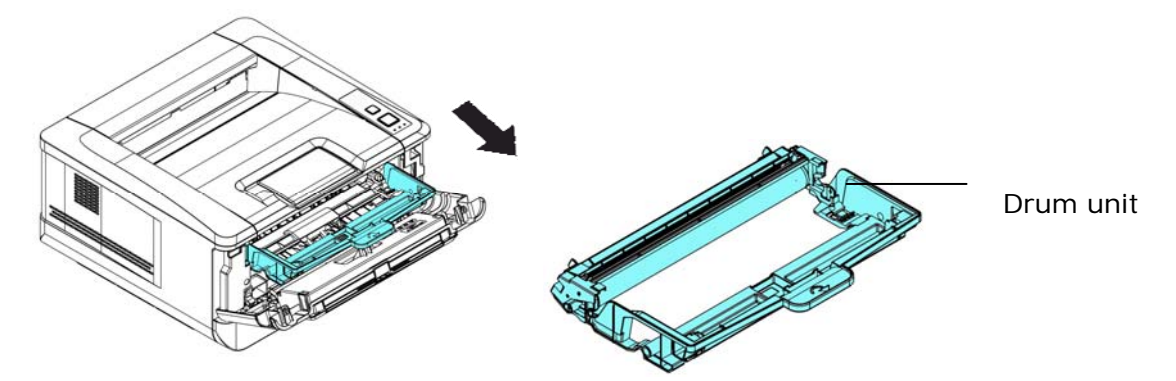

**3.** Remova o cartucho de toner da unidade do tambor, como mostrado.

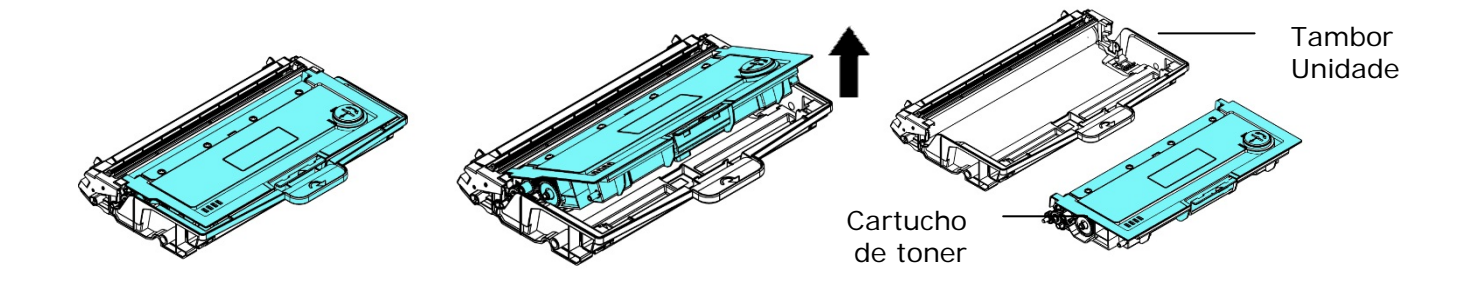

## **Instalação do Cartucho de Toner**

- **1.** Retire a embalagem do novo cartucho de toner.
- **2.** Remova a cobertura de proteção.

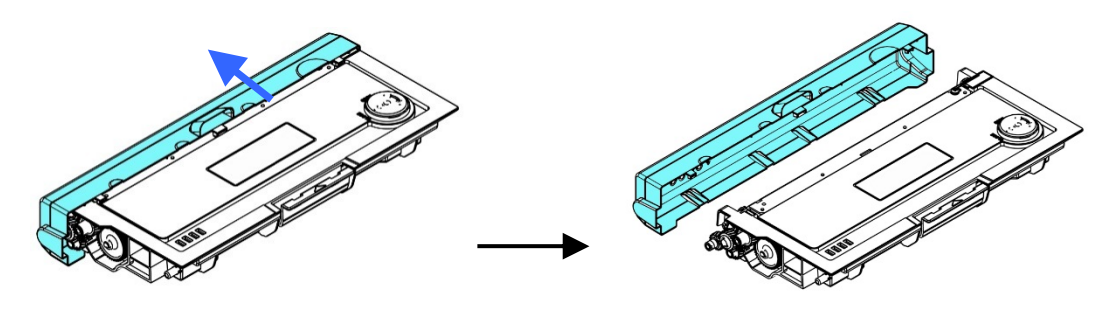

**3.** Incline o cartucho de toner para cima e para baixo e depois para à direita e à esquerda 10 vezes para distribuir o toner uniformemente dentro do cartucho de toner.

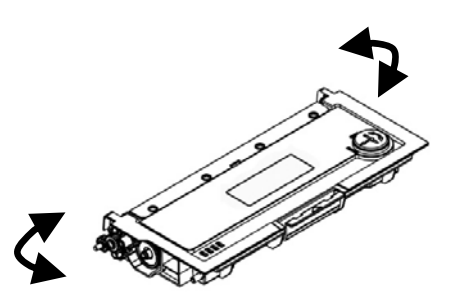

**4.** Instale o cartucho de toner na unidade de tambor.

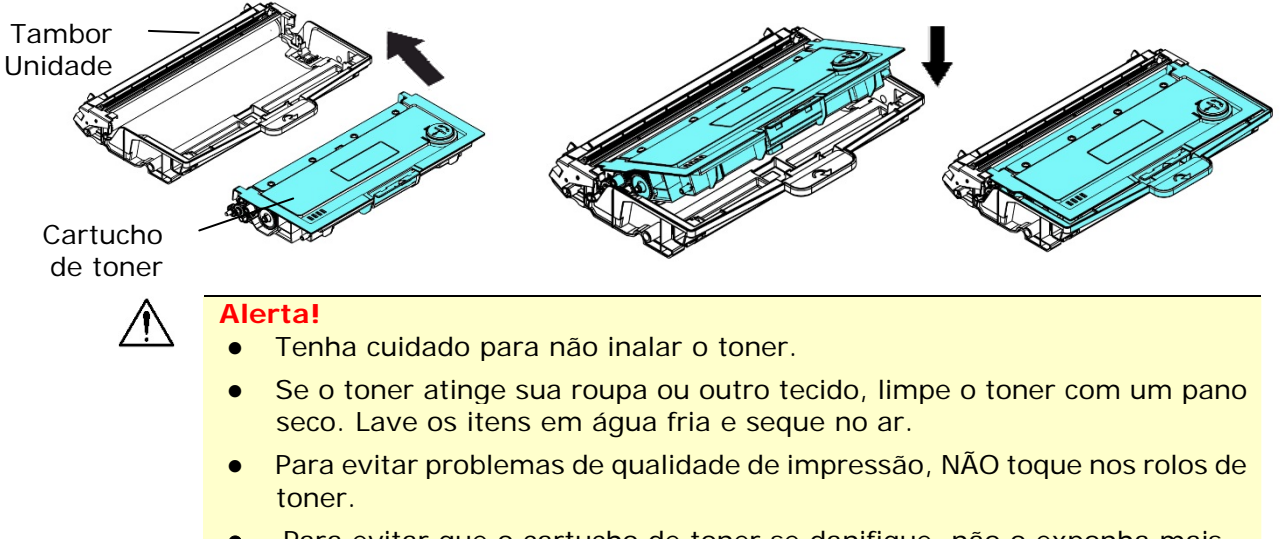

- Para evitar que o cartucho de toner se danifique, não o exponha mais que alguns minutos.
	- **5.** Limpe o fio da coroa dentro da unidade do tambor, deslizando suavemente a guia da esquerda para a direita e da direita para a esquerda por diversas vezes. (Depois que o cartucho de toner tiver sido usado para um período de tempo, um certo volume de tone pode permanecer no fio da coroa.)

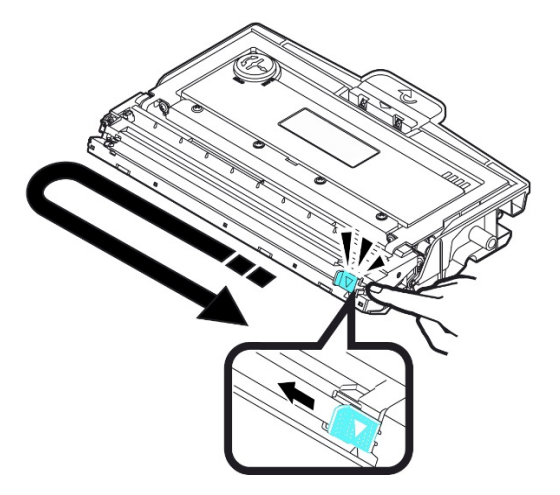

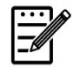

#### **Obs.:**

Certifique-se de retornar a guia para à posição Inicial (▲). A seta na guia deve ficar alinhada com a seta na unidade do tambor. Se isso não acontecer, as páginas impressas podem apresentar uma listra vertical.

- 
- **6.** Segure a alça da unidade do cartucho de toner e insira-o no seu local original. Pressione a alça para fixá-la firmemente no lugar.

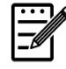

## **Obs.:**

Não elimine o cartucho de toner. Coloque o cartucho de toner usado na bolsa plástica da embalagem e depois devolva-o ao seu fornecedor ou representante de serviços. Este último recicla ou lida com os cartuchos de toner coletados de acordo com os regulamentos relevantes.

**7.** Feche a tampa frontal.

# Substituição da Unidade do Tambor

A unidade do tambor que vem com produto precisa ser substituída depois da impressão de aproximadamente 12.000 páginas. Quando a unidade do tambor estiver funcionando com nível baixo, você será avisado com uma mensagem [**Drum Low**] (**tambor baixo**) Compre um novo tambor e e deixe-o pronto, antes de receber a mensagem [**Replace Drum** (**substituir o tambor**).

Siga estas etapas para substituir o cartucho de toner

## **Remoção da Unidade do Tambor e a Unidade do Cartucho de Toner**

- **4.** Desligue a energia e remova o cabo de alimentação da tomada de energia.
- **5.** Abra a tampa frontal, puxando as alças em ambos os lados, como mostrado.

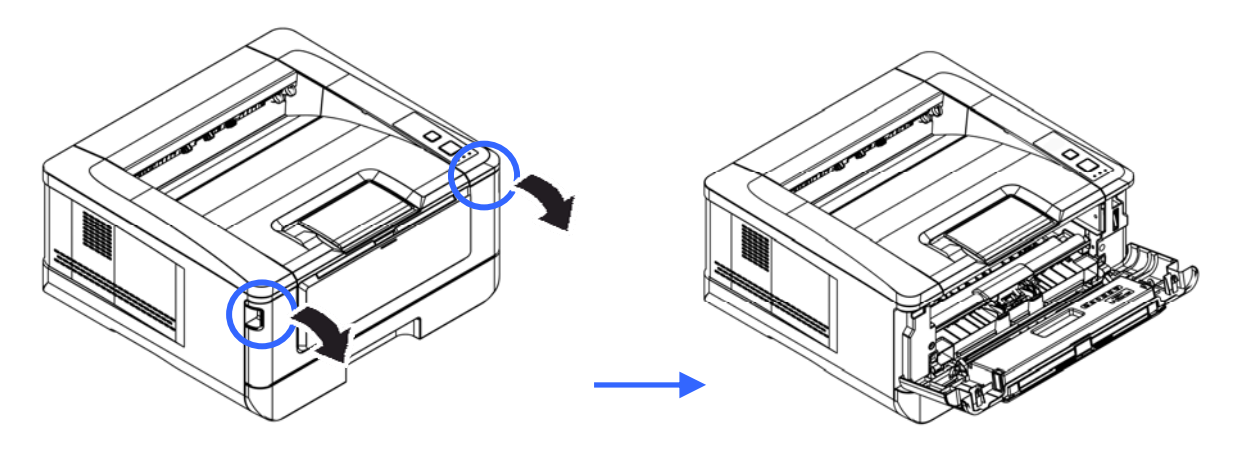

**3.** Levante a alça do cartucho de toner e suavemente remova o cartucho de toner.

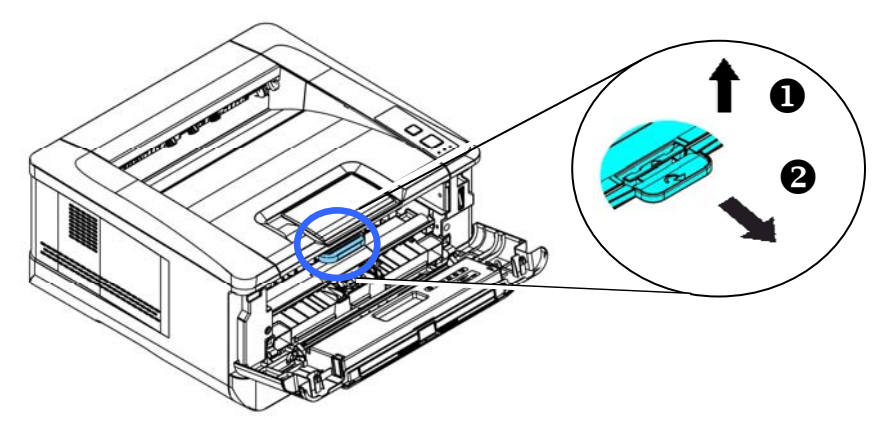

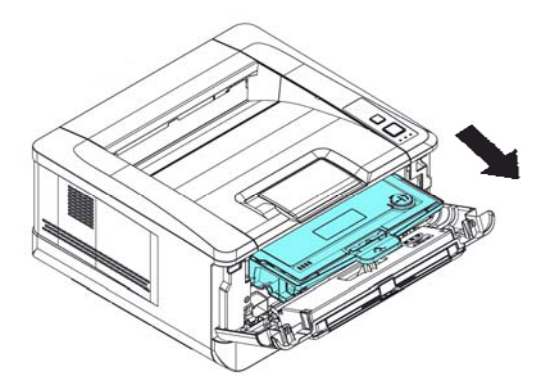

**4.** Remova o cartucho de toner da unidade do tambor, como mostrado.

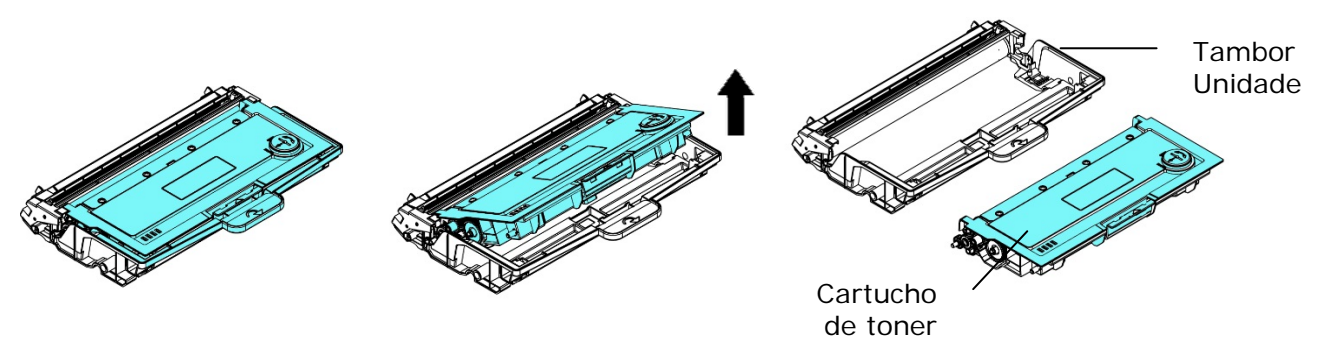

# **Instalação da Unidade do Tambor**

**1.** Instale o cartucho de toner com a nova unidade de tambor.

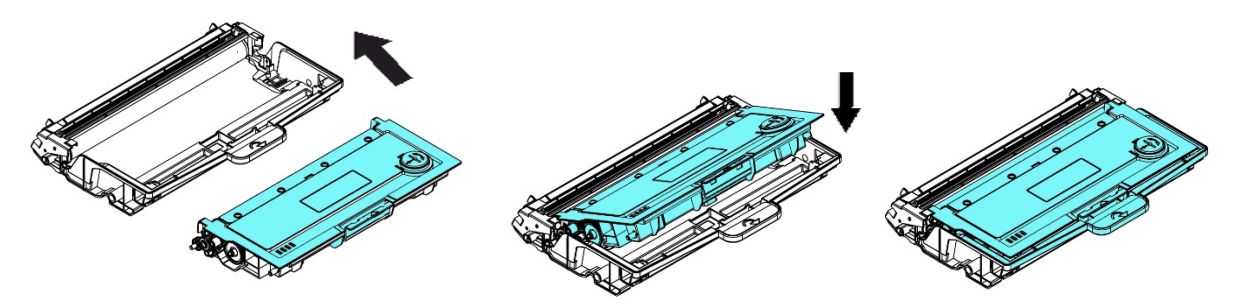

**2.** Segure a alça da cartucho de toner e insira-o no seu local original. Pressione a alça para fixá-la firmemente no lugar.

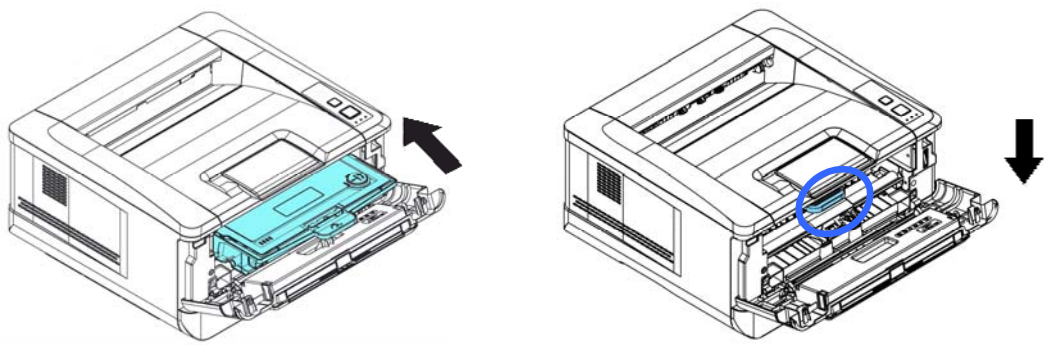

**3.** Feche a tampa frontal.

# **8. Resolução de Problemas**

# **Monitoramento de sua Impressora usando o Monitor de Estado da Avision**

O Monitor de Estado da Avision permite monitorar o estado de sua impressora, obter informações sobre as partes consumíveis e o alerta quando ocorrem erros na impressora.

O Monitor de Estado da Avision está disponível quando a impressora estiver conectada diretamente a um computador host, através da porta USB ou uma porta de rede.

O Monitor de Estado da Avision é instalado quando você instalar o driver da impressora, como descrito na seção anterior.

## **Acesso do Monitor de Estado da Avision**

Faça um clique duplo no ícone **Avision Status Monitor (Monitor de Estado da Avision)** na bandeja do sistema. A seguinte janela de estado da impressora é exibida.

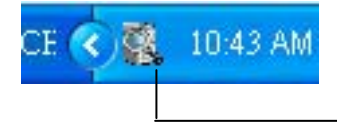

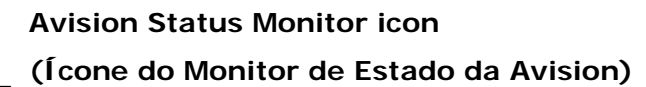

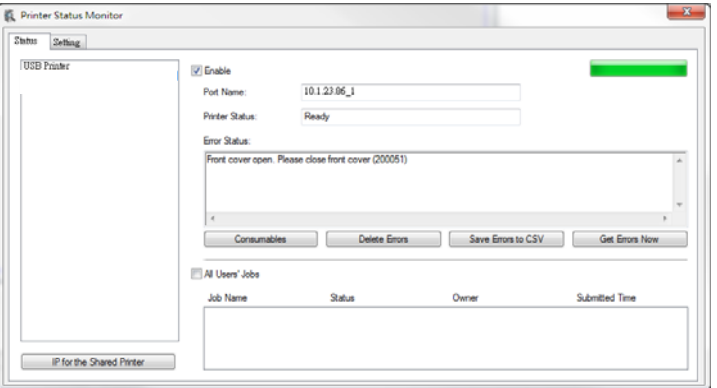

**Printer Status Window (Janela de Estado da Impressora)**

## **Obtenção de Detalhes do Estado da Impressora**

Você pode monitorar o estado da impressora e obter informações sobre os produtos consumíveis, usando a caixa de diálogo do Monitor de Estado da Avision.

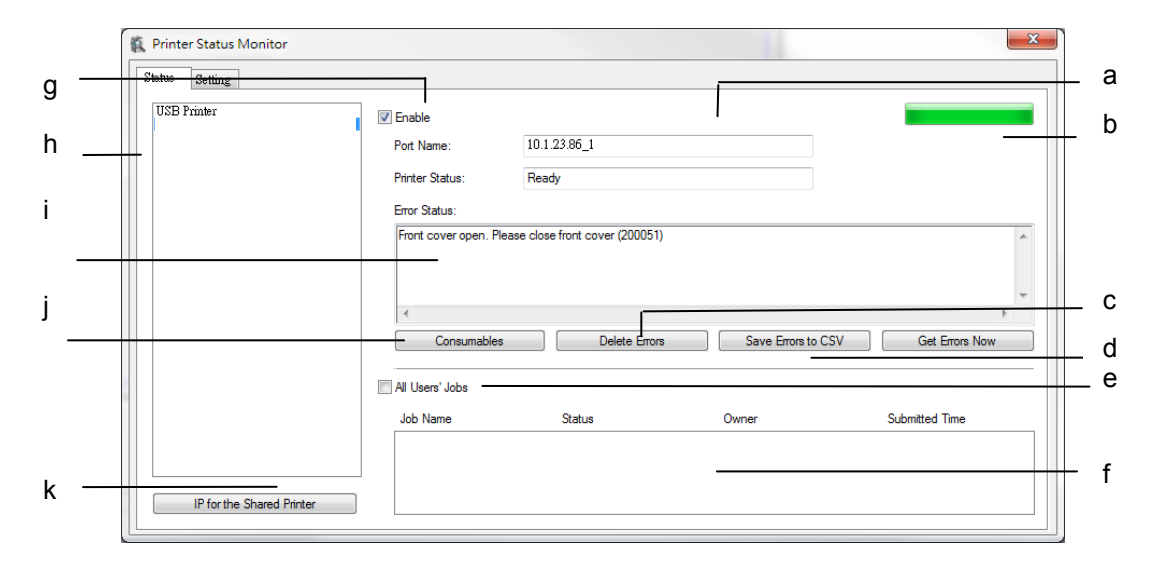

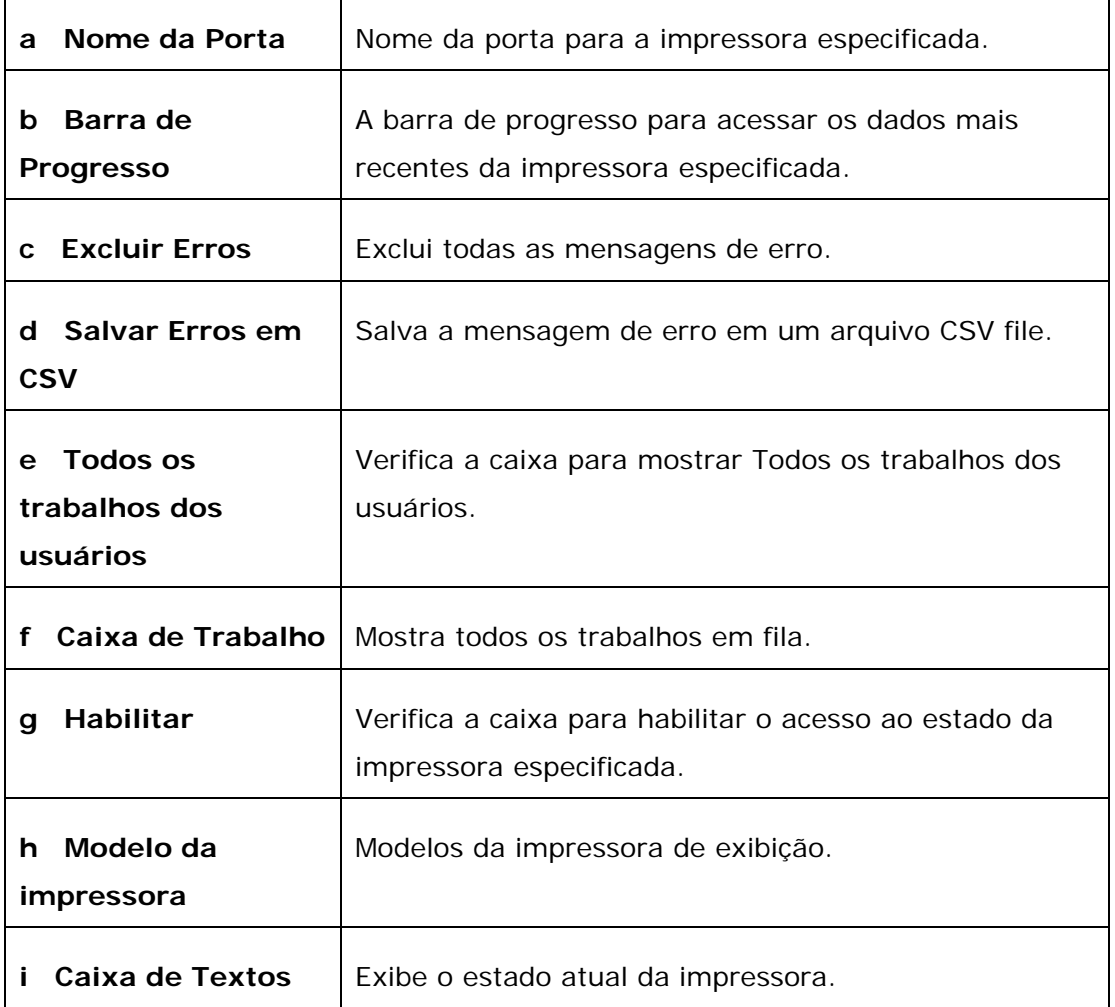

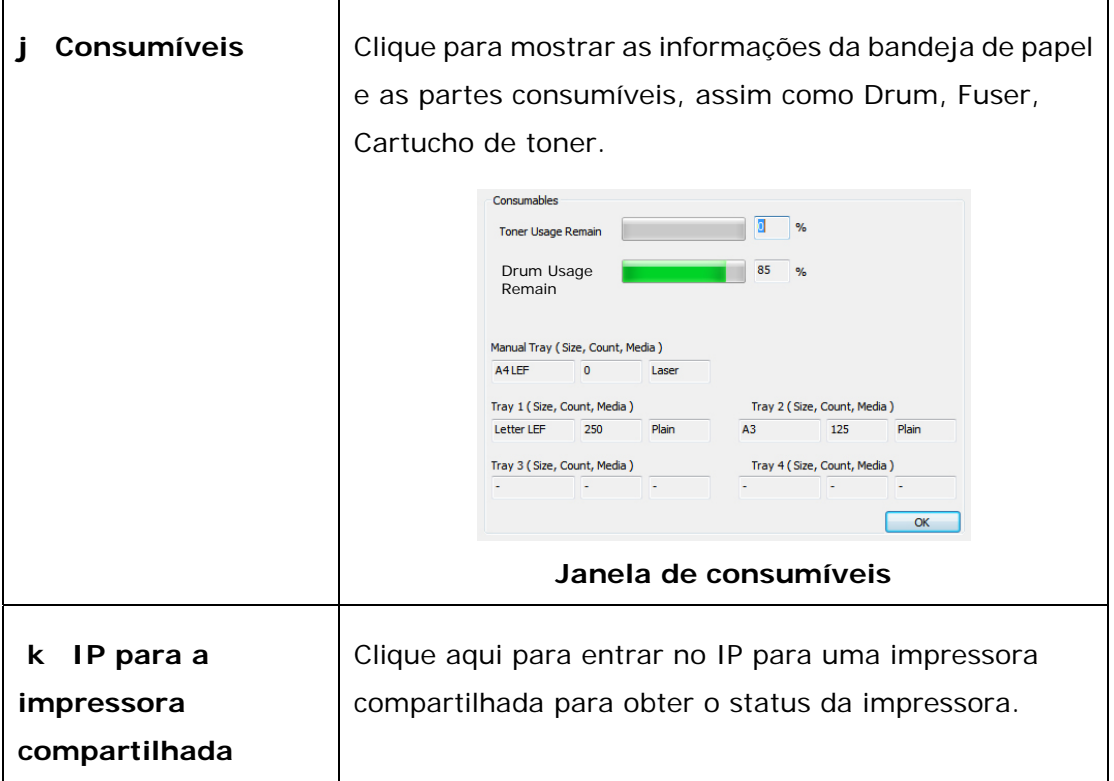

## **Definição das Preferências de Monitoramento**

Para realizar as definições de monitoramento específicas, clique na aba Definição na janela do Monitor de Estado da Avision.

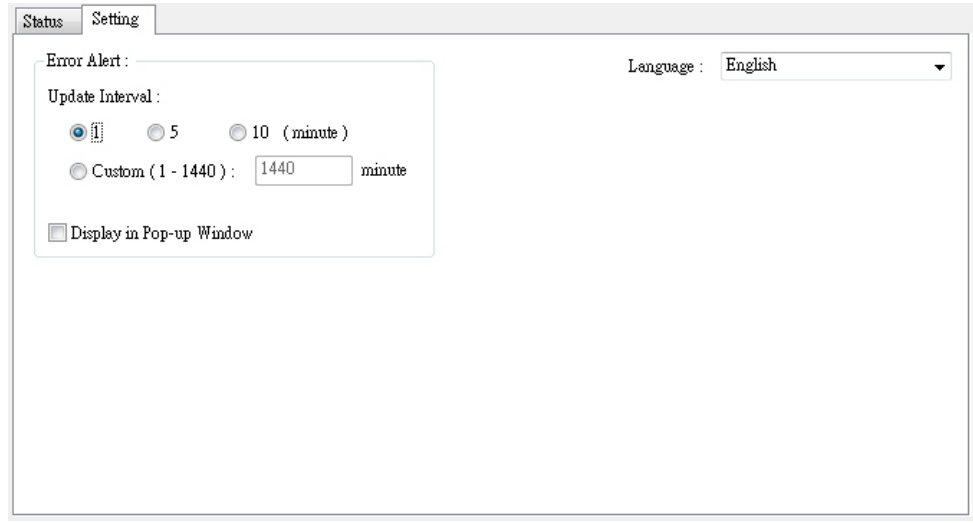

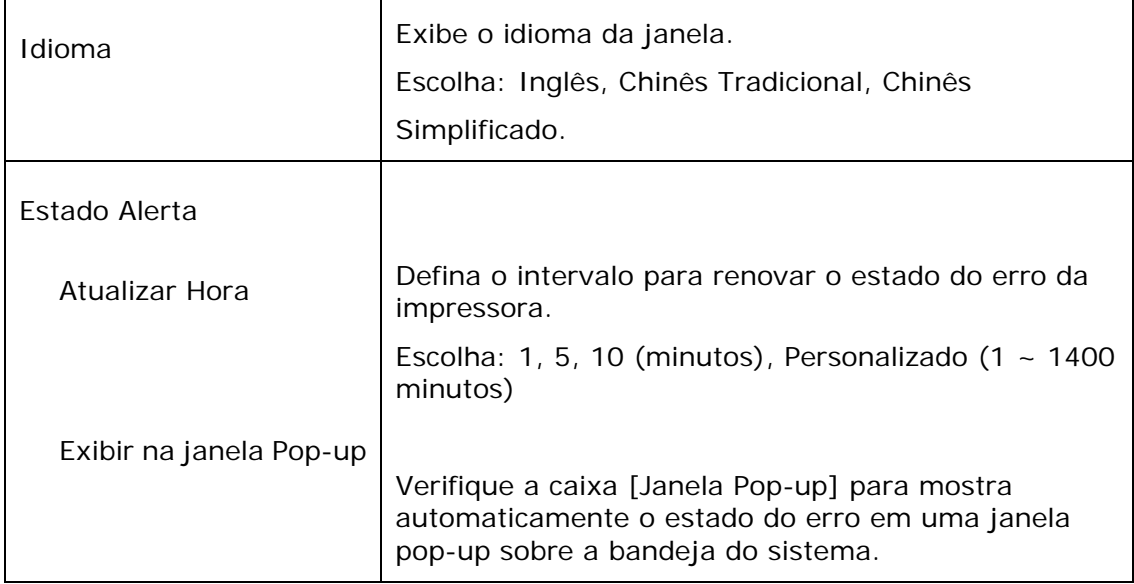

# **Apagar uma Mensagem de Erro ou um Alerta**

Se ocorre um problema durante a operação, uma mensagem de erro ou um altera será exibido no painel LCD. Além disso, o LED de Erro irá piscar ou acender sólido para indicar um estado de erro ou um alerta. Consulte a tabela a seguir sobre como resolver os problemas.

#### **Mensagem de Alerta**

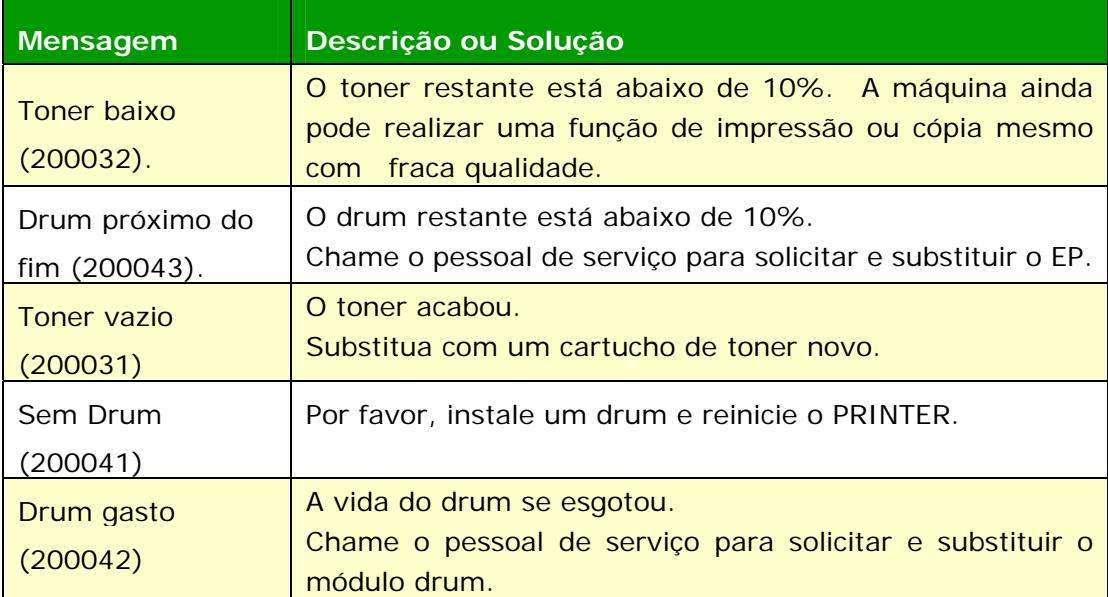

## **Mensagem de Erro**

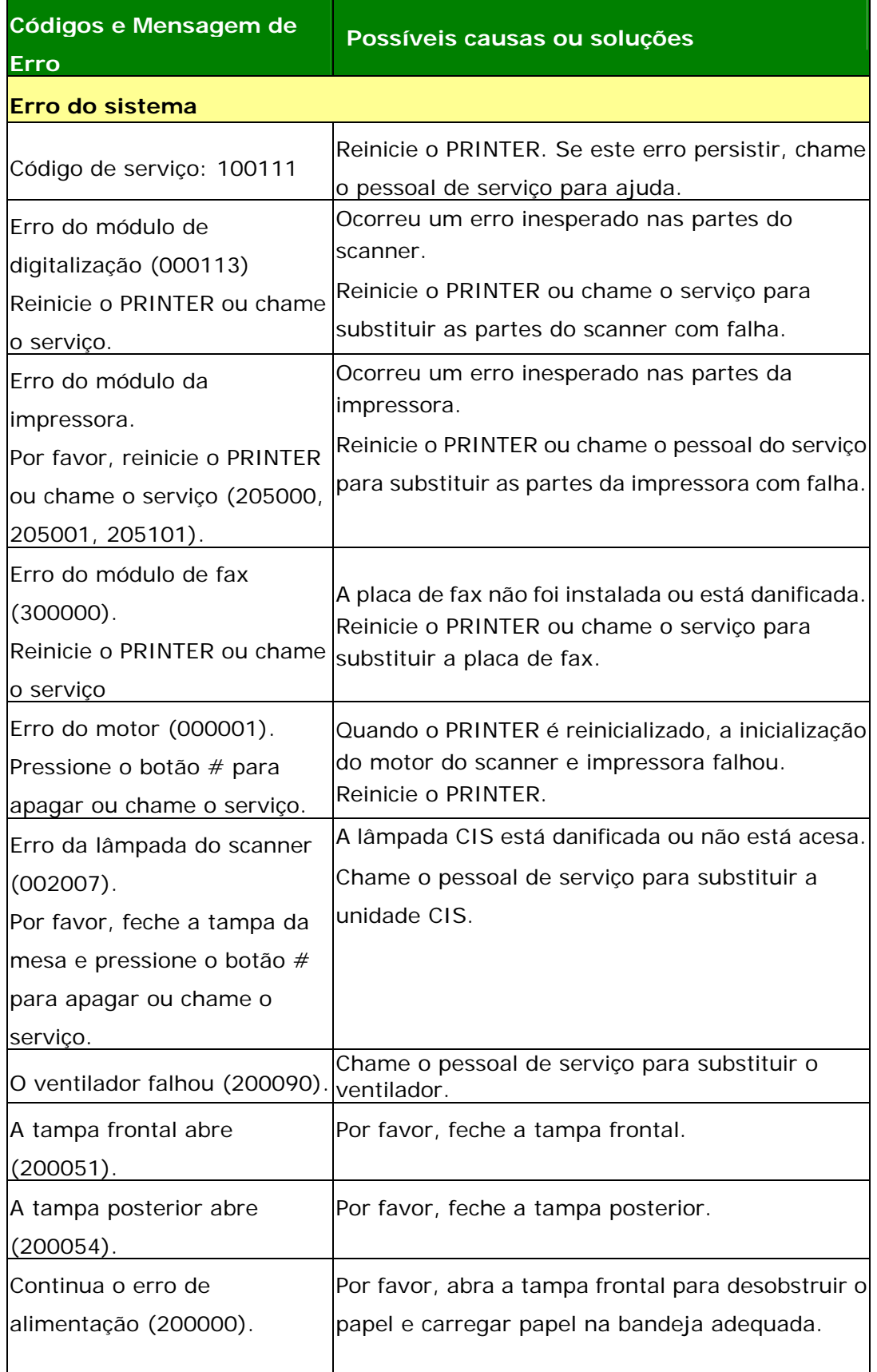

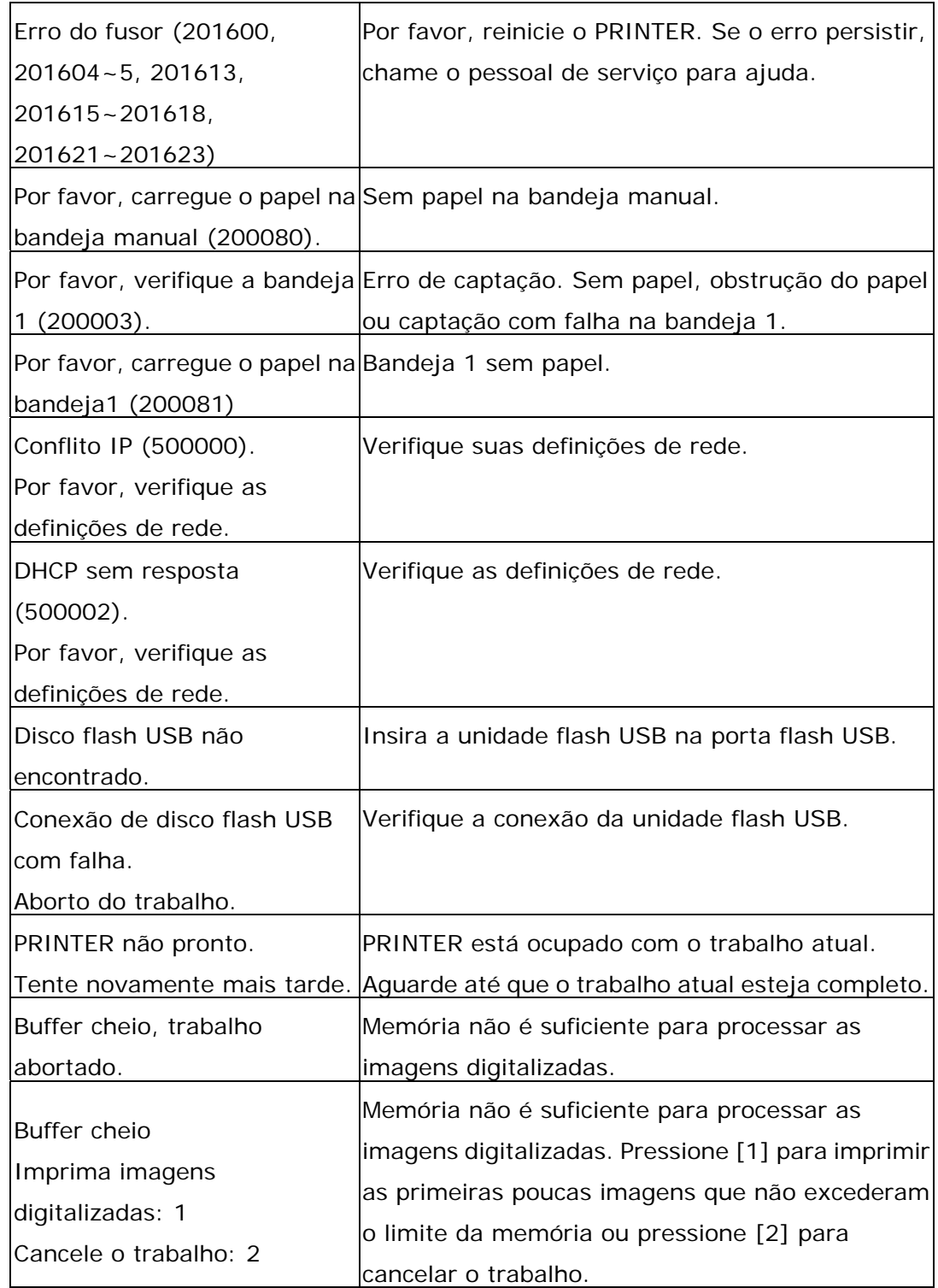
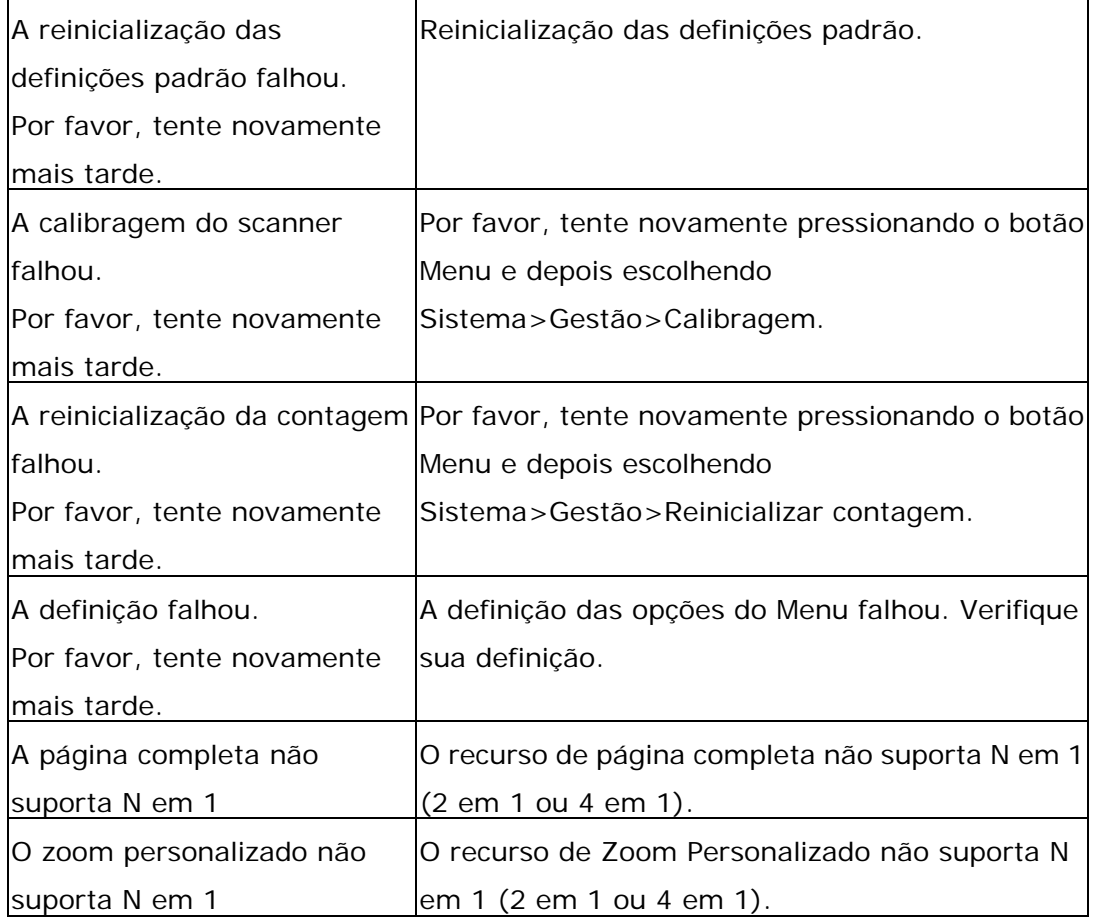

#### **Obstrução de Papel**

Obstrução de papel ADF (002013).

- 1. Abra a tampa ADF e desobstrua o papel.
- 2. Feche a tampa ADF.

Obstrução do papel (200301). Por favor, verifique a bandeja manual.

Obstrução do papel (200302, 200324). Por favor, abra a tampa frontal e a bandeja 1 para desobstruir o papel preso.

Obstrução do papel (200325). Por favor, abra a tampa frontal e puxe drum unit para fora para desobstruir o papel preso.

Obstrução do papel (200326). Por favor, abra a tampa frontal e puxe drum unit para fora para desobstruir o papel preso.

Obstrução do papel (200327). Por favor, abra a tampa frontal e puxe drum unit para fora para desobstruir o papel preso.

Obstrução do papel (200328). Por favor, abra a tampa frontal e puxe drum unit para fora para desobstruir o papel preso.

Obstrução do papel (200329). Por favor, abra a tampa frontal e puxe drum unit para fora para desobstruir o papel preso.

Obstrução do papel (200330). Por favor, abra a tampa frontal e a tampa posterior para desobstruir o papel preso.

Obstrução do papel (200331). Por favor, abra a tampa frontal e a tampa posterior para desobstruir o papel preso.

Obstrução do papel (200332). Por favor, abra a tampa frontal e a tampa posterior para desobstruir o papel preso.

Obstrução do papel (200333). Por favor, abra a tampa frontal e a tampa posterior para desobstruir o papel preso.

Obstrução do papel (200334). Por favor, verifique a bandeja dupla e abra a

tampa frontal e a tampa posterior para desobstruir o papel preso.

Obstrução do papel (200335). Por favor, verifique a bandeja dupla e abra a

tampa frontal e a tampa posterior para desobstruir o papel preso.

## **Locais do Papel Obstruído**

Tampa Frontal: Abra a tampa frontal puxando as alças da tampa frontal em ambos os lados, como ilustrado.

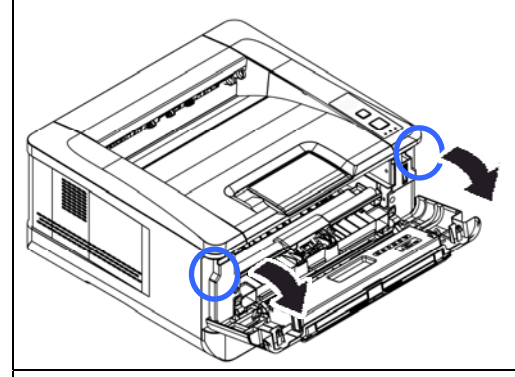

Tampa Posterior: Abra a tampa posterior puxando a alça da tampa posterior, como mostrado.

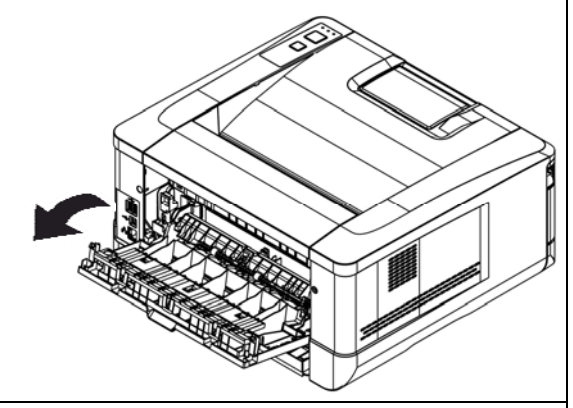

Bandeja dupla: Puxe a bandeja dupla Bandeja manual: Abra a bandeja manual para baixo da tampa posterior da unidade principal. segurando a alça e puxando-a para baixo.

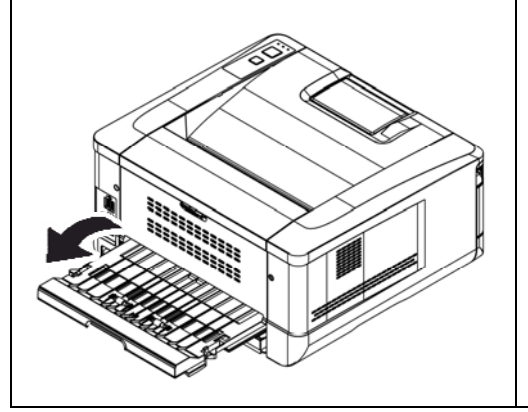

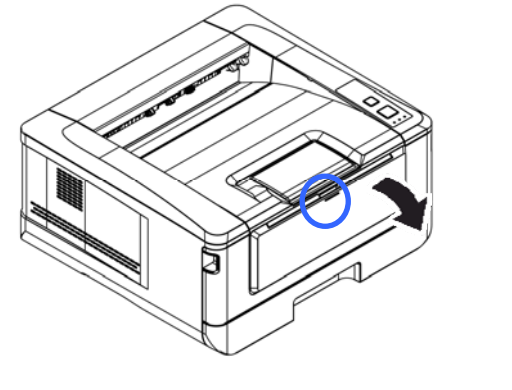

#### **Fusor:**

A área em torno do fusor é quente. Para evitar queimaduras, tenha cuidado para não tocar no fusor até que ele esfrie e siga essas etapas para remover o papel obstruído:

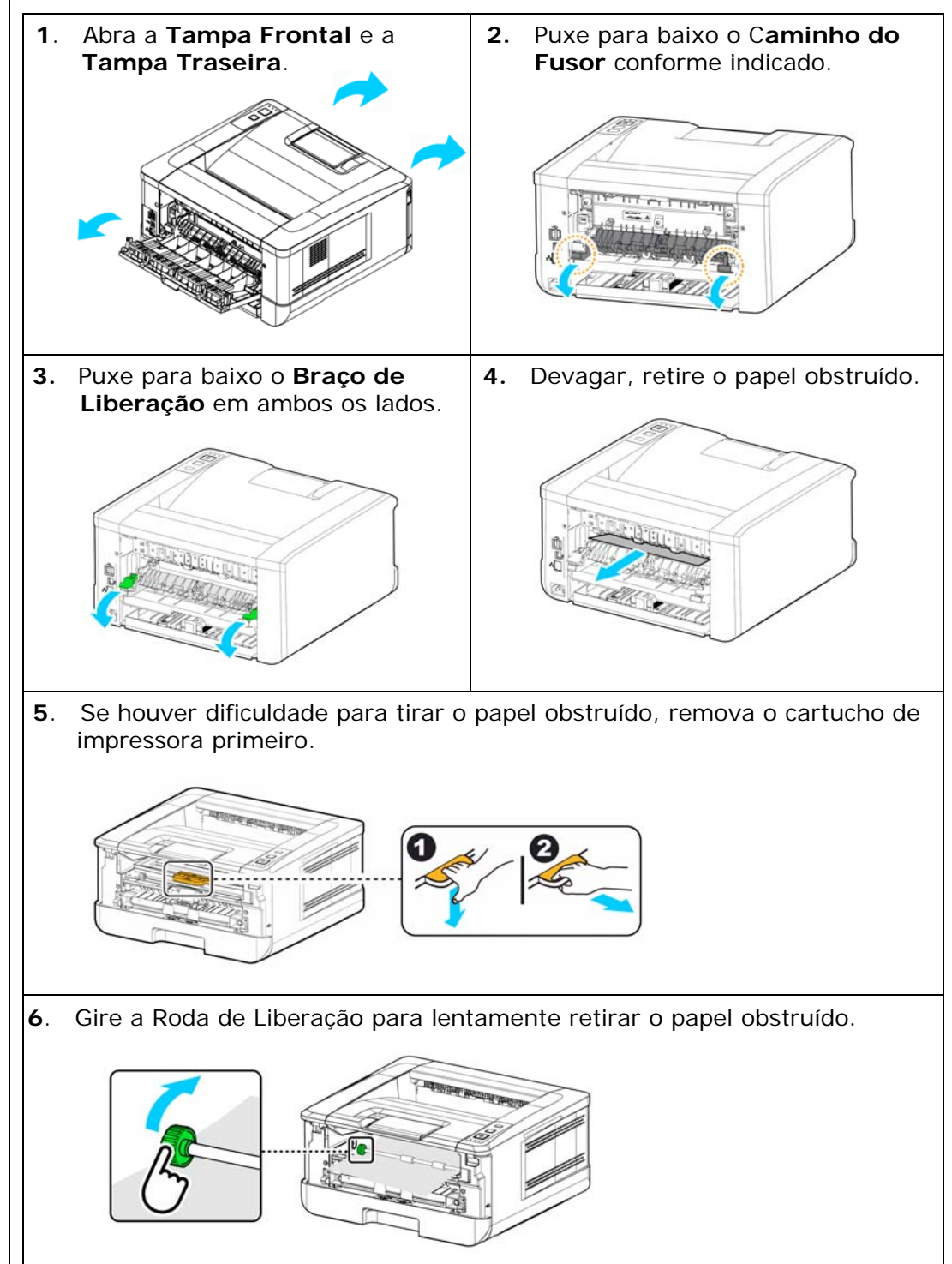

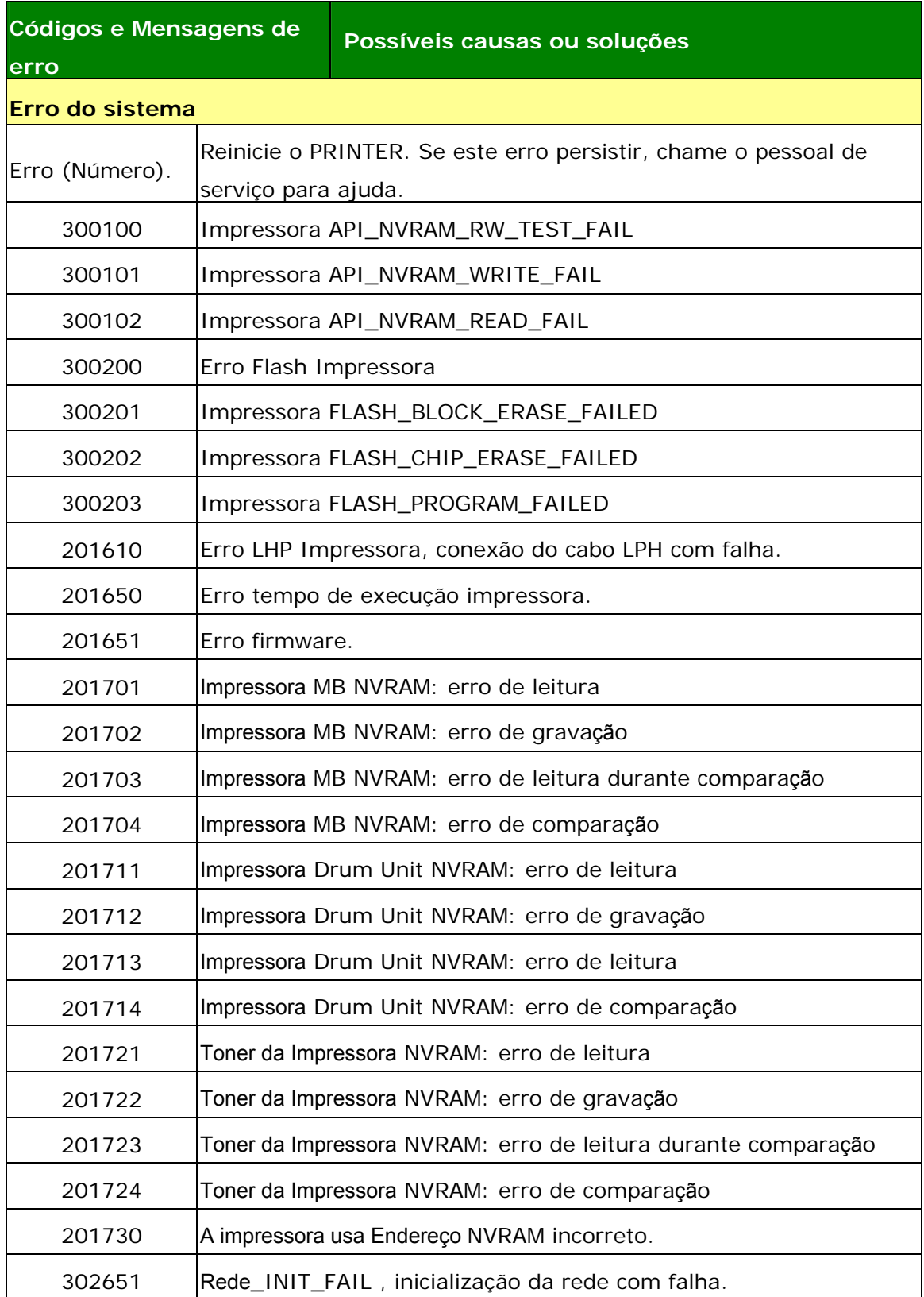

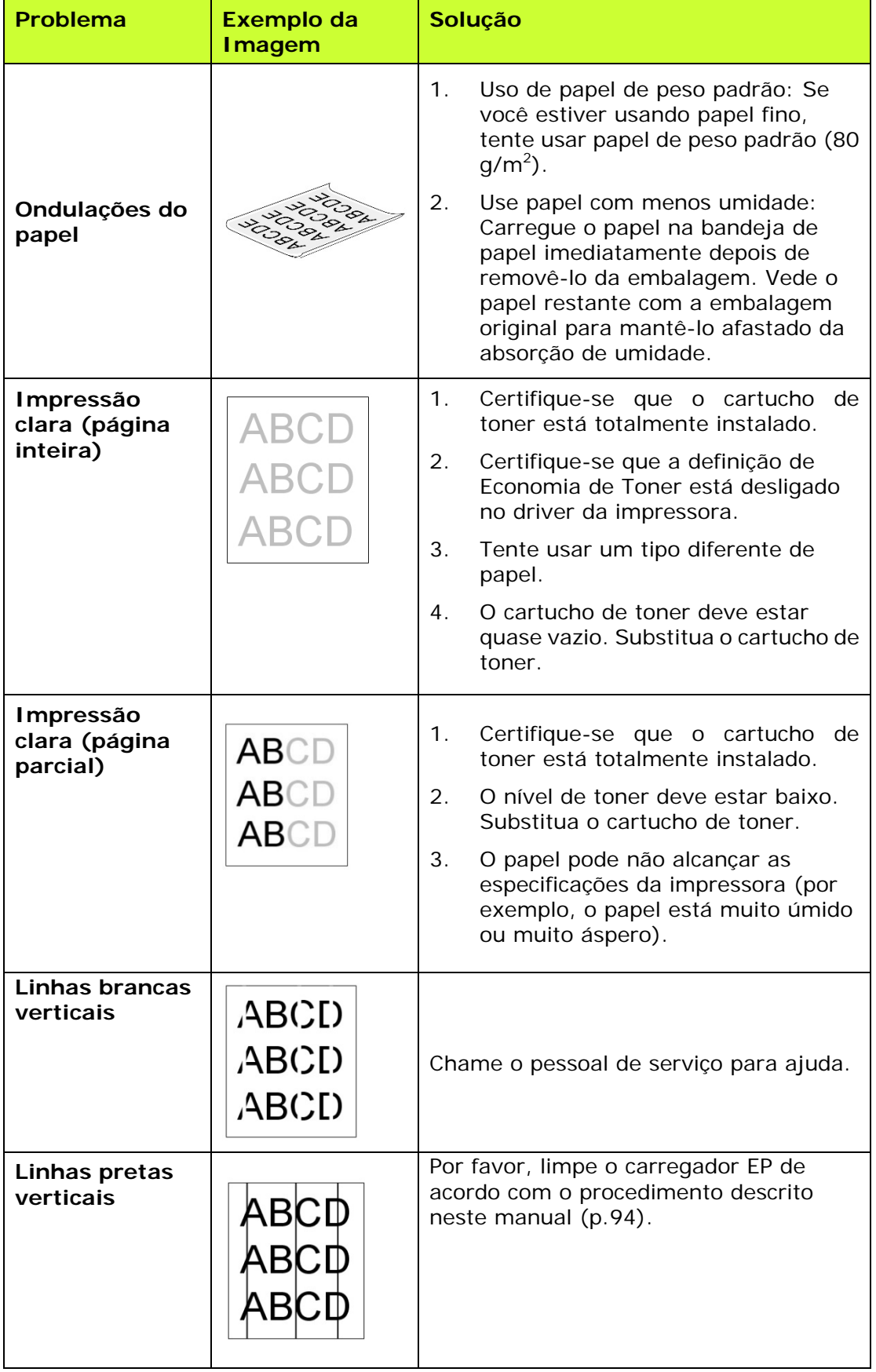

# **Resolução de Problemas de Imagem**

# **Resolução de Problemas de Imagem**

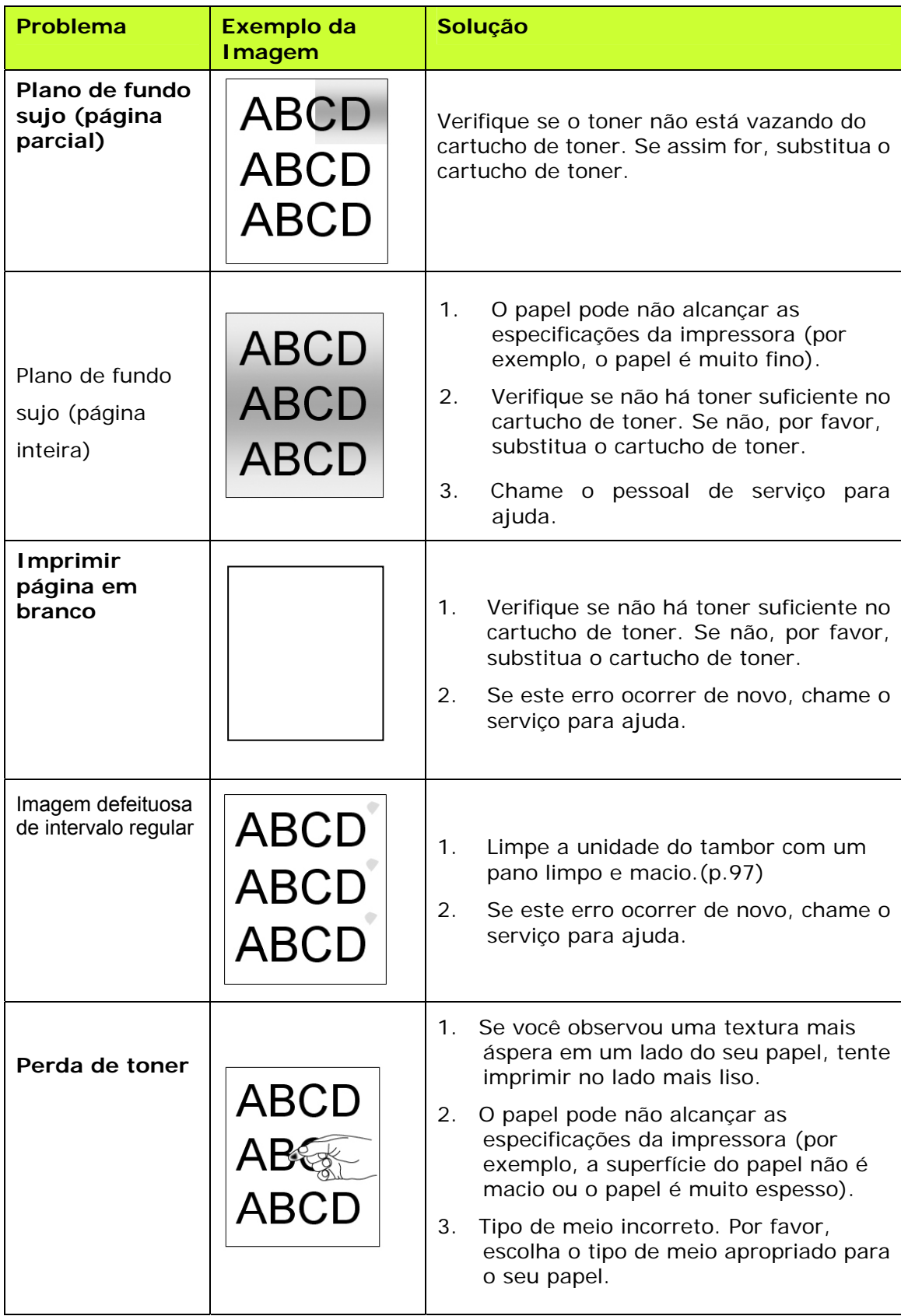

# **Suporte Técnico**

Se o seu problema ainda existir depois de tentar a solução acima, por favor, contatar nosso suporte técnico.

#### **Sede**

#### **Avision Inc.**

N º 20, Estrada de Criação I, Ciência Baseado Parque Industrial, 300 Hsinchu, Taiwan, ROC TEL: +886 (3) 578-2388 FAX: +886 (3) 577-7017 E-MAIL: [service@avision.com.tw](mailto:service@avision.com.tw) Web Site: http://www.avision.com.tw

#### **E.U. e Área Canadá**

#### **Avision Labs, Inc.**

6815 Ave Mowry., Newark CA 94560, E.U.A. TEL: +1 (510) 739-2369 FAX: +1 (510) 739-6060 E-MAIL: [support@avision-labs.com](mailto:support@avision-labs.com) Web Site: [http://www.avision.com](http://www.avision.com/) 

#### **China Espaço**

#### **Shanghai Technical Support Center**

7A, No.1010, Kaixuan Road, Shanghai 200052 P.R.C. TEL: +86-21-62816680 FAX: +86-21-62818856 E-MAIL: sales@avision.net.cn Web Site[:http://www.avision.com.cn](http://www.avision.com.cn/)

#### **Espaço Europa**

#### **Avision Europe GmbH**

Bischofstr. 101 D-47809 Krefeld Alemanha TEL: +49-2151-56981-40 FAX: +49-2151-56981-42 E-MAIL: info@avision-europe.com Web Site: [http://www.avision.de](http://www.avision.de/) 

#### **Espaço Brasil**

#### **Avision Brasil Ltda.**

Avenida Jabaquara, 2958 - Cj. 75 - Mirandópolis – CEP: 04046-500 - São Paulo, Brasil TEL: +55-11-2925-5025 E-MAIL: suporte@avision.com.br Web Site: http://www.avision.com.br

# **9. Especificações**

Todas as especificações estão sujeitas a mudanças sem aviso prévio.

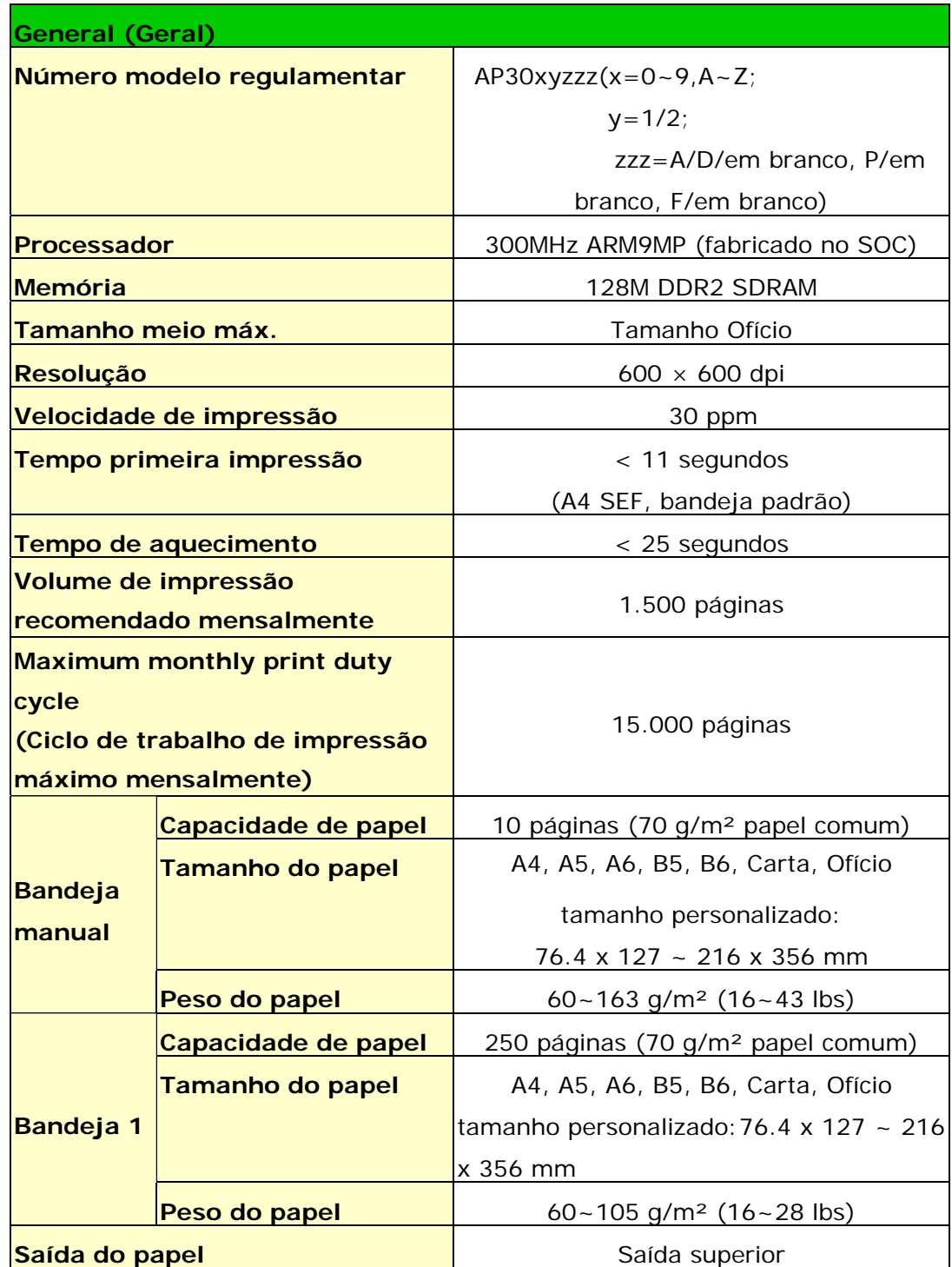

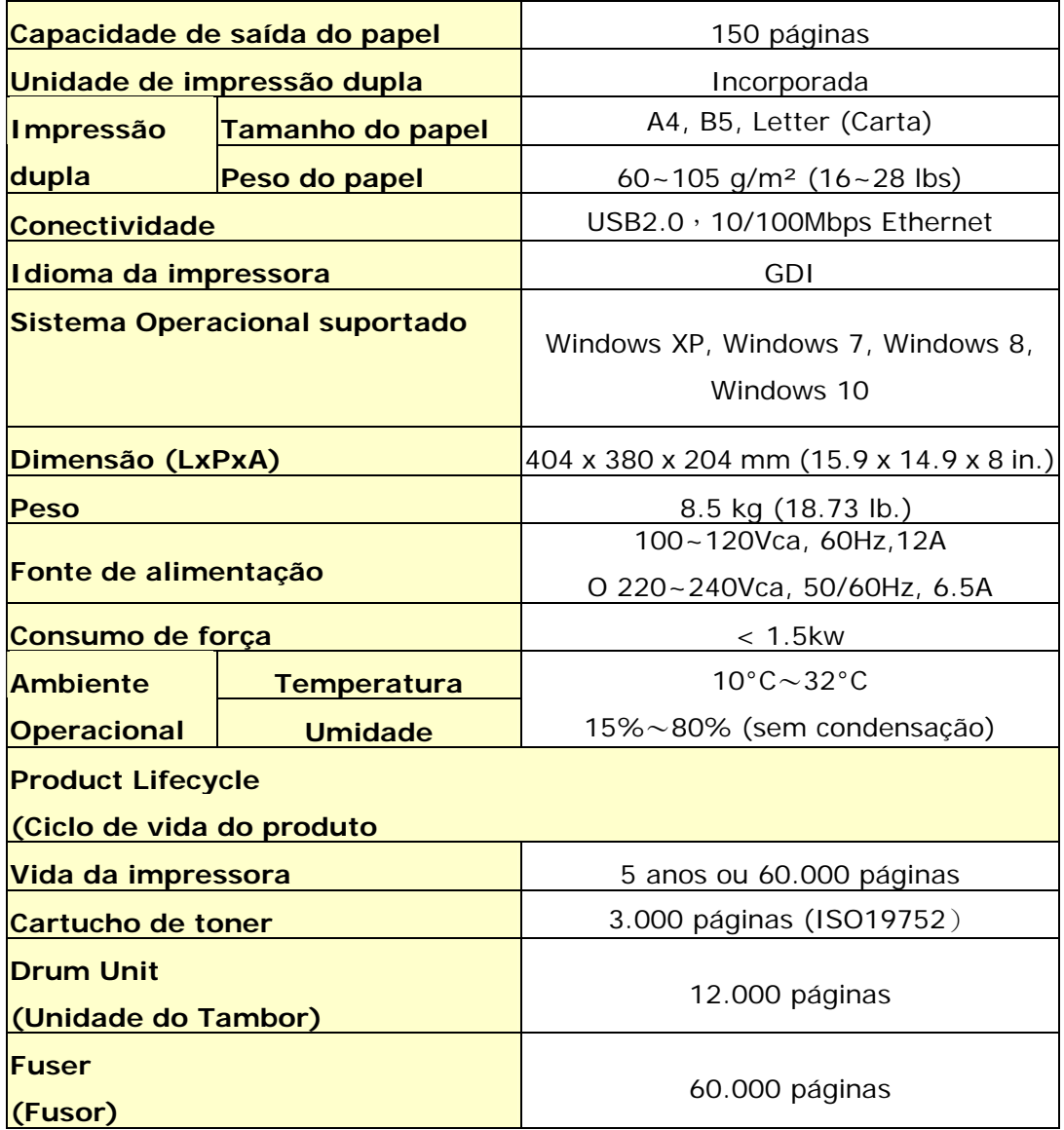

# **Wi-Fi Spec.**

## Model: GWF-7A05

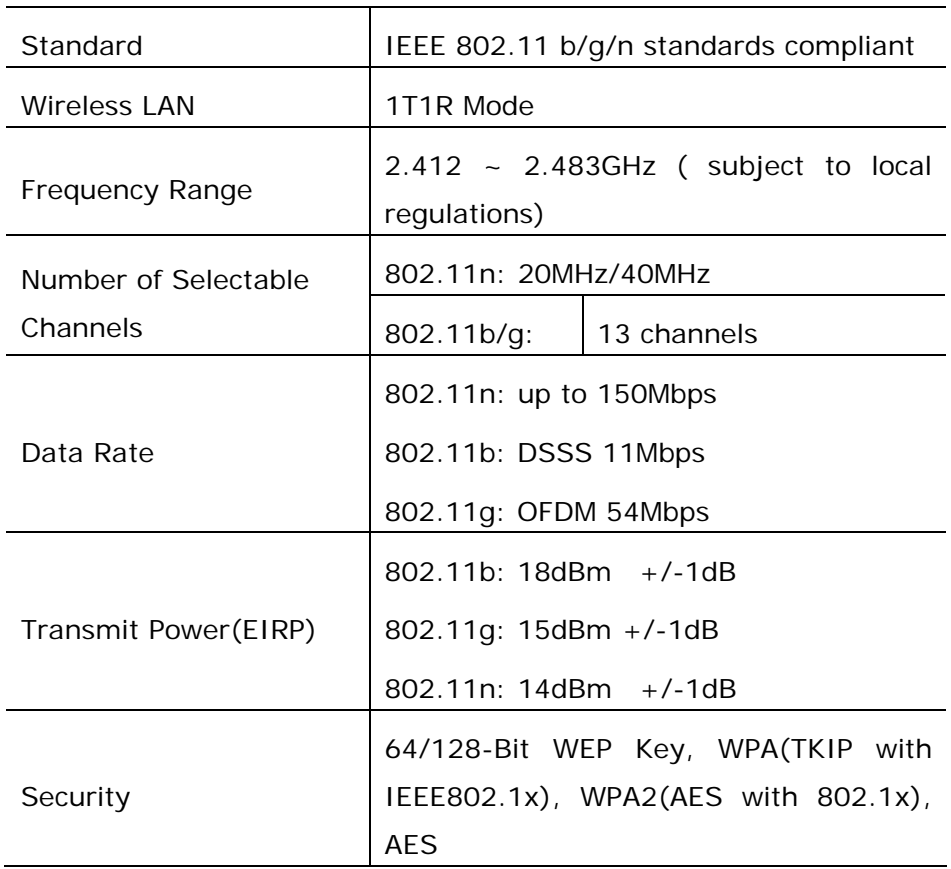